Online-Handbuch

**H a r d w a r e - Installation** 

**T r e i b e r & Hilfsprogramme** 

**g**

# <span id="page-0-0"></span>**AX4B Max AX4BU2 Online-Handbuch**

**Dokumentnummer: AX4BM-OL-G0202A**

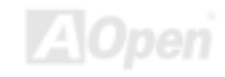

# <span id="page-1-0"></span>**Inhalt dieses Handbuchs**

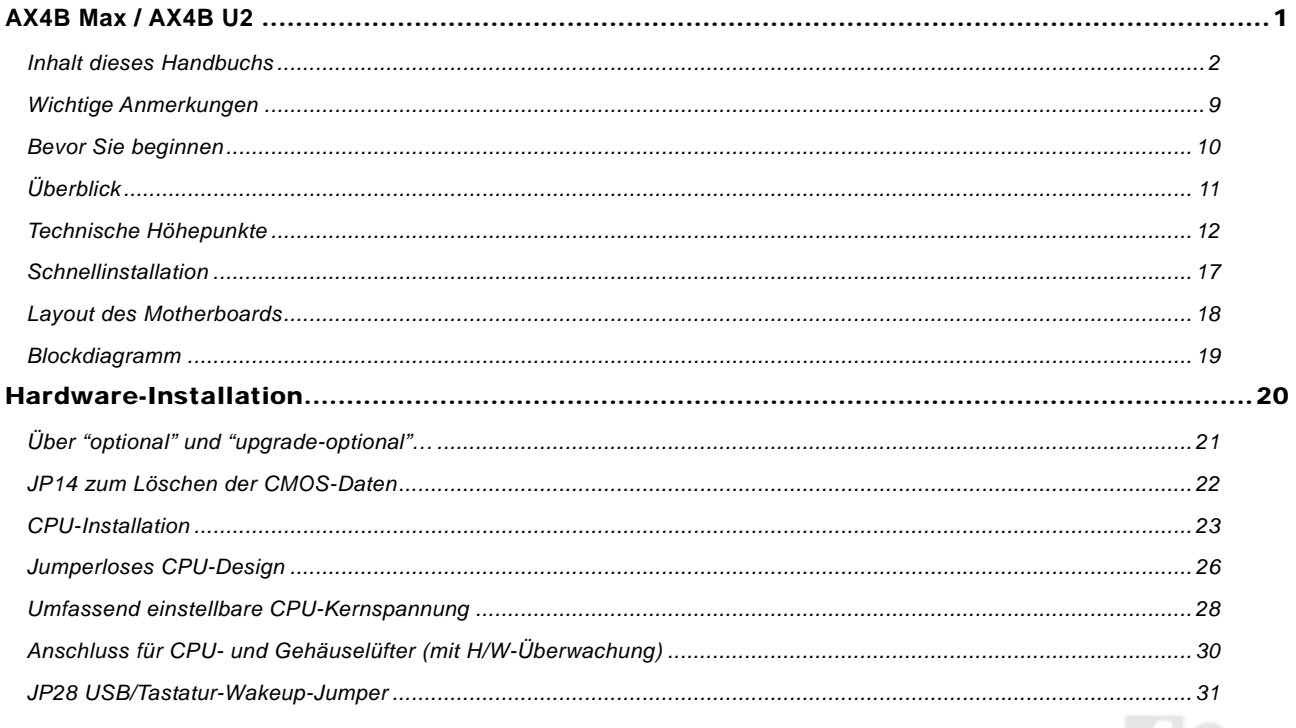

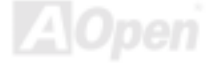

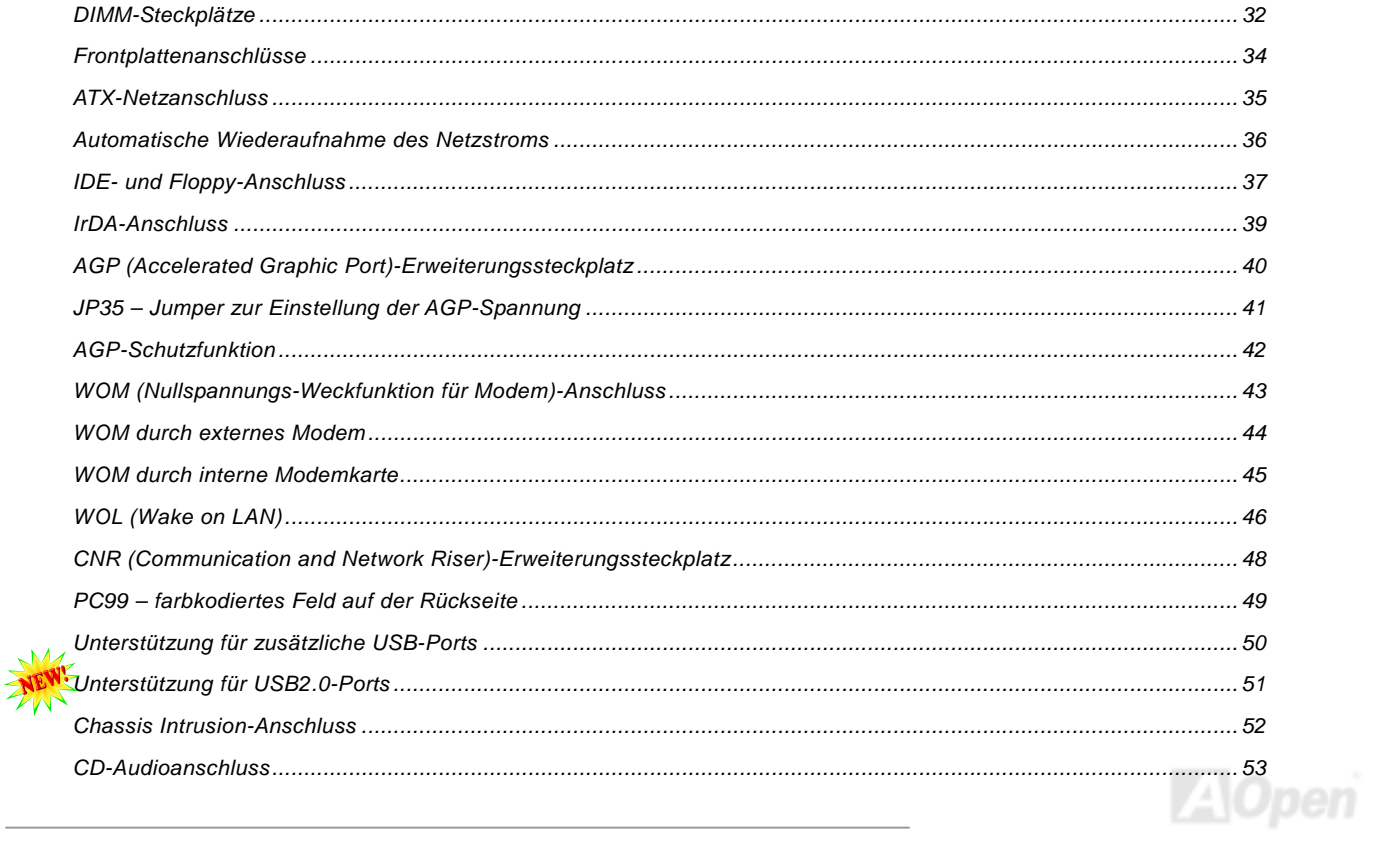

Online-Handbuch

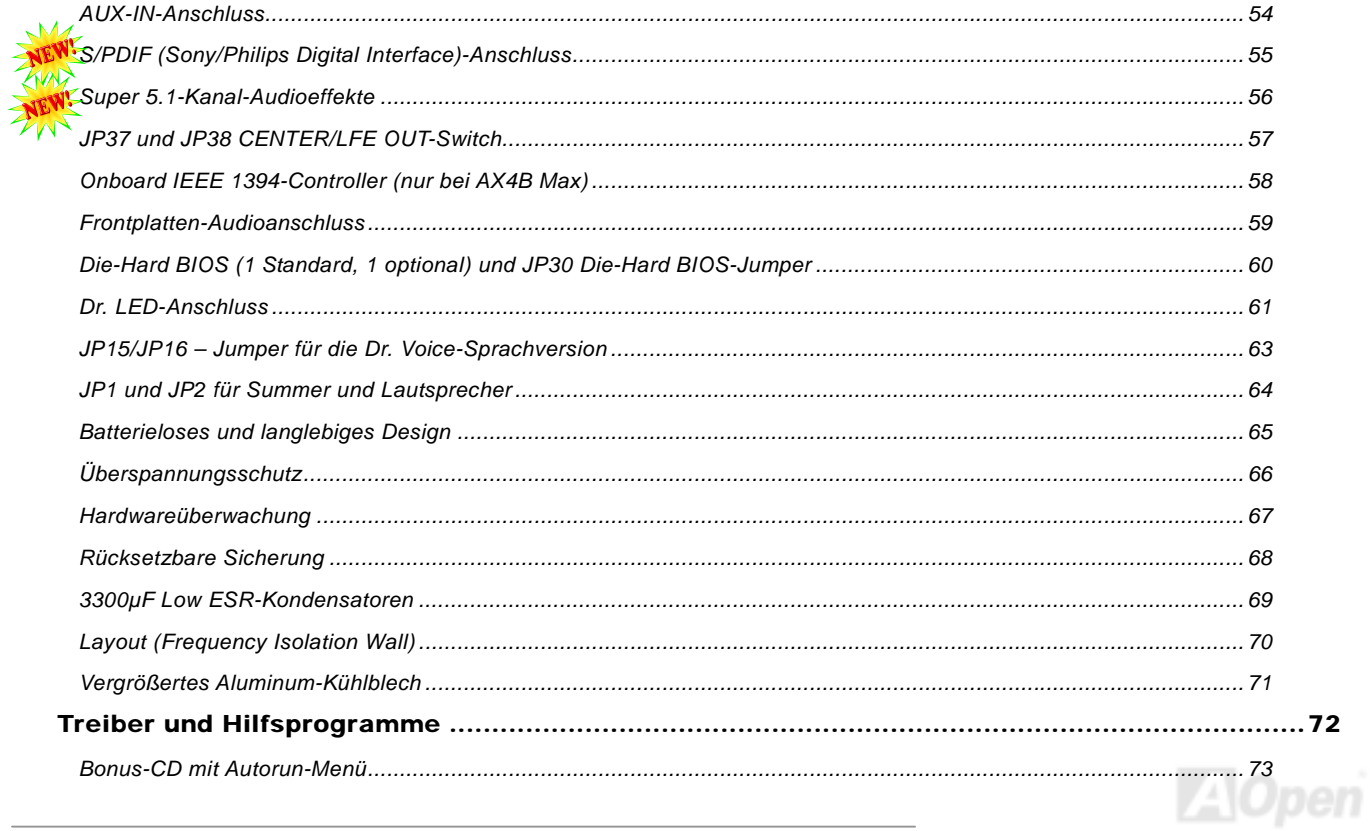

Online-Handbuch

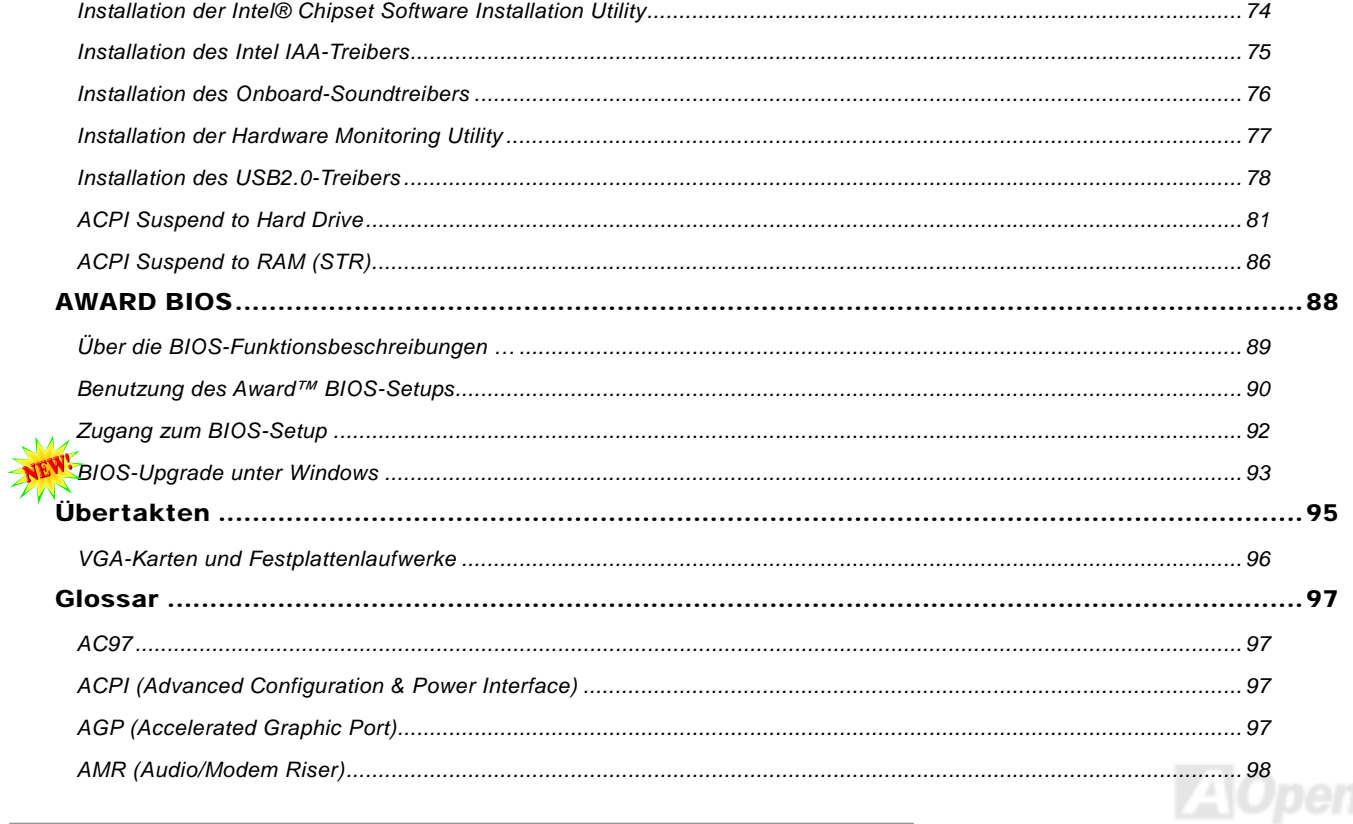

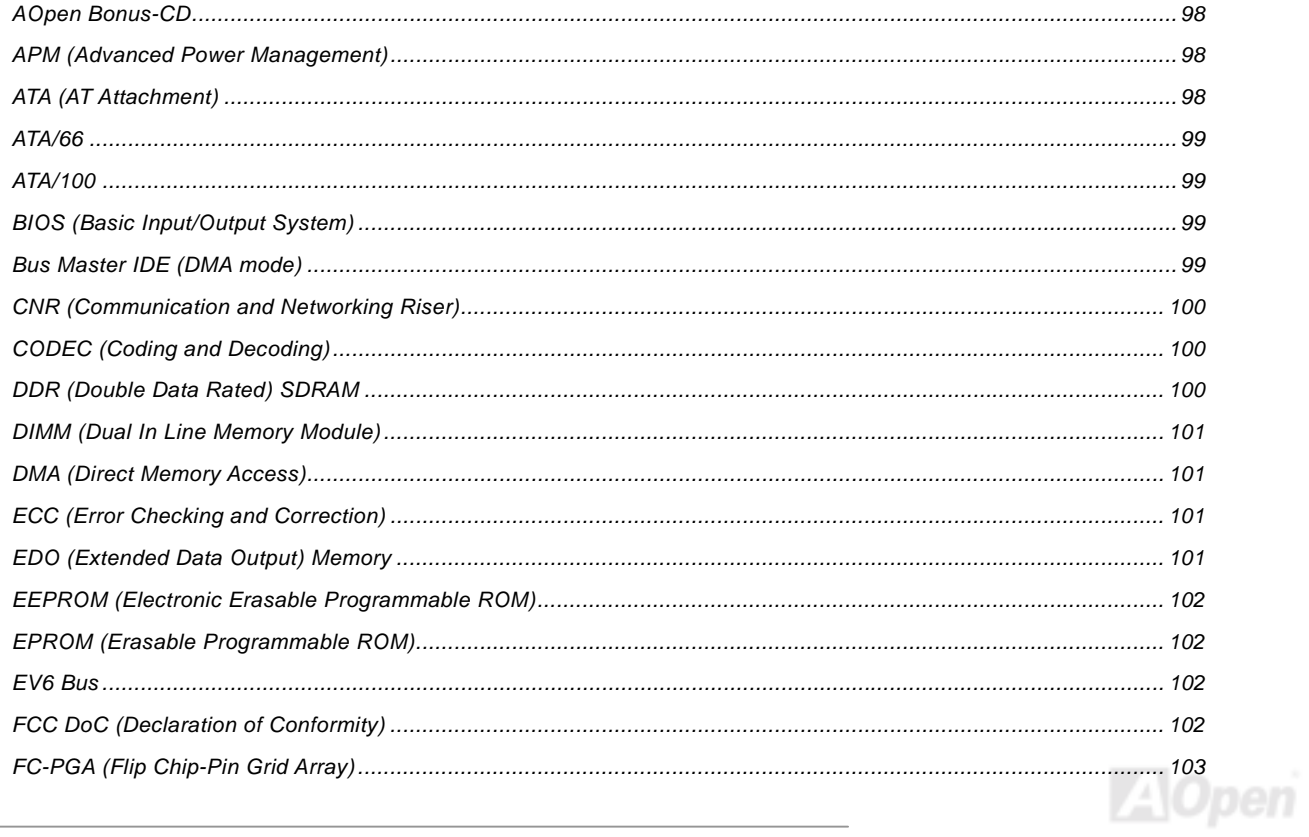

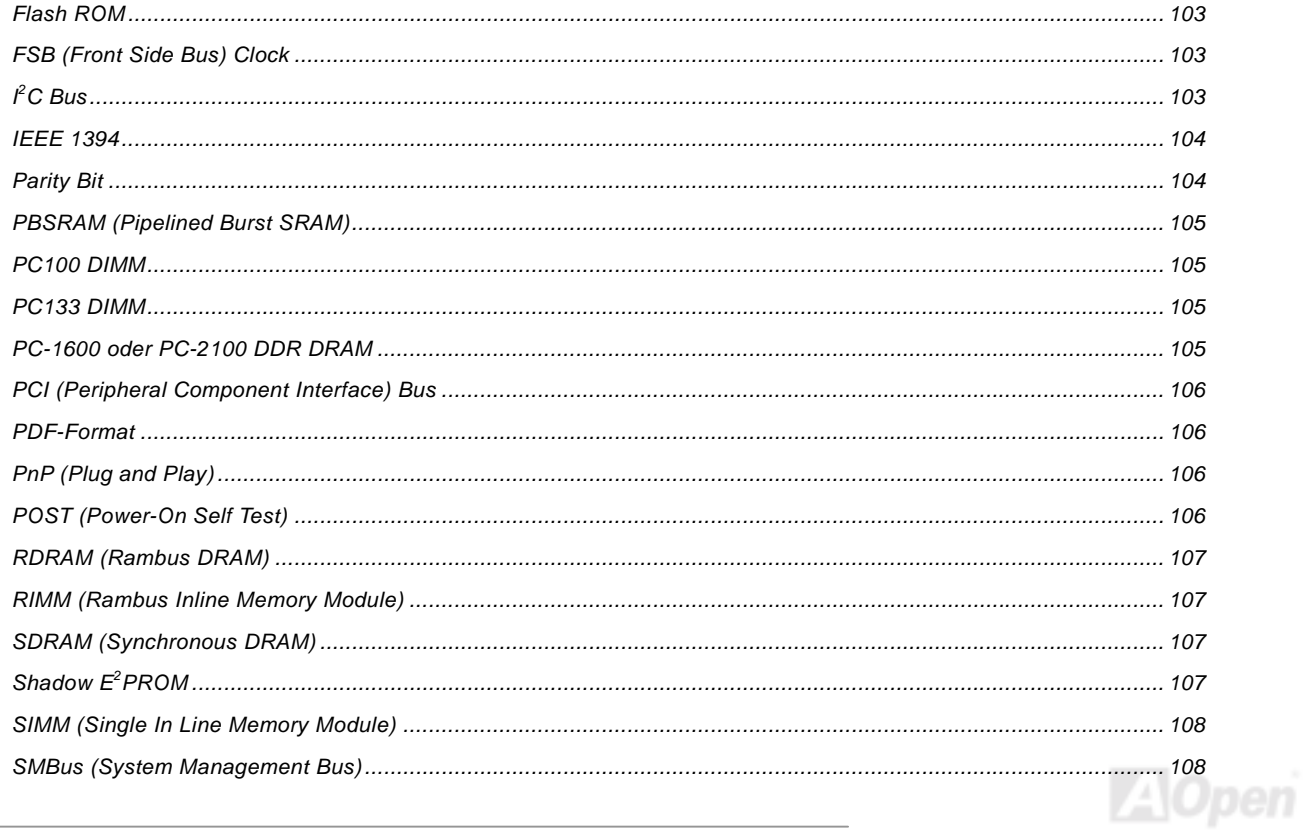

# Online-Handbuch

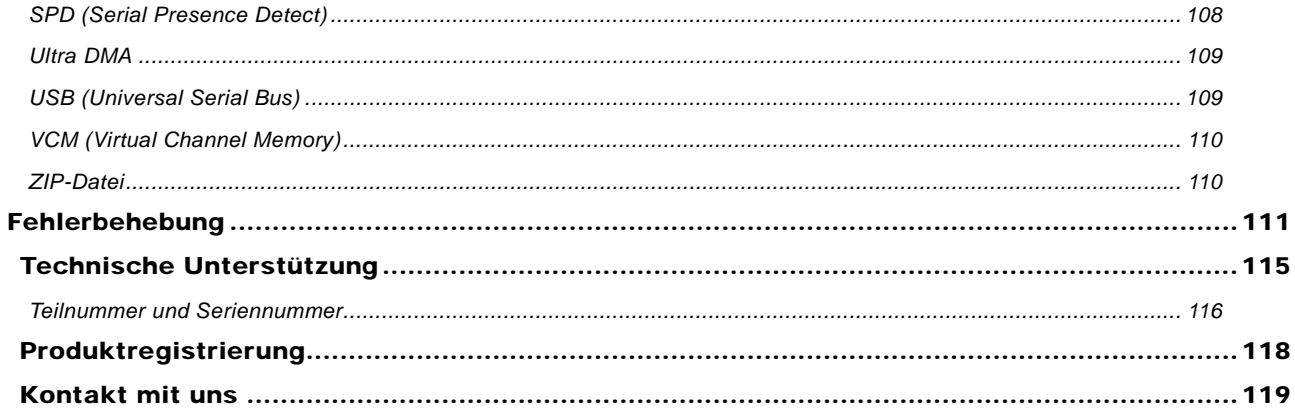

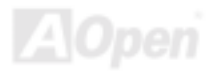

# / AX4B U2 Online-Handbuch

# <span id="page-8-0"></span>*Wichtige Anmerkungen*

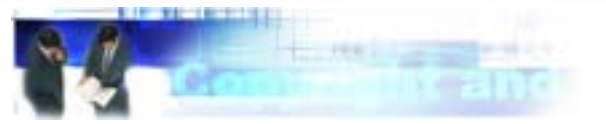

Adobe, das Adobe-Logo und Acrobat sind Warenzeichen der Adobe Systems Incorporated.

AMD, das AMD Logo, Athlon und Duron sind Warenzeichen der Advanced Micro Devices, Inc.

Intel, das Intel logo, Intel Celeron, Pentium II und Pentium III sind Warenzeichen der Intel Corporation.

Microsoft, Windows und das Windows-Logo sind entweder eingetragene Warenzeichen oder Warenzeichen der Microsoft Corporation in den USA und/oder anderen Ländern.

Alle in diesem Benutzerhandbuch verwendeten Produkt- und Markennamen dienen ausschliefllich Identifikationszwecken und können eingetragene Warenzeichen Ihrer jeweiligen Eigentümer sein.

Alle in diesem Benutzerhandbuch enthaltenen Spezifikationen und Informationen können ohne vorherige Ankündigung verändert werden. AOpen behält sich das Recht vor, diese Publikation zu überarbeiten und Änderungen vorzunehmen. AOpen übernimmt keine Verantwortung für Fehler oder Ungenauigkeiten in diesem Handbuch, einschließlich der darin beschriebenen Software.

#### **Diese Dokumentation ist durch Kopierschutzgesetze geschützt. Alle Rechte vorbehalten.**

**Kein Teil dieses Dokuments darf ohne vorherige schriftliche Genehmigung der AOpen Corporation in keiner Form oder auf irgendeine Weise in einer Datenbank oder einem Datenaufrufsystem gespeichert werden. Copyright(c) 1996-2002, AOpen Inc. Alle Rechte vorbehalten.**

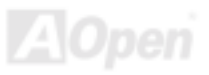

# Online-Handbuch

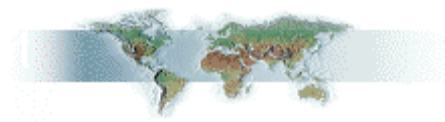

### <span id="page-9-0"></span>*Bevor Sie beginnen*

Dieses Online-Handbuch erläutert Ihnen die Installation dieses Produkts. Alle nützlichen Informationen werden in den folgenden Kapiteln beschrieben. Bewahren Sie sich dieses Handbuch für zukünftige Upgrades oder Änderungen der Systemkonfiguration auf. Dieses Online-Handbuch ist im [PDF-Format](#page-104-0) gespeichert. Wir empfehlen Ihnen, Adobe Acrobat Reader 4.0 zu verwenden, um das Handbuch Online zu lesen. Sie finden dieses Programm auf der [Bonus-CD](#page-97-0) oder als Gratis-Download auf Adobes [Website](http://www.adobe.com/).

Obwohl dieses Online-Handbuch für Bildschirmansicht optimiert ist, können Sie es auch in DIN A4-Größe ausdrucken. Stellen Sie Ihren Drucker dafür auf 2 Seiten pro A4-Blatt ein. Wählen Sie hierzu Datei > Seite einrichten und folgen den Anweisungen Ihres Druckertreibers.

Danke für Ihre Mithilfe bei der Rettung unseres Planeten.

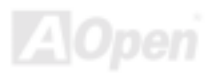

# <span id="page-10-0"></span>*Überblick*

Vielen Dank für den Kauf des AOpen Motherboards AX4B Max / AX4B U2. Das AX4B Max / AX4B U2 ist ein Intel® Socket 478-Motherboard, das auf dem ATX-Formfaktor basierend den Intel® 845 (Brookdale)-Chipsatz unterstützt. Aufgrund des hochleistungsfähigen, integrierten Chipsatzes kann das AX4B Max / AX4B U2 -Motherboard Intel® Socket 478 Pentium® 4 (Brookdale)-Prozessoren und 400MHz [Front Side Bus \(FSB\)](#page-102-0)-Takt unterstützen. Dieses Motherboard verfügt über einen AGP-Erweiterungssteckplatz, der ein 1.5 V-AGP-Interface mit 4X SBA/Datentransfer und 2X/4X Fast Write-Fähigkeit sowie "Pipelined Spilt-Transaction Long Burst-Transfer" bis zu 1056MB/Sek. Unterstützt. Kundenwünschen entsprechend kann das Intel 845-Chipsatz-Speicherinterface DDR SDRAM DIMMs mitAX4BS mit 32, 64, 128, 256, 512MB und 1GB unterstützen. Die maximale Speichergröße beträgt 2 GB. Der Onboard IDE-Controller unterstützt die Modi [Ultra](#page-108-0)

[DMA](#page-108-0) 33/66/100; die Datentransferrate kann bis zu 100MB/Sek. betragen. Die Systemflexibilität kann durch Verwendung einer optionalen [Communication and Network Riser \(CNR\)-](#page-99-0)Karte sogar noch gesteigert werden, da eine solche Karte die Audio-, Modem- und/oder LAN-Konfiguration auf einem einzelnen Motherboard ermöglicht. Durch das leistungsstarke Onboard-LAN-Anschlussgerät Intel 82562ET PHY bietet das AX4BS darüber hinaus 10/100MB/Sek. Ethernet für berufliche oder private Verwendung. Doch damit noch nicht genug: Der Onboard-RealTek ALC201 <u>[AC97](#page-96-0)</u> [CODEC](#page-99-0)-Chipsatz des AX4B Max / AX4B U2 verfügt über hohe Leistungsfähigkeit und macht Ihnen die Arbeit mit diesem Motherboard durch magischen "Stereo Surround Sound" zu einem echten Vergnügen. Viel Spaß mit dem AX4B Max / AX4B U2!

# <span id="page-11-1"></span><span id="page-11-0"></span>*Technische Höhepunkte*

#### **CPU**

Dieses Motherboard unterstützt Intel® Socket 478 Pentium® 4 (Brookdale) 1.4GHz~2.4GHz+ CPUs mit 400MHz Front Side Bus [\(FSB\)](#page-102-0).

#### **Chipsatz**

Mit dem Intel® 845 (Brookdale)-Chipsatz bietet Intel eine Grafiklösung mit der Leistungsfähigkeit, allen innovativen Funktionen und der erwiesenen Verlässlichkeit der Intel® 845-Chipsatzfamilie. Durch sein hochgradig skalierbares Design ist der neue 845-Chipsatz eine ideale Leading-Edge AGP-Grafiklösung für Intel® Pentium® 4-Prozessorplattformen. Durch die Unterstützung von 5.1 AC97-Audiokan‰len und der maximalen Ausnutzungsmˆglichkeit der Soft Audio/Modem-Technologie ist der 845-Chipsatz eine Ideallösung für neue, innovative Formfaktoren.

#### **Erweiterungssteckplätze**

Dieses Motherboard verfügt über sechs 32-Bit/33Mhz-Steckplätze, einen CNR-Steckplatz und einen AGP 4X-Steckplatz. Der [PCI](#page-105-0) Local Bus-Durchsatz kann bis zu 132MB/Sek. betragen. Beim AX4B Max sind die Steckplätze PCI 5 und PCI 6 Slave-Steckplätze; beim AX4B U2 läuft der Steckplatz PCI 5 im Slave-Modus. Der [Communication & Nectworking Riser](#page-99-0) [\(CNR\)](#page-99-0)-Steckplatz des AX4B Max / AX4B U2 kann ein CNR-Interface für eine Modem-/Audiokarte unterstützen. Die Accelerated [Graphics Port \(AGP\)](#page-96-0) -Spezifikation befindet sich auf dem neuesten Niveau der Grafikanzeige und -geschwindigkeit. AGP Pro-Grafikkarten unterstützen Datentransferraten bis zu 1056MB/Sek. Das AX4B Max / AX4B U2-Motherboard verfügt über einen 1.5V AGP-Erweiterungssteckplatz mit 4x SBA/Datentransfer- und 2x/4x Fast Write-Fähigkeit. Für AD- und SBA-Signale kann AX4B Max / AX4B U2 den 4X-Modus unterstützen.

Online-Handbuch

#### <span id="page-12-0"></span>**Speicher**

Dieses Motherboard verfügt über vier 168-Pin-DD SDRAM-DIMM-Speichersteckplätze, die bis zu 2GB PC-200/266-kompatibles DDR SDRAM (Synchronous Dynamic Random Access Memory) unterstützen. In jeden Steckplatz können Sie ein DDR SDRAM-DIMM mit 32, 64, 128, 256, 512MB oder 1GB stecken.

#### Ultra DMA 33/66/100 Bus Master IDE

Der Onboard-PCI Bus Master IDE-Controller unterstützt über zwei Anschlüsse auf zwei Kanälen bis zu vier IDE-Geräte. Außerdem unterstützt er Ultra DMA 33/66/100, die PIO-Modi 3 und 4, den Bus Master IDE DMA-Modus 4 sowie "Enhanced IDF"-Geräte

#### **Onboard-AC'97 Sound**

Das AX4B Max / AX4B U2 verfügt über einen ALC650 AC97 -Soundchip. Diese integrierte Audiofunktion unterstützt supports 5.1 Kanäle und beinhaltet ein vollständiges Audioaufnahme und -Wiedergabesystem.

#### "1MHz Stepping Frequency Adjustment"

Das BIOS enthält die Funktion "1MHz Stepping Frequency Adjustment". Durch diese "magische" Funktion können Sie die FSB-CPU-Frequenz von 100~248 MHz in 1MHz-Schritten einstellen und Ihr System auf maximale Leistungsfähigkeit einstellen.

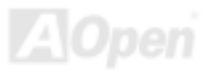

Online-Handbuch

#### <span id="page-13-0"></span>**Watch Dog-Timer**

Dieses Motherboard verfügt über die AOpen-Funktion "Watch Dog Timer", die das System nach einem gescheiterten Übertaktungsversuch innerhalb von 4.8 automatisch zurücksetzt.

#### **Die-Hard-BIOS mit externem Controller**

Die [Die-Hard BIOS](#page-60-0)-Technologie stellt eine sehr effektive Hardware-Schutzmethode dar, die Software oder die BIOS-Kodierung nicht mit einbezieht. Aus diesem Grund ist sie hundertprozentig virenfrei.

#### **Acht USB-Ports**

Im Feld auf der Rückseite befinden sich zwei USB-Ports; außerdem verfügt es über drei zusätzliche Onboard-USB-Heade. Insgesamt kann das Motherboard bis zu acht USB-Ports für Interface-Geräte wie Mäuse, Tastaturen, Modems, Scanner usw. unterstützen. Die Header USB3 und USB4 unterstützen USB2.0 mit schnelleren Datentransfergeschwindigkeiten als der herkömmlicher USB-Bus

#### **Dr. LED**

Von den 8 LEDs des [Dr. LED](#page-60-0)-Elements des AX4B Max / AX4B U2 können Sie die Art möglicher Probleme einfach ablesen.

#### **AGP-Schutzfunktion**

Die AGP-Schutzfunktion erkennt die Spannung der AGP-Karte automatisch und verhindert das Durchbrennen Ihrer Chipsätze.

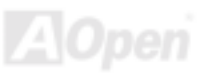

#### **Dr. Voice**

Das [Dr. Voice](#page-62-0)-Element kann Ihnen auf vier Sprachen (Englisch, Chinesisch, Japanisch und Deutsch) "sagen", welches Probem wahrscheinlich aufgetreten ist. Motherboards für den japanischen Markt verfügen nur über die japanische Sprachversion, wodurch die Bedienung von Jumpern unnötig wird.

#### **Energieverwaltung /Plug and Play**

Die Energieverwaltungsfunktion dieses Motherboards entspricht den Energiespar-Standards des Energy Star-Programms der U.S. Environmental Protection Agency (EPA). Es bietet außerdem [Plug-and-Play-](#page-105-0)Funktionalität, um Ihnen die Bedienung einfacher zu gestalten und Ihnen Konfigurationsprobleme zu ersparen.

#### **Hardwareüberwachung**

Die Hardwareüberwachung überprüft den Status der CPU- oder Systemlüfters sowie die Temperatur und die Spannung. Im Falle des Auftretens von Problemen warnt es Sie durch das integrierte Hardwareüberwachungsmodul.

#### **Enhanced ACPI**

Dieses Motherboard wendet den [ACPI](#page-96-0)-Standard für vollständige Kompatibilität mit Windows 98/ME/2000™ an und unterstützt die Funktionen Soft-Off, STR (Suspend to RAM, S3), und STD (Suspend to Disk, S4).

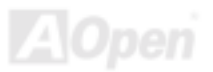

Online-Handbuch

#### **Super Multi-I/O**

Dieses Motherboards verfügt über zwei serielle, UART-kompatible Hochgeschwindigkeits-Schnittstellen und eine parallele Schnittstelle mit EPP- und ECP-Kompatibilität. UART kann zum Schaffen einer kabellosen Verbindung auch über die COM1-Schnittstelle mit dem Infrarot-Modul verbunden werden.

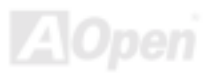

Online-Handbuch

# <span id="page-16-0"></span>*Schnellinstallation*

Auf dieser Seite finden Sie einen schnellen Überblick über die Installation Ihres Systems. Folgen Sie jedem Schritt.

- **1.** Installation vo[n CPU u](#page-22-1)nd Lüfter
- **[2.](#page-38-0)** [Installation von Systemspeicher \(DIMM\)](#page-31-0)
- **[3.](#page-38-0)** [Anschluss des Frontplattenkabels](#page-33-1)
- **[4.](#page-38-0)** [Anschluss des IDE- und Floppykabels](#page-36-0)
- **[5.](#page-38-0)** [Anschluss des ATX-Netzkabels](#page-34-0)
- [6.](#page-38-0) Anschluss der rückwärtigen Kabel
- **[7.](#page-38-0)** [Anschalten des Systems und Laden des BIOS-Setups](#page-91-0)
- **[8.](#page-38-0)** [Einstellung der CPU-Frequenz](#page-27-1)
- **[9.](#page-38-0)**  Neustart des Systems
- **[10.](#page-38-0)**  Installation des Betriebssystems (wie z.B. Windows 98)
- **[11.](#page-38-0)** [Installation von Treibern und Hilfsprogrammen](#page-71-1)

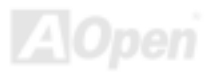

# Online-Handbuch

<span id="page-17-0"></span>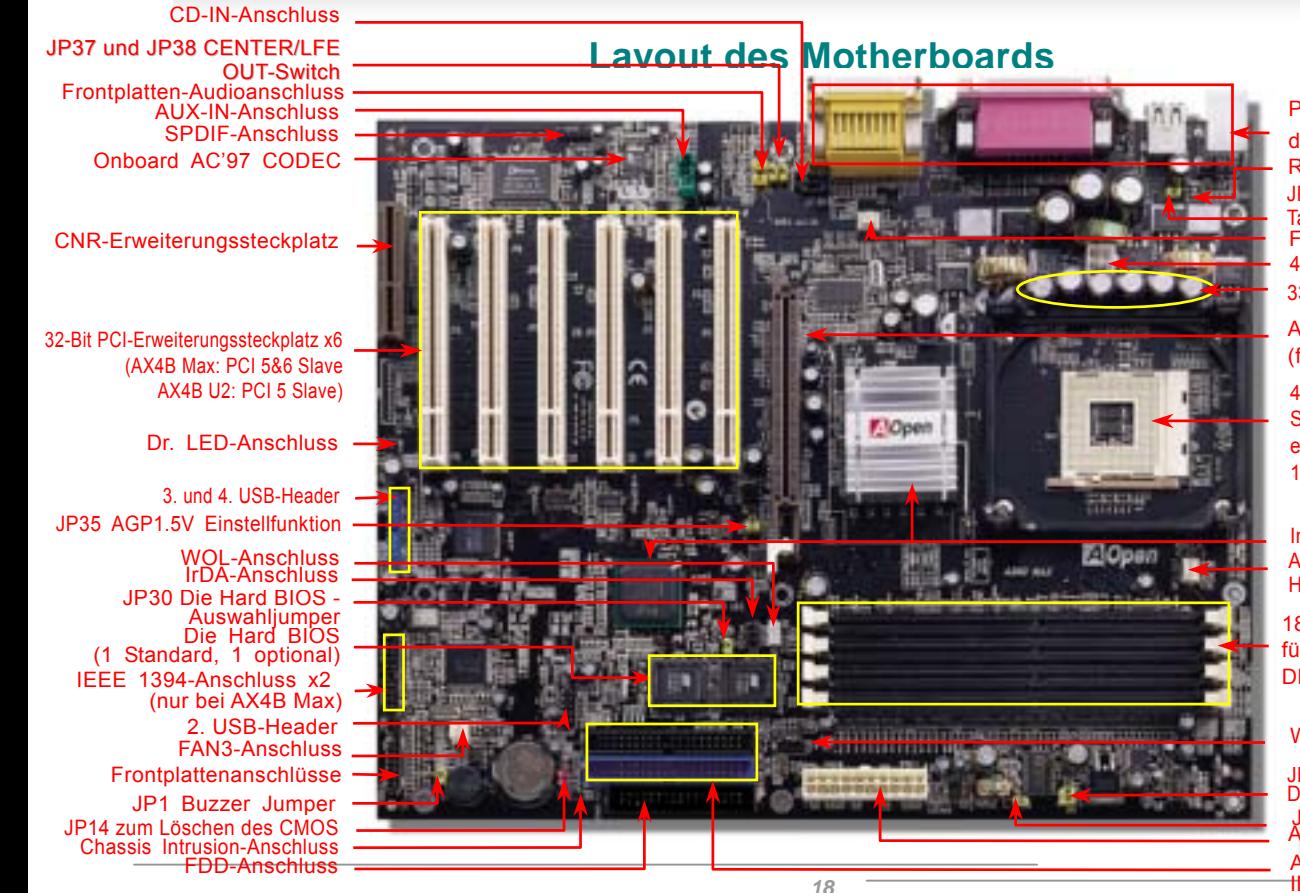

[PC99-farbkodiertes Feld auf](#page-48-1) der Rückseite Rücksetzbare Sicherung [4-Pin 12V ATX-Netzanschluss](#page-34-1) JP28 – Jumper für Tastatur/Maus-Wake-u p-Funktion [FAN2-Anschluss](#page-29-1)3300 $\mu$ F Low [ESR-Kondensatoren](#page-68-1)

[AGP 4x-Erweiterungssteckplatz](#page-39-1)  (für 1.5 V AGP-Karten)

478-Pin CPU-Sockel mit autom. [Spannungs- und Frequenz](#page-11-1)erkennung für Intel® Pentium® 4 1.4~2.4GHz+ CPUs

Anschluss für CPU-Lüfter (mit Intel<sup>®</sup> 845-Chi[psatz \(Brookdale\)](#page-11-1) Hardwareüberwachung)

[184-Pin DIMM-Steckplatz x4](#page-12-0)  für maximal 2 GB DDR200/266 DDR SDRAM

#### [WOM-Anschluss](#page-42-1)

ATA/33/66/100 [IDE-Anschluss x2](#page-36-1)[ATX-Netzanschluss](#page-34-1)JP2 - [Lautsprecherjumper](#page-63-1) JP15 & 16 Dr – Auswahljumper für<br>Dr. Voice-Sprachversion

Online-Handbuch

### <span id="page-18-0"></span>*Blockdiagramm*

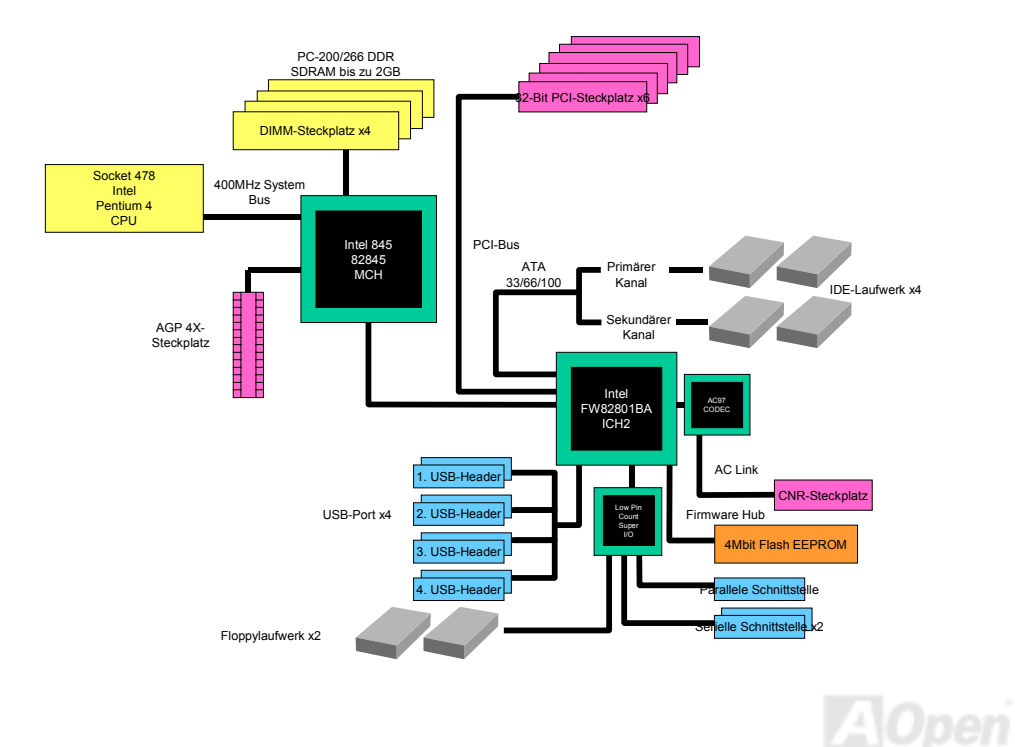

Online-Handbuch

# <span id="page-19-0"></span>Hardware-Installation

Dieses Kapitel beschreibt Jumper, Anschlüsse und Hardwaregeräte dieses Motherboards.

*Anmerkung: Elektrostatische Entladung kann Prozessor, Laufwerke, Erweiterungskarten und andere Komponenten beschädigen. Achten Sie immer auf die folgenden Sicherheitsvorkehrungen, bevor Sie eine Systemkomponente einbauen.* 

*1.Entnehmen Sie keine Komponenten aus ihren Schutzverpackungen, bevor Sie bereit zur Installation sind.* 

*2.Tragen Sie ein Handgelenkserdungsband und befestigen es an einem Metallteil des Systems, bevor Sie eine Komponente anfassen. Wenn Sie kein solches Band zur Verfügung haben, erfordert jeder Kontakt mit dem System Elektrostatik-Schutz.*

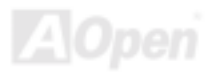

# <span id="page-20-0"></span>*Über "optional" und "upgrade-optional"…*

Beim Lesen dieses Online-Handbuchs und beim Zusammenbauen Ihres Computersystems wird Ihnen auffallen, dass einige Funktion mit "optional" oder "upgrade-optional" bezeichnet werden. Trotz aller leistungsstarken Funktionen der AOpen-Motherboards sind nicht alle Funktionen für jeden Anwender von Nutzen. Aus diesem Grund können Sie einige optionale Hauptfunktionen selbst auswählen und auch selbst erweitern. Deshalb werden solche Funktionen mit "upgrade-optional" bezeichnet. Optionale Funktionen, die Sie nicht selbst erweitern können, nennen wir "optional". Bei Bedarf können Sie sich zum Kauf von upgrade-optionalen Komponenten an Ihren lokalen Händler wenden. Natürlich können Sie sich detaillierte Produktinformationen auch wie gewohnt von der Webseite [www.aopen.com](http://www.aopen.com/) holen.

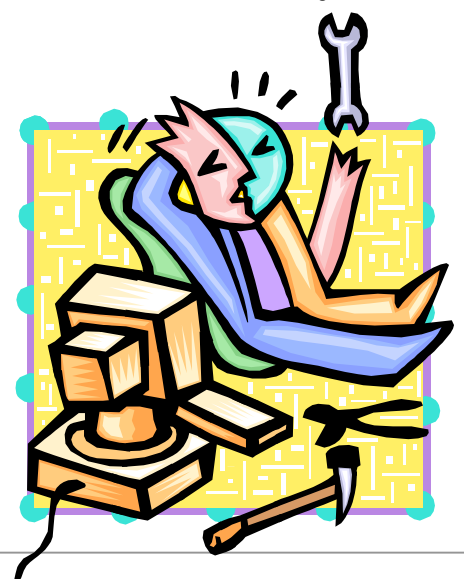

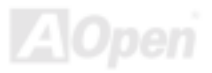

# Online-Handbuch

### <span id="page-21-1"></span><span id="page-21-0"></span>*JP14 zum Löschen der CMOS-Daten*

Sie können das CMOS löschen, um die Voreinstellungen des Systems wiederherzustellen. Gehen Sie zum Löschen des CMOS wie folgt vor:

- **1.** Schalten Sie das System ab und trennen das Netzkabel vom Stromnetz.
- **2.** Trennen Sie das ATX-Netzkabel vom Anschluss PWR2.
- **3.** Finden Sie JP14 und schließen die Pins 2 und 3 für einige Sekunden kurz.
- 4. Schließen Sie für die Normaleinstellung die Pins 1 und 2 kurz.

Pin 1

 $\bullet$ 

**5.** Schlieflen Sie das ATX-Netzkabel wieder an den Anschluss PWR2 an.

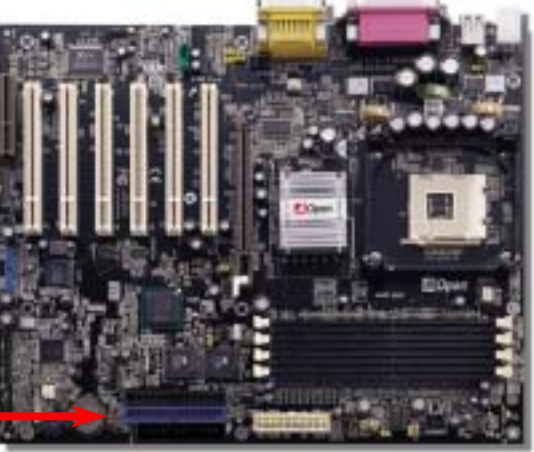

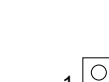

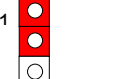

Normal (Voreinstellung) CMOS löschen

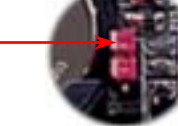

*Tipp: Wann sollte ich das CMOS löschen?*

- *1. Wenn Sie aufgrund von Übertakten nicht booten können.*
- *2. Wenn Sie Ihr Passwort vergessen haben.*
- *3. Zur Hilfe bei der Fehlerbehebung.*

### Online-Handbuch

### <span id="page-22-1"></span><span id="page-22-0"></span>*CPU-Installation*

Dieses Motherboard unterstützt Intel® Pentium 4 Socket 478-CPUs (Brookdale). Passen Sie bei der CPU-Ausrichtung auf, wenn Sie die CPU in den Sockel stecken.

**1.** Ziehen Sie den CPU-Sockelhebel nach oben bis zu einem Winkel von 90 Grad.

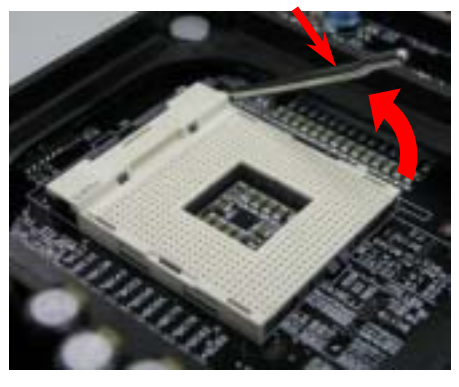

2. Finden Sie Pin 1 und suchen auf dem oberen Interface der CPU nach markierten Schnittkante. Richten Sie Pin 1 am Sockel aus und stecken die CPU dann hinein.

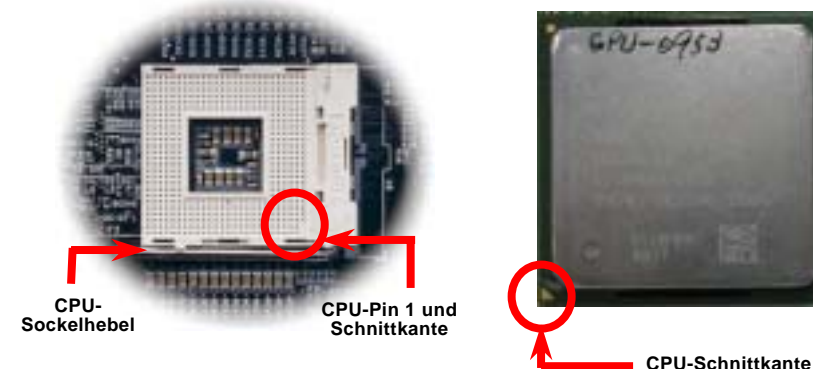

Anmerkung: Diese Abbildungen dienen nur als Beispiele und können sich von Ihrem Motherboard unterscheiden.

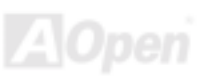

3. Drücken Sie den CPU-Sockelhebel zur Beendigung der CPU-Installation nach unten.

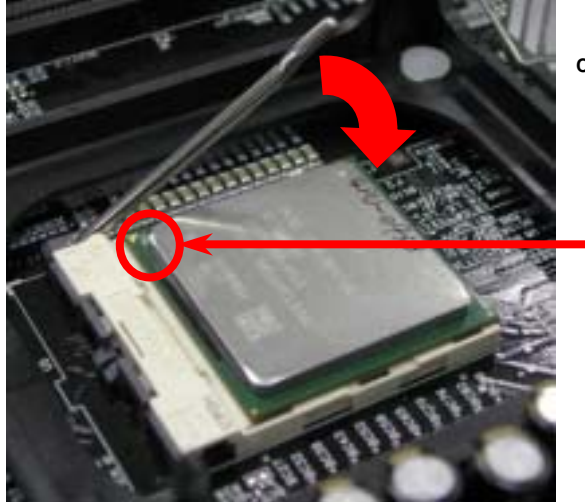

## Online-Handbuch

*Anmerkung: Wenn Sie Pin 1 des CPU-Sockels und die Schnittkante nicht korrekt aneinander ausrichten, kann die CPU beschädigt werden.*

**CPU-Schnittkante**

*Anmerkung: Dieser Sockel unterstützt Micro-FC-PGA2-CPUs, die neuesten CPUs von Intel. ÄltereCPUs passen nicht in diesen Sockel.*

*Anmerkung: P4 CPUs erzeugen große Wärme. Wir empfehlen Ihnen daher, das Motherboard zur besserenWärmeableitung in einem größeren Gehäuse zu installieren. Außerdem wird dadurch vermieden, dass sich Komponenten berühren können.* 

Anmerkung: Ihre CPU sieht eventuell anders aus als die hier abgebildete.

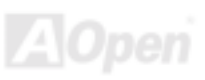

### Online-Handbuch

### *Installation des CPU-Lüfters*

Dieses Motherboard wird zusammen mit einer Halterkonstruktion geliefert, die auf dem CPU-Sockel befestigt ist. Wir empfehlen Ihnen dringend, auf dieser Halterkonstruktion einen speziellen AOpen-CPU-Lüfter für bessere Wärmeableitung zu installieren. Bitte installieren Sie den CPU-Lüfter entsprechend den folgenden Abbildungen.

1. Drücken Sie den CPU-Lüfter vorsichtig in die Halterkonstruktion. Achten Sie dabei auf die Ausrichtung an den vier Clips.

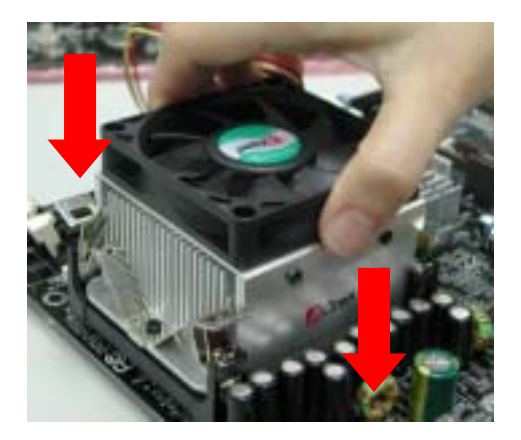

2. Drücken Sie jeden der vier Clips in die Halterkonstruktion.

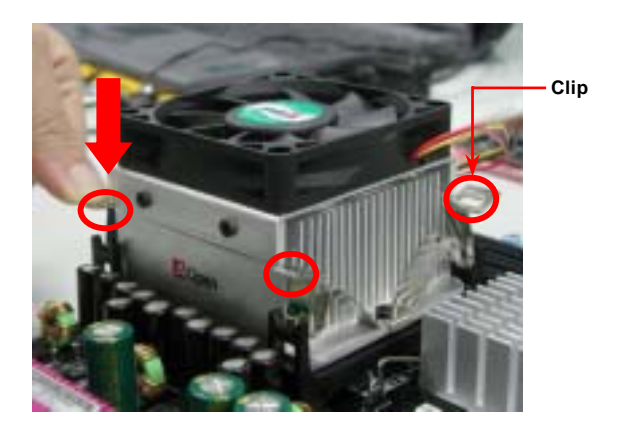

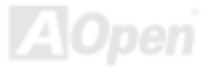

# <span id="page-25-0"></span>*Jumperloses CPU-Design*

CPU VID-Signal und [SMbus](#page-107-0) Taktgenerator bieten automatische Erkennung der CPU-Spannung und erlauben Ihnen die Einstellung der CPU-Frequenz durch das BIOS-Setup, wobei keine Jumper oder Schalter verwendet werden müssen. Die Nachteile jumperlosen Pentium-Designs wurden beseitigt. Eine falsche Erkennung der CPU-Spannung kann nicht auftreten.

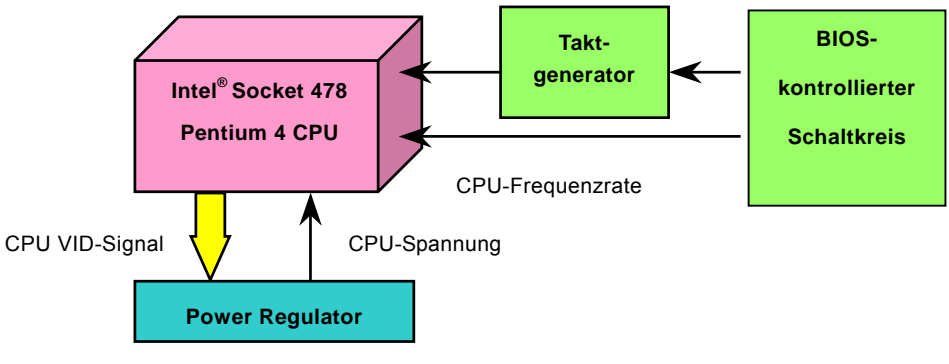

(Erzeugt CPU-Spannung automatisch)

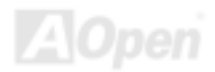

# *AOpen "Watch Dog Timer"*

Dieses Motherboard hat AOpen mit einem sehr speziellen und nützlichen Feature für Übertakter ausgestattet. Wenn Sie das System anschalten, überprüft das BIOS den letzten [POST](#page-105-0)-Status. Solle dies erfolgreich verlaufen, aktiviert das BIOS die Funktion "Watch Dog Timer" automatisch und richtet die CPU-[FSB](#page-102-0)-Frequenz entsprechend den Anwendereinstellungen im BIOS ein. Sollte das System beim BIOS-POST versagen, veranlasst der "Watch Dog Timer" innerhalb von fünf Sekunden einen Neustart des Systems. Daraufhin erkennt das BIOS erneut die Standardfrequenz der CPU und des POST. Mit diesem Spezialfeature können Sie Ihr System einfach übertakten, um seine Leistungsfähigkeit zu erhöhen. Sollte sich Ihr System aufhängen, müssen Sie nicht einmal das Gehäuse abnehmen, um den Jumper zum Löschen des CMOS zu betätigen.

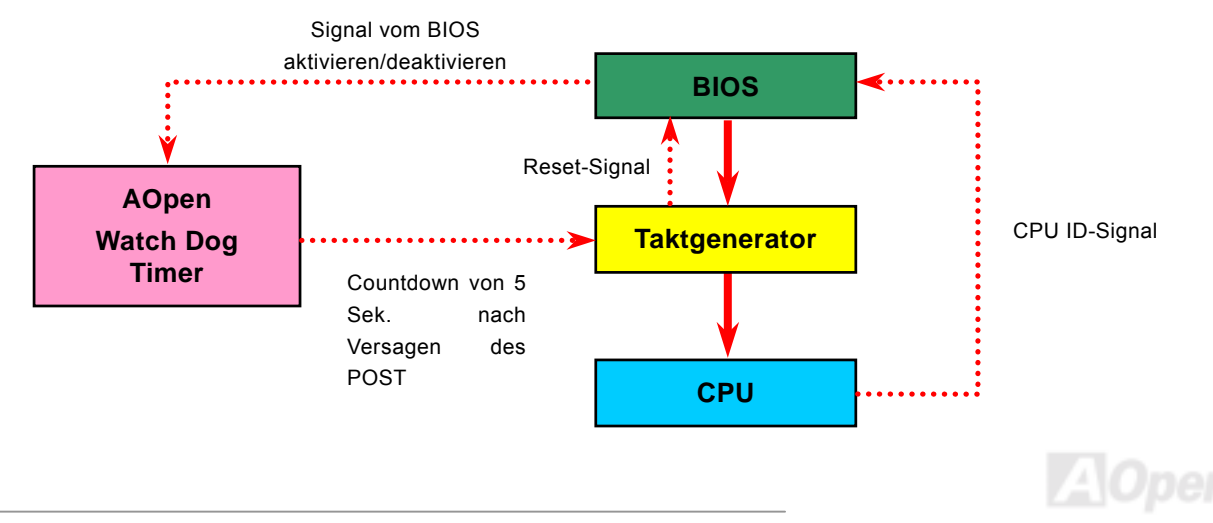

### Online-Handbuch

### <span id="page-27-1"></span><span id="page-27-0"></span>*Umfassend einstellbare CPU-Kernspannung*

Diese Funktion ist für Übertakter gedacht und unterstützt einstellbare CPU-Kernspannungen von 1.10V bis 1.85V. Dieses Motherboard kann das CPU VID-Signal jedoch auch automatisch erkennen und die passende CPU-Kernspannung einrichten.

### *Einstellung der CPU-Frequenz*

#### *BIOS Setup > Frequency/Voltage Control > CPU Clock Setting*

Dieses Motherboard wurde ohne CPU-Jumper entwickelt. Sie können die CPU-Frequenz im BIOS einstellen. Die Einstellung von Jumpern oder Schaltern ist nicht mehr notwendig.

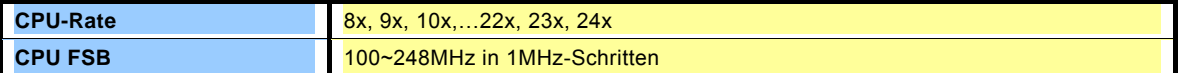

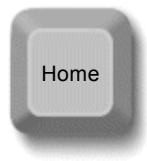

*Tipp: Sollte sich Ihr System aufhängen oder wegen Übertaktens versagen, können Sie die Voreinstellung ganz einfach wieder über die Taste <Pos1> herstellen. Alternativ können Sie auch warten, bis der AOpen "Watch Dog Timer" das System nach 5 Sekunden wieder zurücksetzt.*

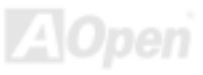

# Online-Handbuch

#### *Kernfrequenz = CPU [FSB](#page-102-0)-Takt \* CPU-Rate*

*PCI-Takt = CPU FSB-Takt / Taktrate* 

#### *[AGP](#page-96-0)-Takt = PCI-Takt x 2*

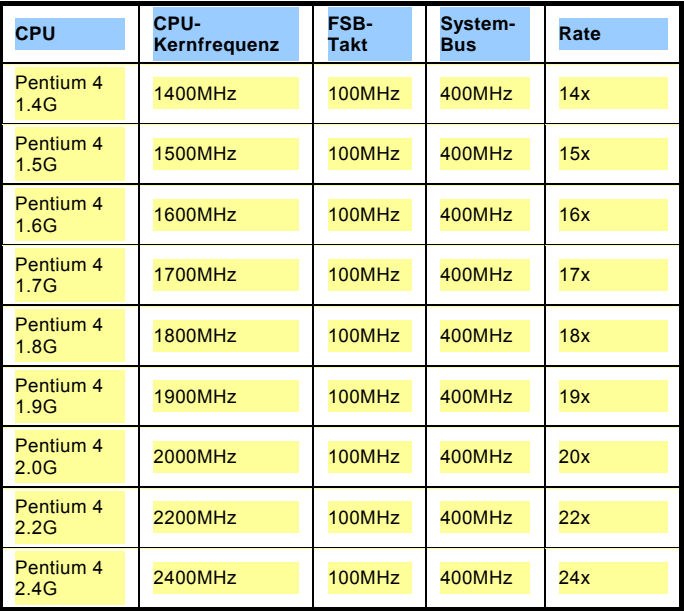

*Warnung: Der Intel 845-Chipsatz ®unterstützt maximal 400MHz (100MHz\*4) System-Bus und 66MHz AGP-Takt; höhere Takteinstellungen können das System schwer beschädigen.*

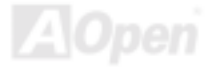

### Online-Handbuch

# <span id="page-29-1"></span><span id="page-29-0"></span>*Anschluss für CPU- und Gehäuselüfter (mit H/W-Überwachung)*

Stecken Sie das CPU-Lüfterkabel in den 3-Pin-Anschluss CPU FAN. Wenn Ihr System über einen Gehäuselüfter verfügt, können Sie es auch in die Anschlüsse **FAN2** (ohne Hardwareüberwachung) oder **FAN3** stecken.

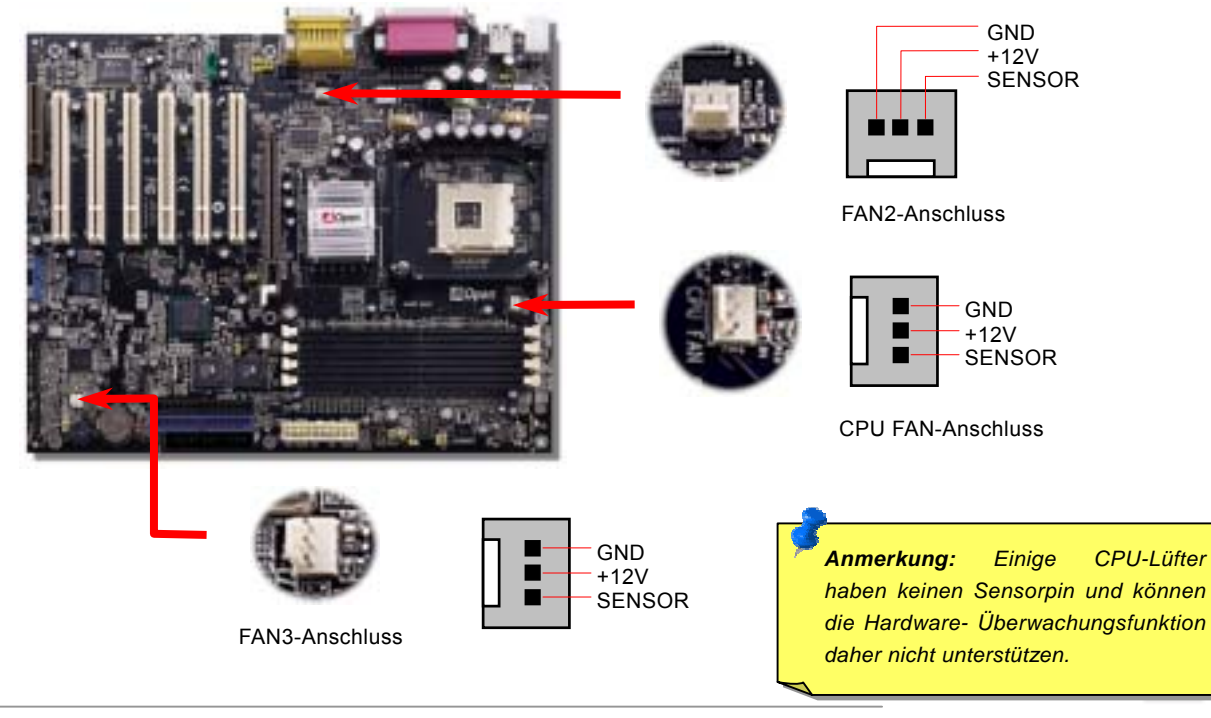

# Online-Handbuch

# <span id="page-30-1"></span><span id="page-30-0"></span>*JP28 USB/Tastatur-Wakeup-Jumper*

Dieses Motherboard verfügt über eine USB/Tastatur-Weckfunktion, die Sie mit JP28 aktivieren oder deaktivieren können. Durch diese Funktion können Sie Ihr System mit der Tastatur oder der Maus aus dem Suspend-Modus zurückholen. Die Voreinstellung ist auf "Deaktiviert" (1-2). Aktivieren Sie diese Funktion, indem Sie den Jumper auf 2-3 einstellen.

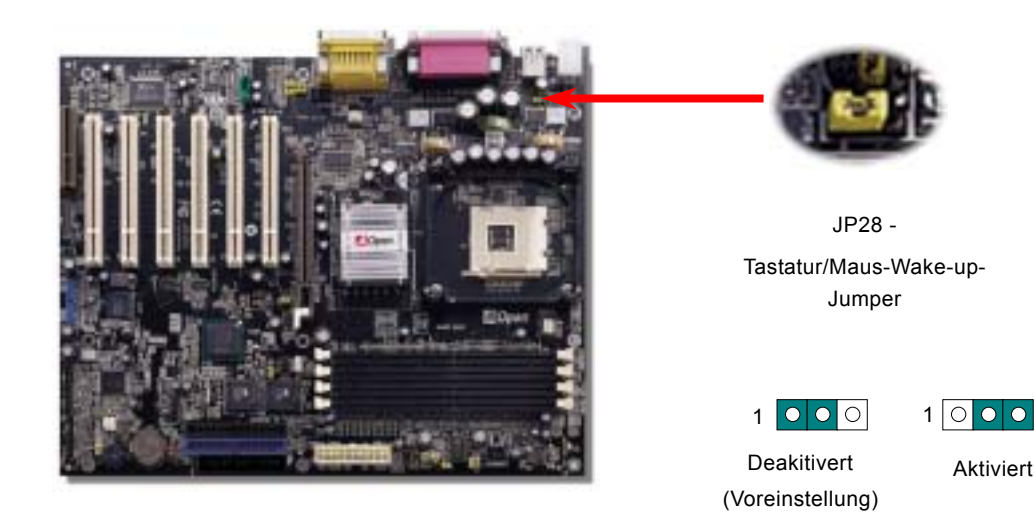

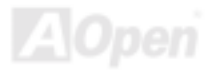

### Online-Handbuch

### <span id="page-31-0"></span>*DIMM-Steckplätze*

Dieses Motherboard verfügt über vier 184-Pin DDR [DIMM](#page-100-0)-Steckplätze, in denen Sie [PC200](#page-104-0)- oder [PC266](#page-104-0)-Speicher für bis zu 2 GB installieren können. Sowohl ECC als auch Non-ECC DDR SDRAMs werden unterstützt, jedoch können diese nicht gleichzeitig auf DIMMs installiert werden, da es ansonsten zu Beschädigungen der Speichersteckplätze oder der SDRAMs kommen könnte. Bitte beachten Sie, dass doppelseitige DDR SDRAMs nicht gleichzeitig auf DIMM1 und DIMM2 oder DIMM 3 und DIMM4 installiert werden dürfen.

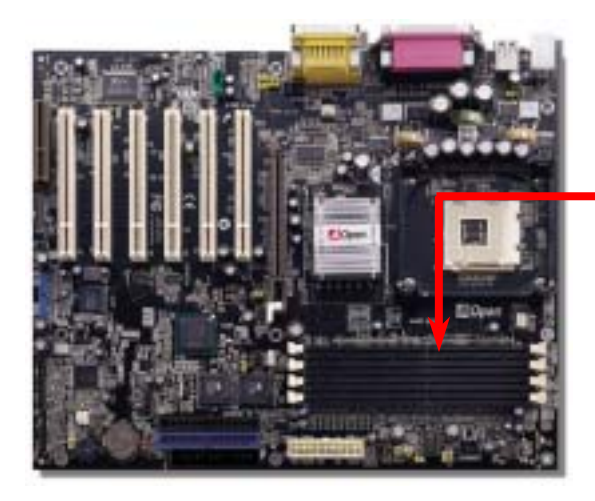

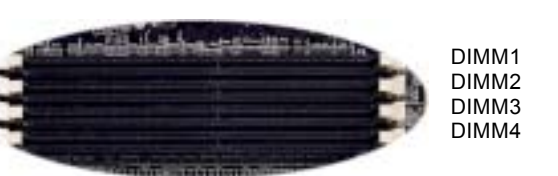

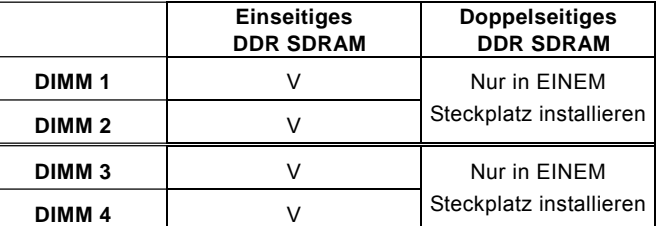

**Empfohlene Instalallation** 

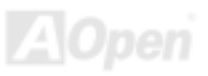

Online-Handbuch

### *Installation der Speichermodule*

Bitte gehen Sie zur Installation eines Speichermoduls wie folgt vor:

1.Vergewissern Sie sich, dass das DIMM wie abgebildet mit den Pins nach unten zeigt.

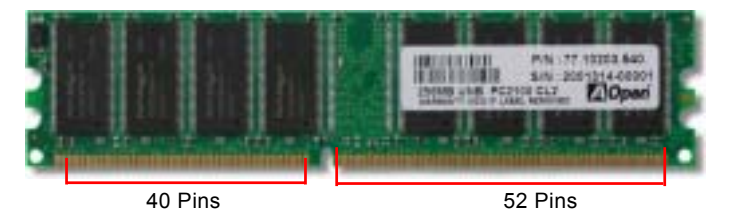

2. Setzen Sie das Modul mit beiden Händen gerade in den DIMM-Steckplatz ein. Drücken Sie das DIMM fest nach unten, bis es sicher im Steckplatz sitzt.

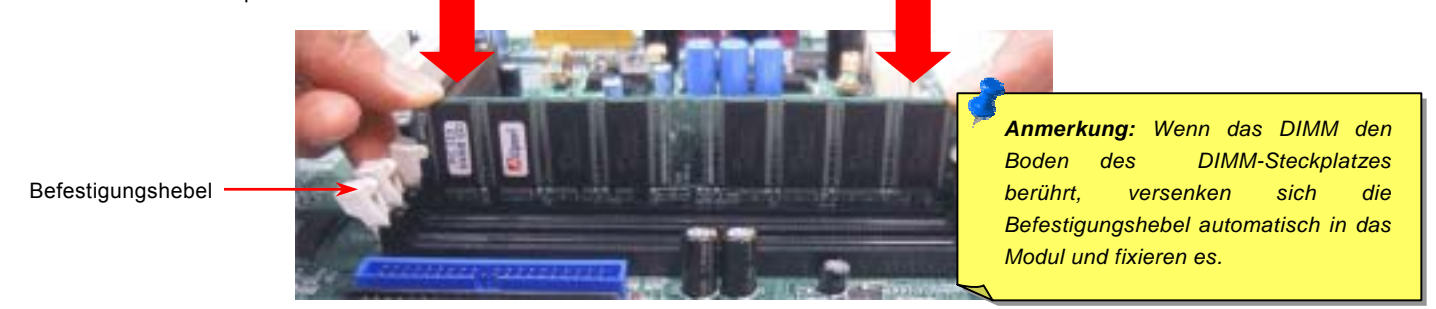

3. Wiederholen Sie den zweiten Schritt zur Installation weiterer DIMMs.

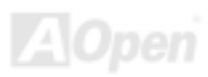

# Online-Handbuch

### <span id="page-33-1"></span><span id="page-33-0"></span>*Frontplattenanschlüsse*

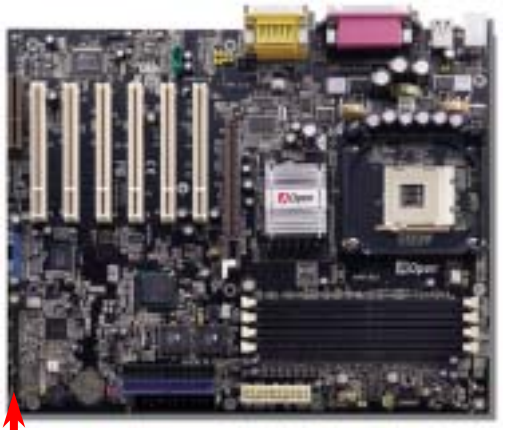

Verbinden Sie die Anschlüsse für das Netz-LED, EMPI, die Lautsprecher, den Netz- und Resetschalter mit den entsprechenden Pins. Wenn Sie im BIOS das Menüelement "Suspend Mode" aktivieren, blinken ACPI- & Netz-LED, während sich das System im Suspend-Modus befindet.

Finden Sie das Power-Switch-Kabel Ihres ATX-Gehäuses. Es ist ein 2-poliger weiblicher Anschluss an der Frontblende des Gehäuses. Stecken Sie diesen Anschluss in den mit **SPWR** gekennzeichneten Anschluss.

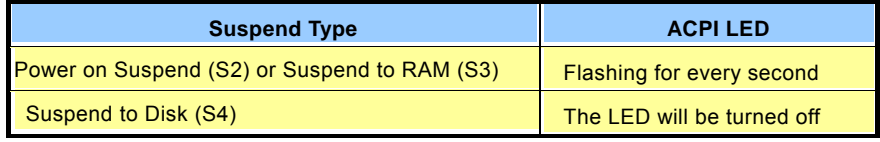

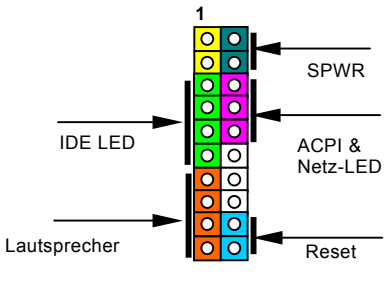

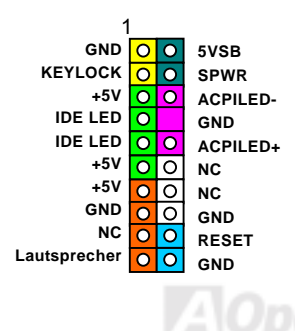

# Online-Handbuch

### <span id="page-34-1"></span><span id="page-34-0"></span>*ATX-Netzanschluss*

Das ATX-Netzteil verwendet, wie unten abgebildet, einen 20-Pin-Anschluss sowie einen zusätzlichen 4-Pin-Anschluss. Vergewissern Sie sich, dass Sie ihn in die richtige Richtung einsetzen. Wir empfehlen Ihnen dringend, den 4-Pin-12V ATX-Anschluss VOR dem 20-Pin-Netzanschluss einzustecken. Verwenden Sie ausschließlich Standardnetzweile für Pentium 4-Systeme.

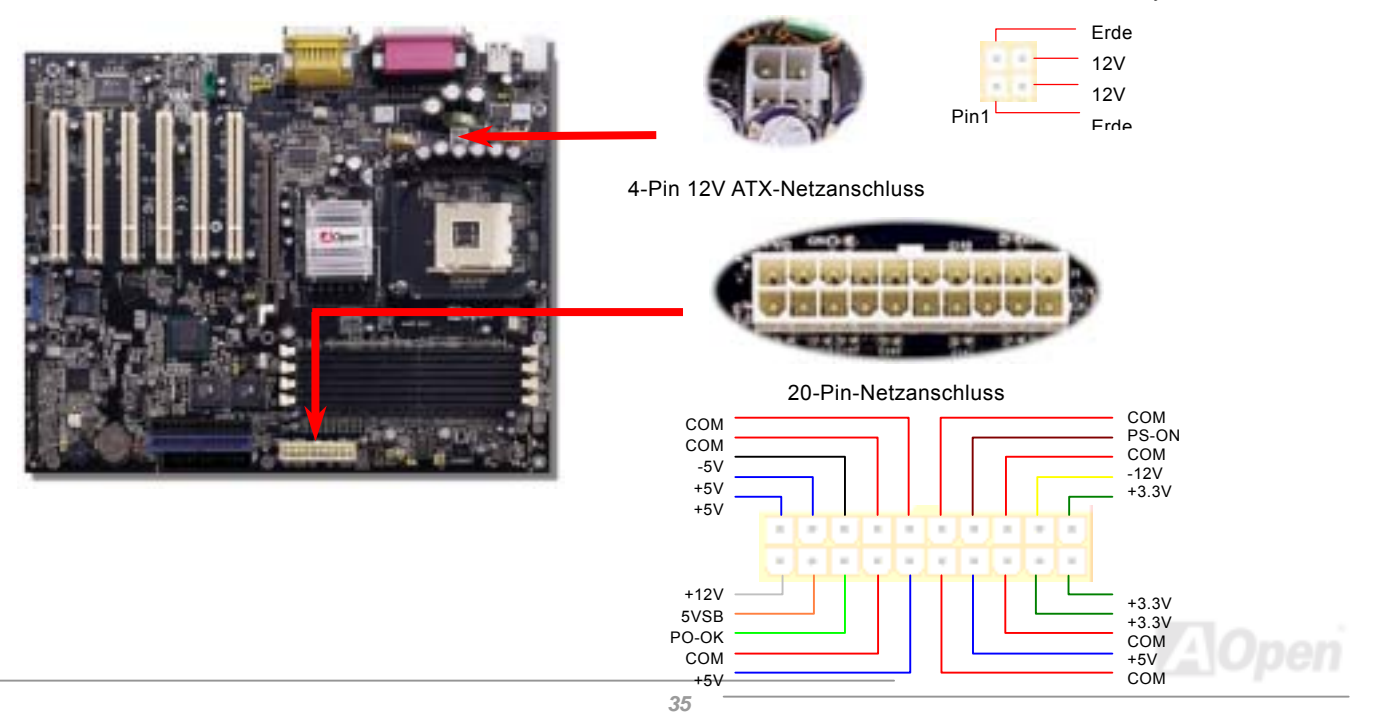

### Online-Handbuch

### <span id="page-35-0"></span>*Automatische Wiederaufnahme des Netzstroms*

Ein herkömmliches ATX-System sollte im Power-Off-Zustand bleiben, wenn der Netzstrom nach einem Stromausfall wiederhergestellt wird. Dieses Design ist unpraktisch für Netzwerkserver oder Workstations ohne UPS. Dieses Motherboard verfügt aus diesem Grund um eine automatische Funktion zur Wiederaufnahme des Netzstroms.

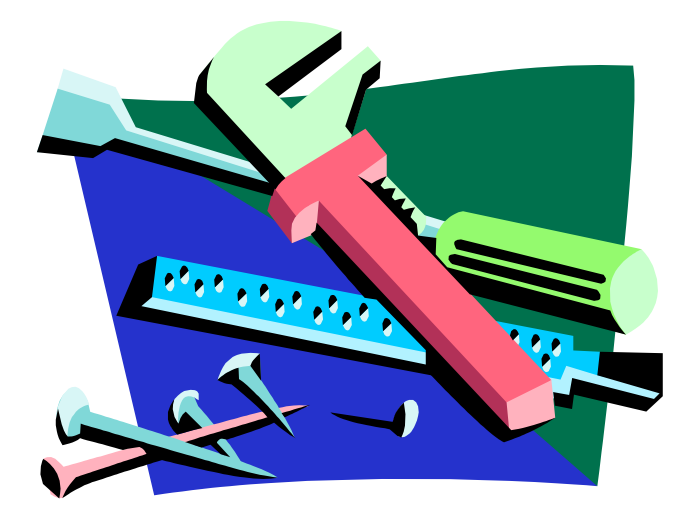

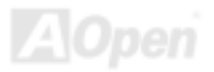
# *IDE- und Floppy-Anschluss*

Verbinden Sie das 34-polige Floppykabel und das 40-polige IDE-Kabel mit dem Floppyanschluss FDC und dem IDE-Anschluss. Der Anschluss IDE1 ist zur leichteren Identifikation **blau** gefärbt. Achten Sie auf die Ausrichtung von Pin 1. Falsche Ausrichtung kann zu Systembeschädigung führen.

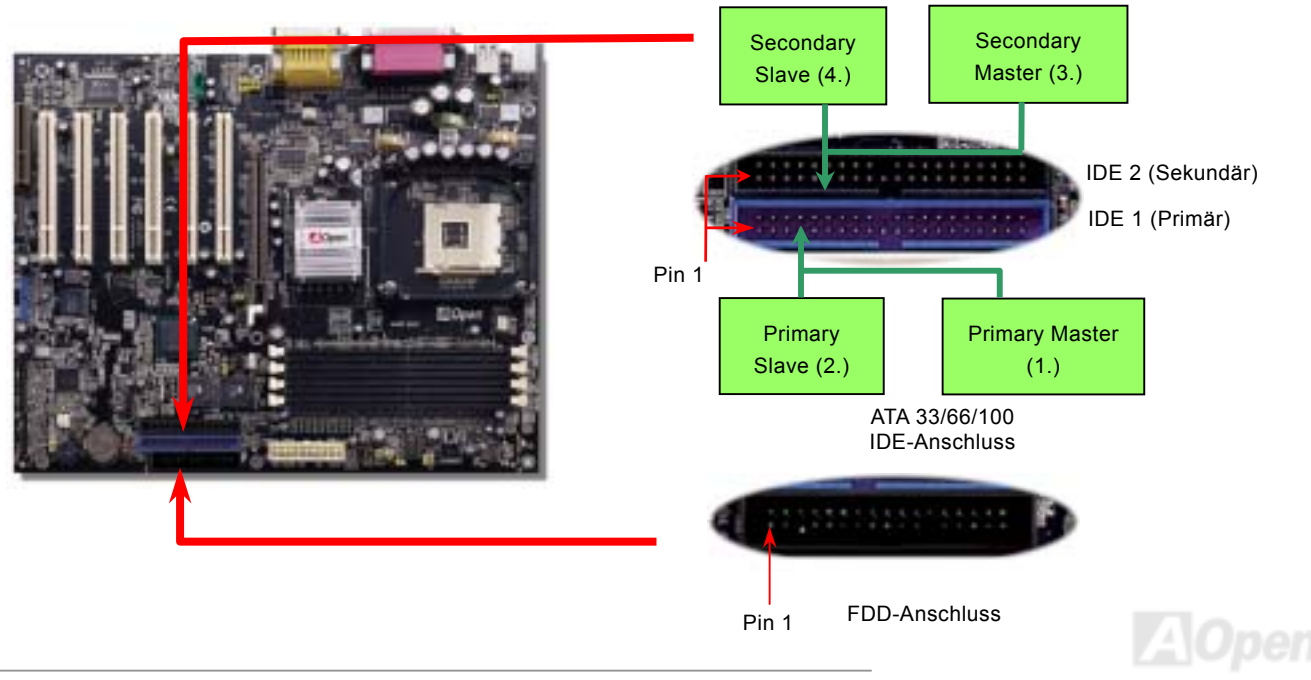

# AX4B Max

# Online-Handbuch

IDE1 wird auch primärer Kanal und IDE2 sekundärer Kanal genannt. Jeder Kanal unterstützt zwei IDE-Geräte; insgesamt also Geräte. Um zusammenarbeiten zu können, müssen die beiden Geräte auf jedem Kanal auf Master- bzw. Slave-Modus gestellt werden. Beide können auf Festplatte oder CDROM eingestellt werden. Die Einstellung als Master- oder Slave-Modus hängt vom Jumper Ihres IDE-Geräts ab, schauen Sie also bitte im Handbuch Ihrer Festplatte bzw. CDROM nach.

Dieses Motherboard unterstützt [ATA33](#page-108-0), [ATA66](#page-97-0) oder [ATA100](#page-98-0) IDE-Geräte. Die folgende Tabelle listet die Transferrate der IDE PIO und DMA-Modi auf. Der IDE-Bus ist 16-Bit. Dies bedeutet, dass jeder Transfer aus zwei Bytes besteht.

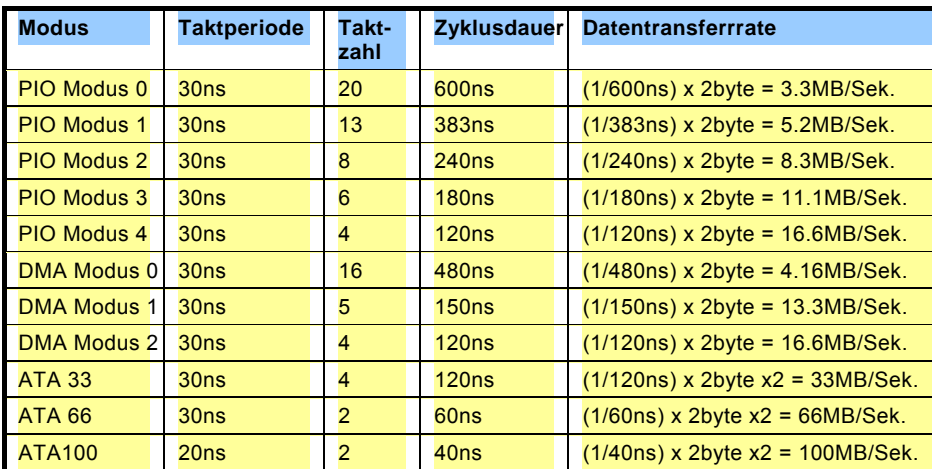

*Warnung: Das IDE-Kabel ist auf maximal 46cm (18 Zoll) spezifiziert. Achten Sie darauf, dass Ihr Kabel diese Länge nicht überschreitet.*

*Tipp:*

- *1. Für bessere Signalqualität empfehlen wir, das letzte Gerät auf Master zu stellen und die empfohlenen Arbeitsschritte zur Installation Ihres neuen Geräts zu befolgen. Bitte schauen Sie sich hierzu das oben gezeigte Diagramm an.*
- 2. *Für Bestleistungen von Ultra DMA 66/100-Festplatten wird ein spezielles 80-drahtiges IDE-Kabel benötigt.*

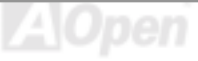

#### Online-Handbuch

#### *IrDA-Anschluss*

Der IrDA-Anschluss kann für die Unterstützung drahtloser Infrarotmodule konfiguriert werden. Mit diesem Modul und Anwendungssoftware wie z. B. Laplink oder Windows 95 PC-Direkt-Verbindung können Sie Dateien auf oder von Laptops, Notebooks, PDA-Geräten und Druckern übertragen. Dieser Anschluss unterstützt HPSIR (115.2Kbps, 2 Meter) und ASK-IR (56Kbps).

Installieren Sie das Infrarotmodul am **IrDA-**Anschluss und aktivieren die Infrarotfunktion im BIOS-Setup, UART Mode. Achten beim Einstecken des IrDA-Anschlusses auf korrekte Ausrichtung.

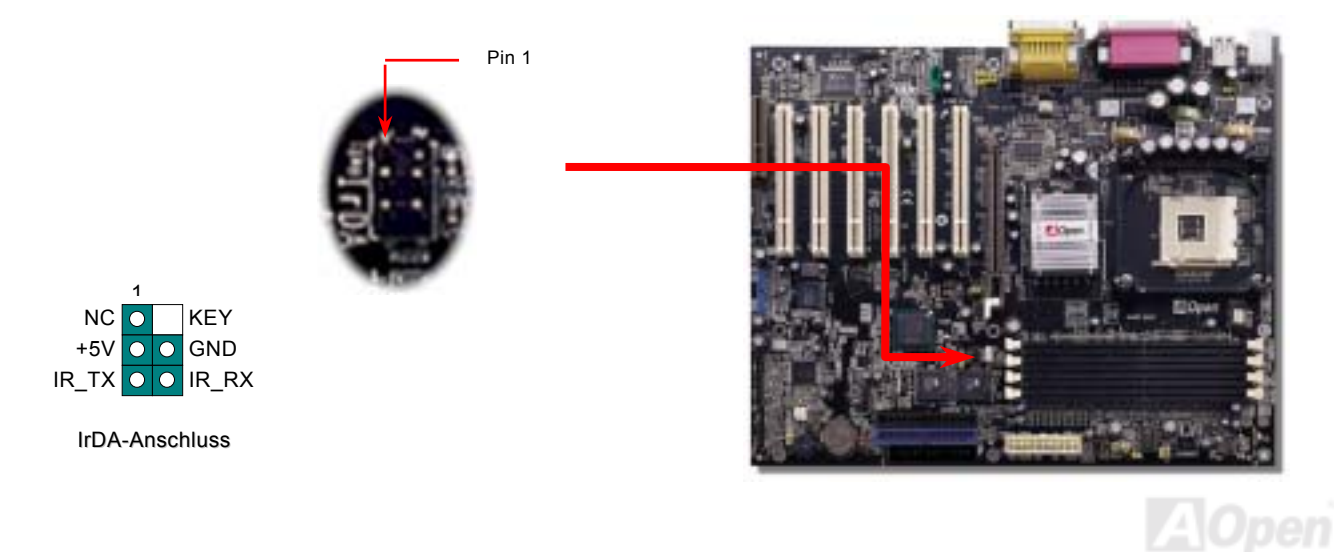

#### Online-Handbuch

#### <span id="page-39-0"></span>*AGP (Accelerated Graphic Port)-Erweiterungssteckplatz*

Das AX4B Max / AX4B U2 verfügt über einen 4X [AGP](#page-96-0) (AGP Pro)-Steckplatz. AGP 1x2x4x ist ein Bus-Interface, das für leistungsfähige 3D-Grafiken entworfen wurde. AGP unterstützt nur Memory Read/Write-Betrieb und gleichwertigen "Single-Master zu Single-Slave"-Betrieb. AGP nutzt sowohl die steigende als auch fallende Kante des 66MHz-Takts; die Datentransferrate für AGP 2x ist 66MHz x 4 Bytes x 2 = 528MB/Sek. Die Tendenz von AGP geht zum AGP 4x, 66MHz x 4 Bytes x 4 = 1056MB/Sek. Dieser AGP-Erweiterungssteckplatz unterstützt nur 1.5V AGP-Karten.

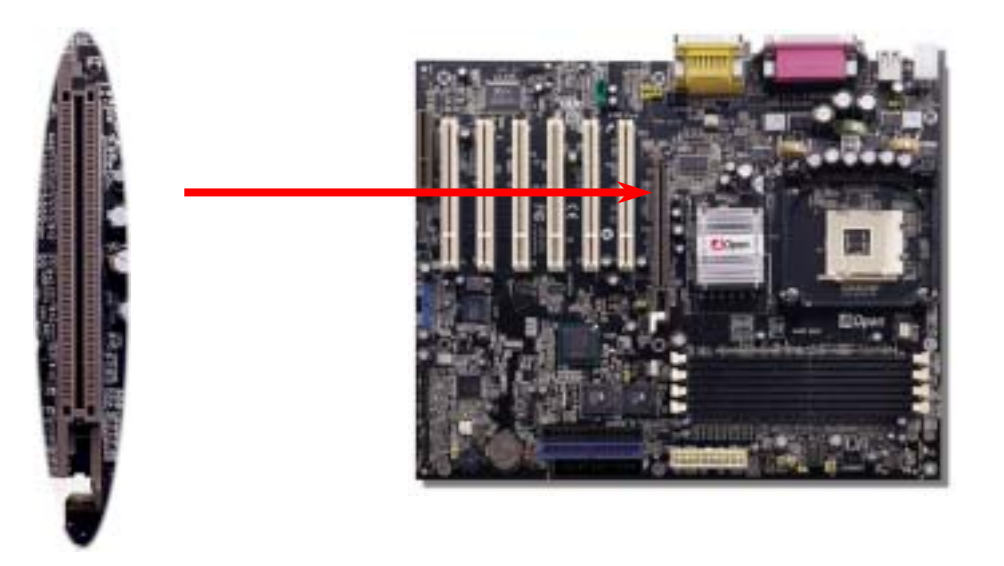

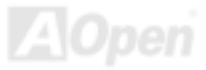

Pin 1

# *JP35 – Jumper zur Einstellung der AGP-Spannung*

Mit der tollen AGP-Spannungsfunktion dieses Motherboards steht Ihnen zum Übertakten eine weitere einfach zu bedienende und leistungsstarke Funktion zur Verfügung. Drei verschiedene Spannungseinstellungen stehen zur Auswahl: 1.5V (Voreinstellung), 1.55V und 1.6V. Mit diesem Jumper können Sie die gewünschte Auswahl treffen.

> *Warnung: Diese Funktion ist für erfahrene Anwender gedacht. Höhere Spannungen können die Komponenten des Motherboard beschädigen.*

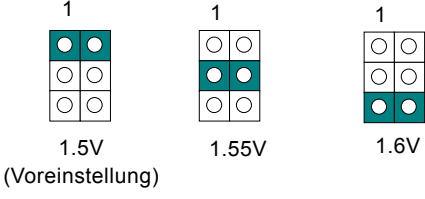

 $\bigcirc$ 

Online-Handbuch

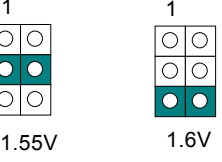

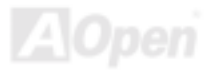

# AX4B Max

#### Online-Handbuch

#### *AGP-Schutzfunktion*

Die hervorragenden R&D-Fähigkeiten AOpens haben es ermöglicht, dass das AX4B Max / AX4B U2 einen neu entwickelten Spezialschaltkreis anwenden kann, der das Motherboard vor Überspannungen der AGP-Karte schützt. Die AGP-Schutzfunktion erkennt die Spannung Ihrer AGP-Karte automatisch und verhindert das Durchbrennen Ihrer Chipsätze. Bitte beachten Sie, dass die LED3 Sie vor möglicher Beschädigung durch Überspannung warnt, wenn Sie eine AGP-Karte mit 3.3V installieren (wird nicht vom Intel i845-Chipsatz unterstützt). Sie können sich für weiteren Support an Ihren AGP-Karten-Händler wenden.

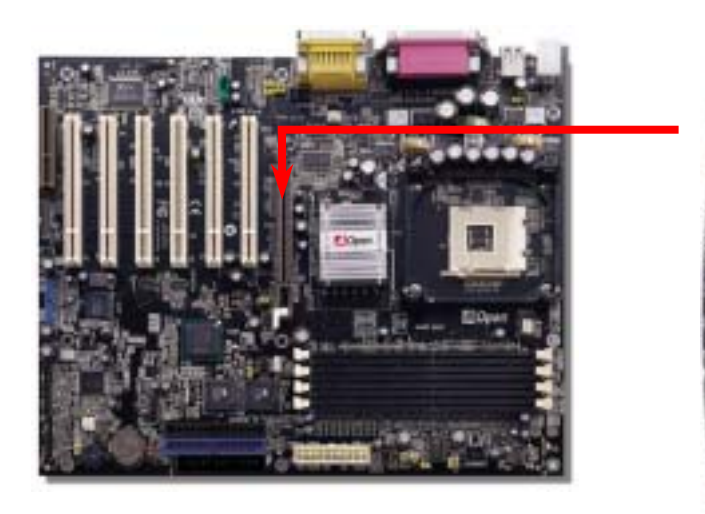

*Warnung: Installieren Sie keine 3.3V-AGP-Karte, da sie vom Intel 845-Chipsatz nicht unterstützt wird. Im Zweifelsfall warnt Sie LED3 vor möglicher Beschädigung.* 

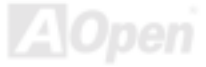

# *WOM (Nullspannungs-Weckfunktion für Modem)-Anschluss*

Dieses Motherboard verwendet besondere Schaltkreise zur Unterstützung der Funktion "Wake On Modem" für interne Modemkarten und externe Modems. Da interne Modemkarten keinen Strom verbrauchen, wenn der Systemstrom ausgeschaltet ist, empfehlen wir die Verwendung eines internen Modems. Zum Anschluss eines internen Modems müssen Sie das 4-polige Kabel des RING-Anschlusses der Modemkarte mit dem WOM-Anschluss auf dem Motherboard verbinden.

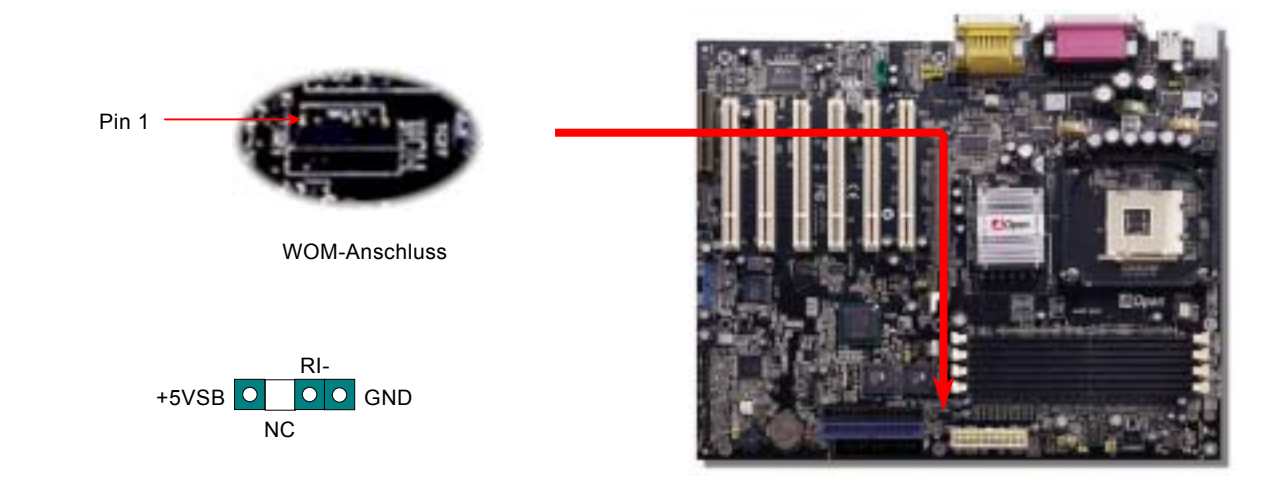

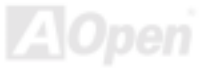

Online-Handbuch

#### *WOM durch externes Modem*

Der Suspend-Modus in herkömmlichen Green-PCs schaltet das Systemnetzteil nicht ab, sondern schaltet über das externe Modem die COM-Schnittstelle des Motherboards um und kehrt zum aktiven Zustand zurück.

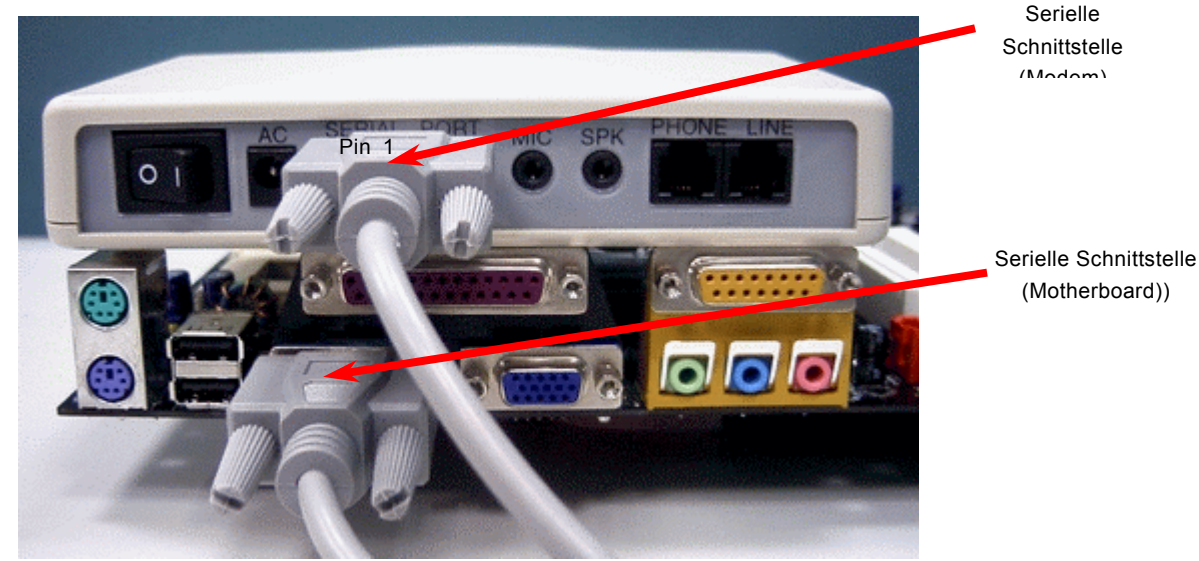

Anmerkung: Diese Abbildung dient nur als Beispiel und kann sich von Ihrem Motherboard unterscheiden.

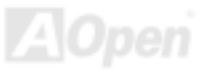

#### *WOM durch interne Modemkarte*

Mit Hilfe der ATX Soft Power On/Off-Funktion können Sie Ihr System komplett abschalten und wieder aufwecken, um automatisch einen Telefonanruf zu beantworten oder Faxmeldungen zu schicken bzw. zu empfangen. Sie können erkennen, ob Ihr System im echten Power-Off-Modus ist, indem Sie prüfen, ob der Lüfter Ihres Netzteils ausgeschaltet ist. Sowohl externe Modems als auch interne Modemkarten unterstützen die Weckfunktion für Modems. Sollten Sie jedoch ein externes Modem verwenden, müssen Sie es angeschaltet lassen.

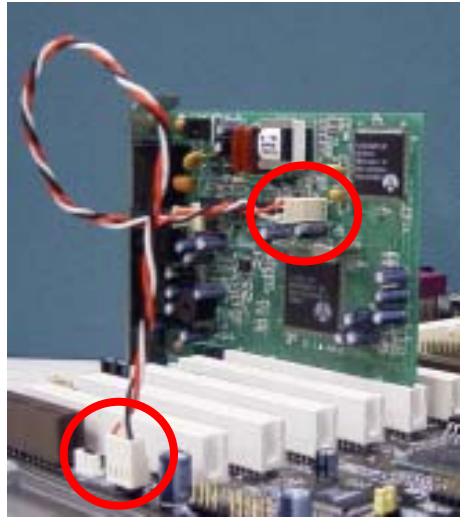

Anmerkung: Diese Abbildung dient nur als Beispiel und kann sich von Ihrem Motherboard unterscheiden.

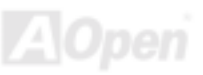

# *WOL (Wake on LAN)*

Diese Funktion ähnelt sehr der Funktion "[Wake On Modem](#page-39-0)", läuft aber über ein lokales Netzwerk. Zur Verwendung der Funktion "Wake On LAN" benötigen Sie eine Netzwerkkarte mit einem Chipsatz, der diese Eigenschaft unterstützt. Außerdem müssen Sie die LAN-Karte über ein Kabel mit dem WOL-Anschluss des Motherboards verbinden. Die Systemidentifikations-Informationen (vermutlich die IP-Adresse) sind auf der Netzwerkkarte gespeichert. Da auf dem Ethernet viel Verkehr herrscht, müssen Sie eine Netzwerkverwaltungssoftware wie z. B. ADM installieren. Dadurch wird geprüft, wie Sie das System aufwecken können. Beachten Sie, dass mindestens 600mA ATX-Standbystrom erforderlich ist, um die LAN-Karte für diese Funktion zu benützen.

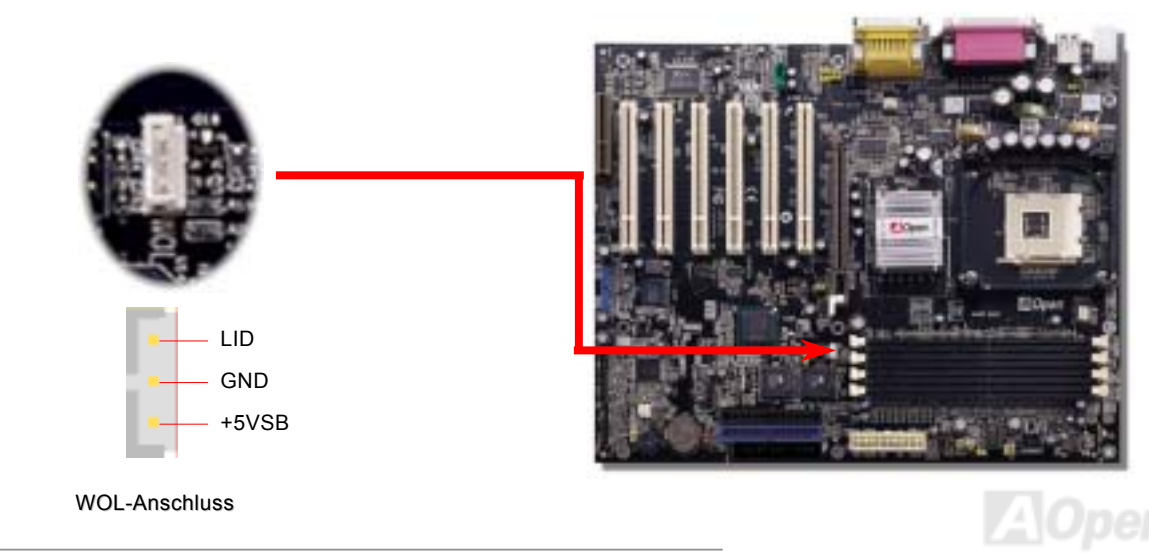

# Online-Handbuch

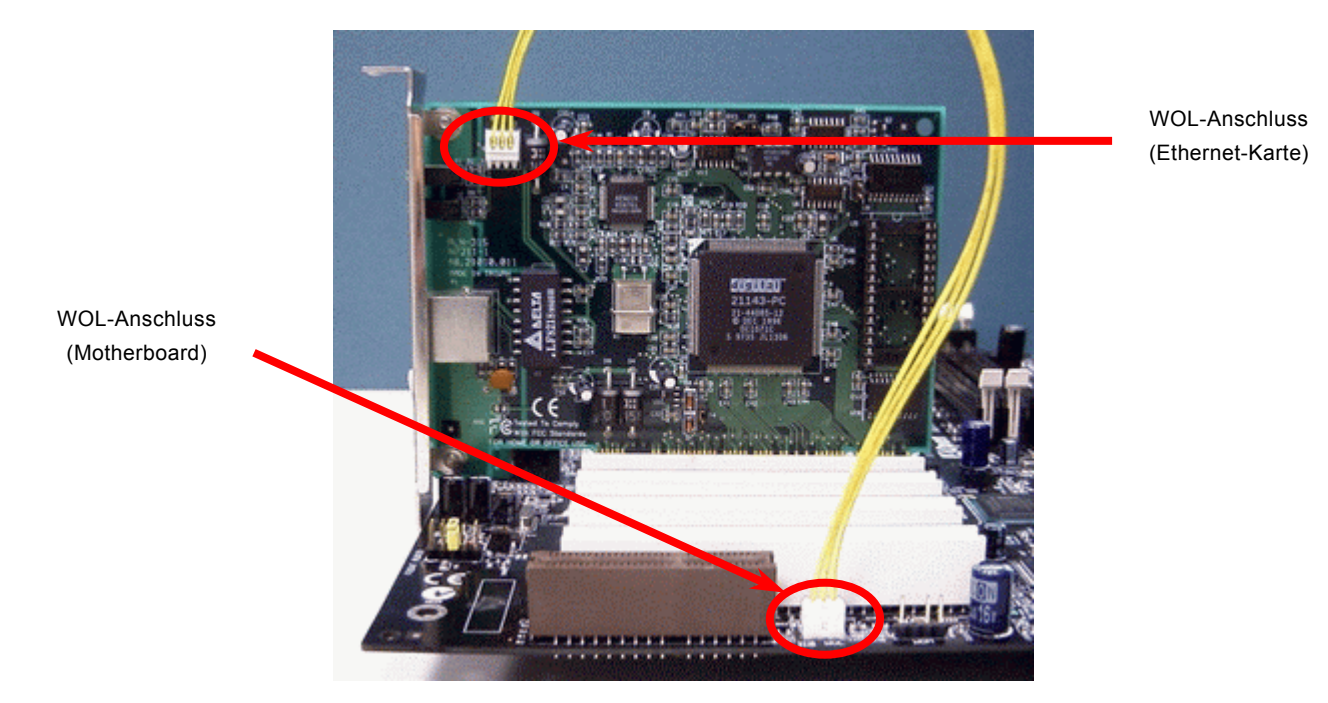

Anmerkung: Diese Abbildung dient nur als Beispiel und kann sich von Ihrem Motherboard unterscheiden.

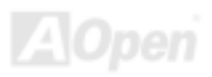

#### *CNR (Communication and Network Riser)-Erweiterungssteckplatz*

<u>[CNR](#page-99-0)</u> ist eine Riser-Karten-Spezifikation zur Ersetzung von AMR <u>[AMR \(Audio/Modem Riser\)](#page-97-0)</u>. Sie unterstützt V.90-Analogmodems, Multikanal-Audio und auf Telefonleitungen basierende Netzwerke. Durch die allmähliche Erhöhung der CPU-Leistungsfähigkeiten können Digitalverarbeitungsaufgaben zum Sparen von CPU-Leistung im Hauptchipsatz ausgeführt werden. Der analoge Konversionsschaltkreis (CODEC) benötigt ein unterschiedliches und separates Schaltkreisdesign, welches auf die CNR-Karte gelegt wurde. Dieses Motherboard verfügt über Onboard-CODEC-Sound (kann durch JP12 deaktiviert werden), reserviert jedoch eine CMR-Steckplatz für eine optionale Zusatzkarte. Dies bedeutet, dass Sie immer noch eine PCI-Modemkarte verwenden können.

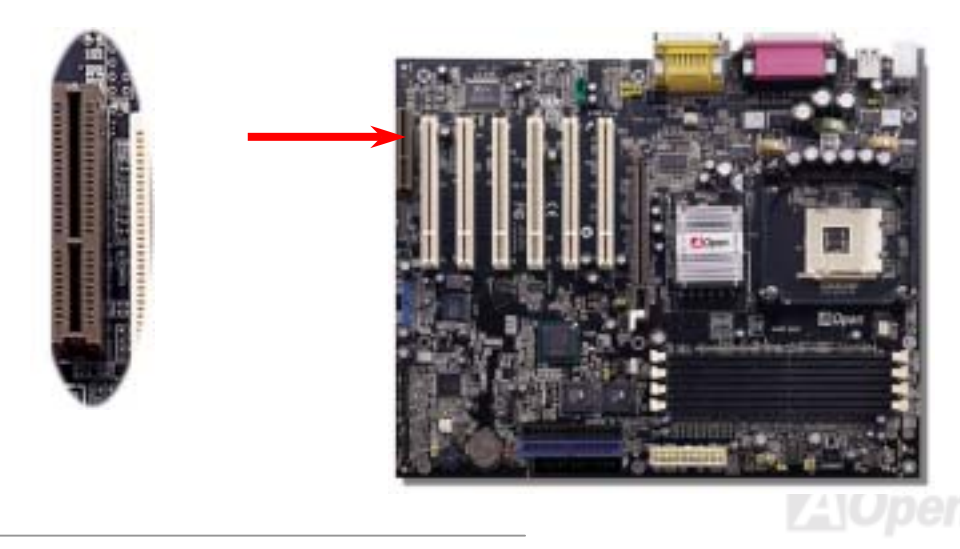

## *PC99 – farbkodiertes Feld auf der Rückseite*

Die Onboard-I/O-Geräte sind PS/2-Tastatur, PS/2-Maus, COM1 und COM2, Drucker, [vier USB-Ports](#page-49-0), AC97-Sound und der Game-Port. Der Sichtwinkel der hier gezeigten Zeichnung ist vom Feld auf der Rückseite des Gehäuses aus.

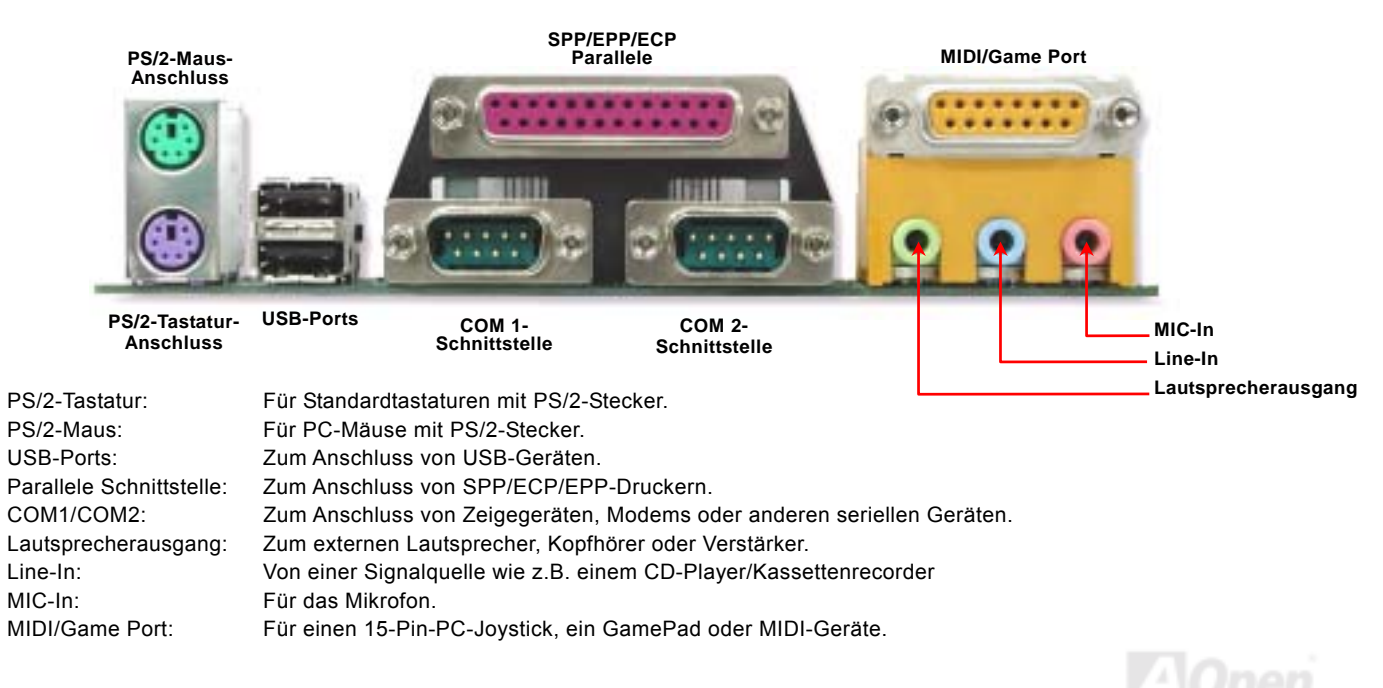

## Online-Handbuch

#### <span id="page-49-0"></span>*Unterstützung für zusätzliche USB-Ports*

Dieses Motherboard unterstützt bis zu acht [USB](#page-108-0)-Ports zum Anschluss von USB-Geräten, wie Mäusen, Tastaturen, Modems Drucker usw. Zwei Ports befinden sich im farbkodierten Feld auf der Rückseite. Mit geeigneten Kabeln können Sie USB-Geräte anschließen oder die drei anderen USB-Header mit dem PC99-Feld auf der Rückseite oder der Frontplatte des Gehäuses verbinden. Bitte beachten Sie, dass die Header USB3 und USB4 die Funktion USB 2.0 unterstützen (im nächsten Abschnitt beschrieben).

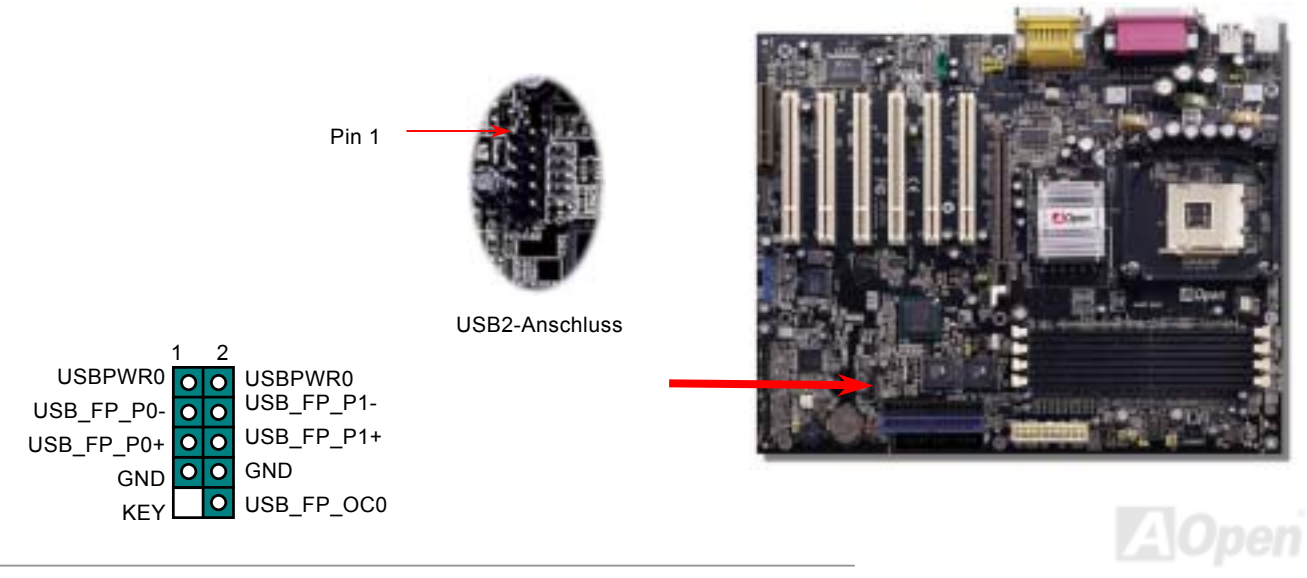

AX4B Max

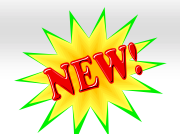

#### Online-Handbuch

# *Unterstützung für USB2.0-Ports*

Im Vergleich zum herkömmlichen USB 1.0/1.1 (12MB/Sek.) hat USB 2.0 eine atemberaubende Geschwindigkeit von 480MB/Sek. (40x schneller als USB 1.0/1.1). Doch USB 2.0 ist nicht nur deutlich schneller: Es unterstützt alte USB 1.0/1.1-Software/-Peripheriegeräte und bietet beeindruckende Kompatibilität. Die Header USB3 und USB4 dieses Motherboards unterstützen die Funktion USB 2.0. Um diese Funktion verwenden zu können, müssen Sie geeignete USB-Kabel zum Anschluss der Header zu verwenden.

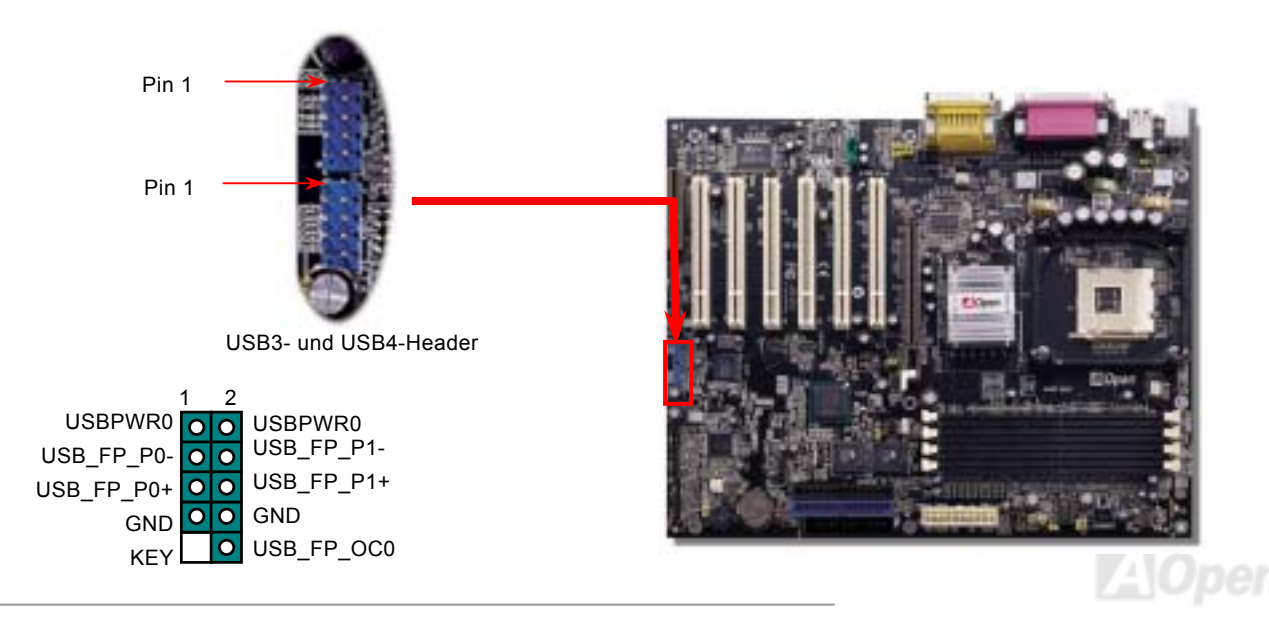

## *Chassis Intrusion-Anschluss*

Der Header "CASE OPEN" bietet eine Chassis Intrusion-Überwachungsfunktion. Zur Benutzung dieser Funktion müssen Sie diesen Header mit einem Sensor im Gehäuse verbinden und die Funktion im BIOS aktivieren. Danach wird der Sensor durch Lichteinfall oder Öffnung des Gehäuses aktiviert und warnt Sie über die Systemlautsprecher. Bitte beachten Sie, dass diese nützliche Funktion nur in Verbindung mit speziellen Gehäusen verwendet werden kann. Zur optimalen Ausnützung dieser Funktion können Sie einen zusätzlichen Sensor kaufen und ihn im Gehäuse anbringen.

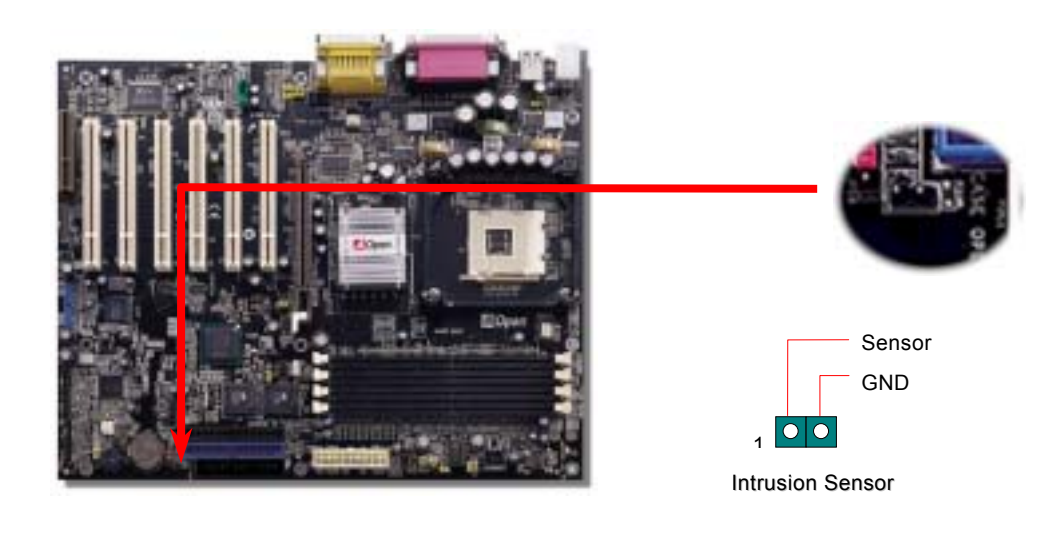

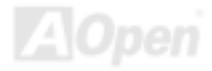

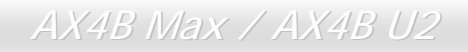

Online-Handbuch

## *CD-Audioanschluss*

Über diesen Anschluss können Sie das CD Audio-Kabel des CDROM- oder DVD-Laufwerks mit dem Onboard-Soundschaltkreis verbinden.

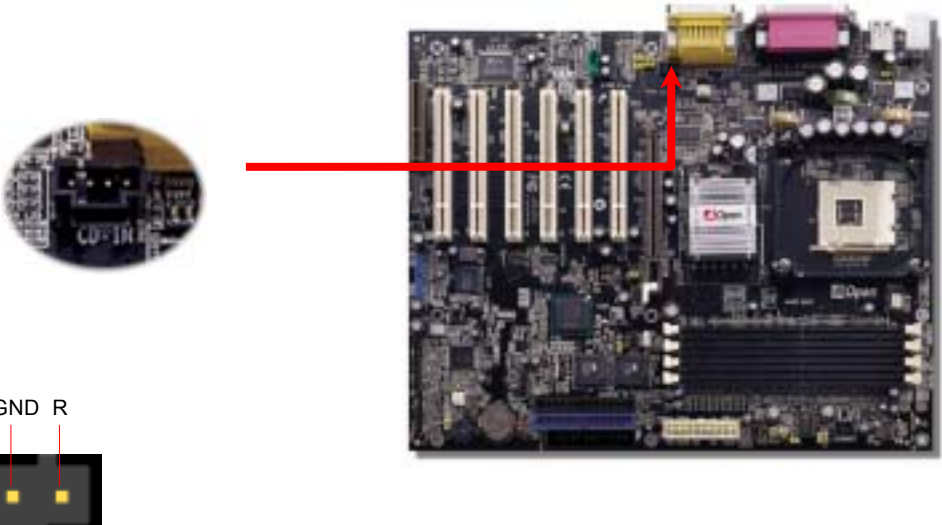

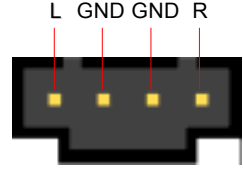

CD-IN-Anschluss

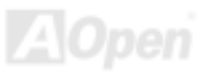

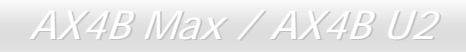

Online-Handbuch

## *AUX-IN-Anschluss*

Über diesen Anschluss können Sie eine MPEG-Karte über das MPEG-Audiokabel mit dem Onboard-Soundschaltkreis verbinden.

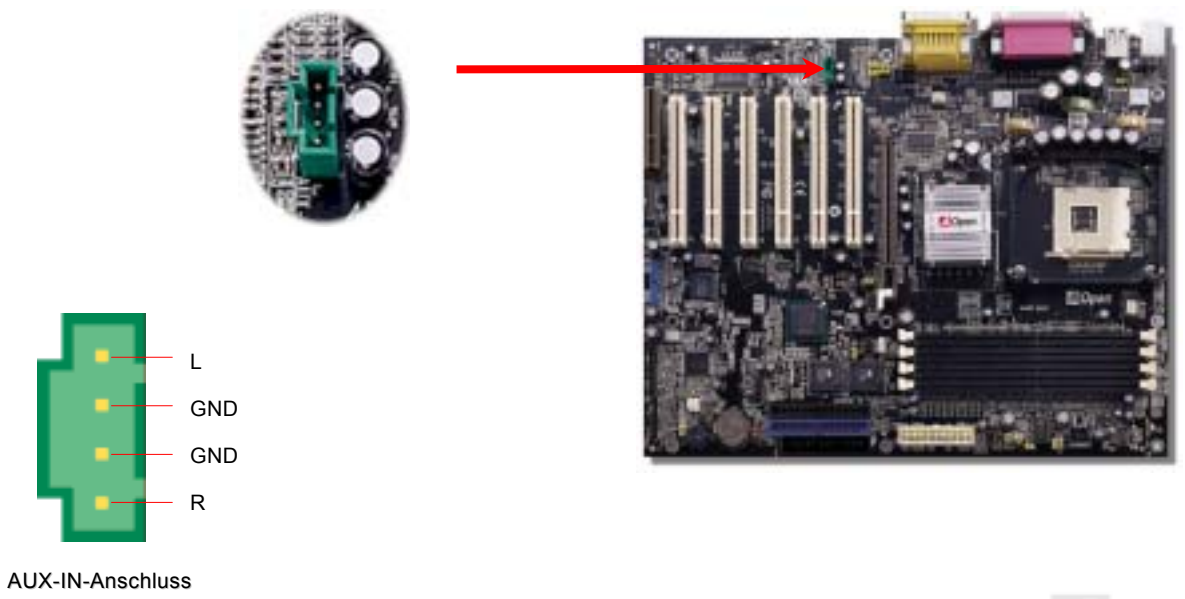

# AX4B Max

# *S/PDIF (Sony/Philips Digital Interface)-Anschluss*

S/PDIF (Sony/Philips Digital Interface) ist das neueste Audiotransfer-Datenformat, das durch optische Fasern beeindruckende Soundqualität bietet. Außerdem bietet es digitale anstatt analoger Audioqualität. Normalerweise gibt es wie gezeigt zwei S/PDIF-Ausgänge: Einen für den RCA-Anschluss (der von den meisten Audiogeräten verwendet wird) und einen für den optischen Anschluss (mit besserer Audioqualität). Über ein spezielles Audiokabel können Sie den SPDIF-Anschluss mit dem S/PDIF-Audiomodul verbinden, in dem sich der S/PDIF-Digitalausgang befindet. Um diese Funktion optimal ausnützen zu können, müssen Sie aber ein Lautsprecher mit S/PDIF-Unterstützung haben, dessen SPDIF-Digitaleingang mit dem SPDIF-Digitalausgang verbunden werden kann.

Online-Handbuch

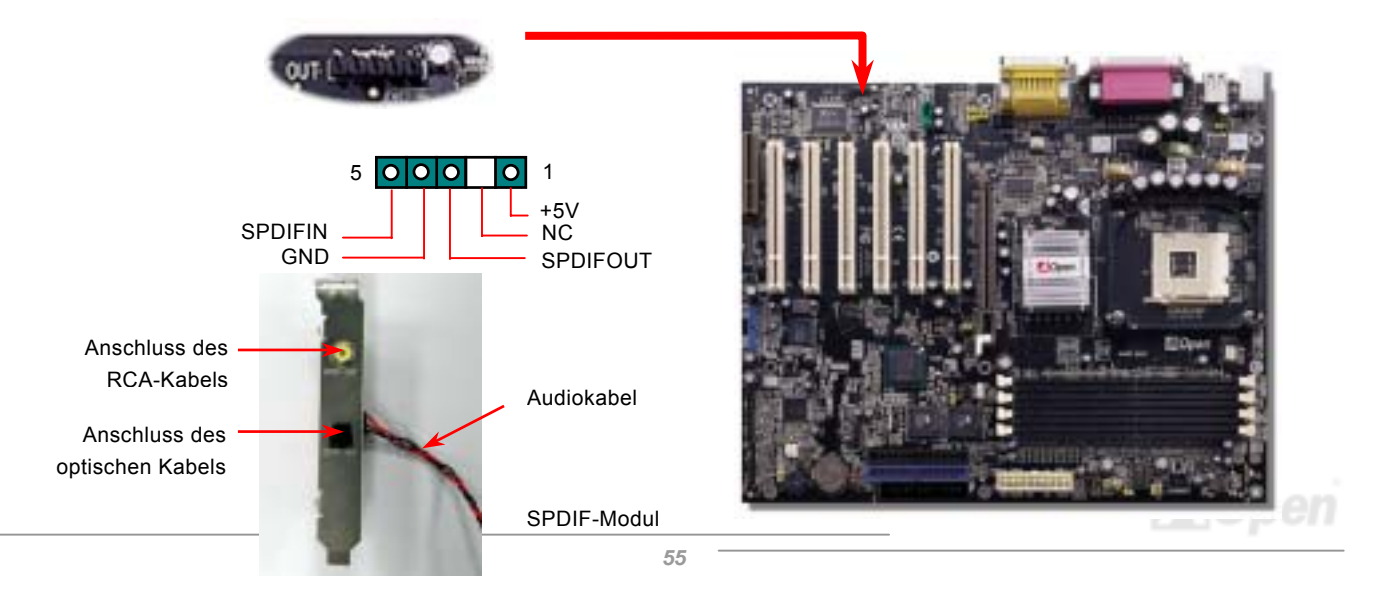

AX4B Max

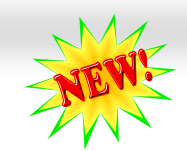

#### Online-Handbuch

#### *Super 5.1-Kanal-Audioeffekte*

Dieses Motherboard ist mit einem ALC650 Codec ausgestattet, der hochqualitative 5.1-Kanal-Audioeffekte unterstützt – einer neuen tollen Audioerfahrung. Durch das innovative Design des ALC650 können Sie Standard Line-Buchsen für Surround-Audioausgabe ohne Anschluss externer Module verwenden. Um diese Funktion verwenden zu können, müssen Sie den Audiotreiber von der Bonus-CD und eine Audioanwendung mit 5.1-Kanal-Unterstützung installieren. In den untenstehenden Abbildung werden die Standard-Positionen aller Lautsprecher im 5.1-Kanal-Soundsystem dargestellt. Bitte verbinden Sie die vorderen Lautsprecher mit dem grünen "Speaker Out"-Port. Schließen Sie die hinteren Lautsprecher an den blauen "Line in"-Port an. Verbinden Sie schließlich den zentralen Lautsprecher und den Subwoofer mit dem "MIC In"-Port.

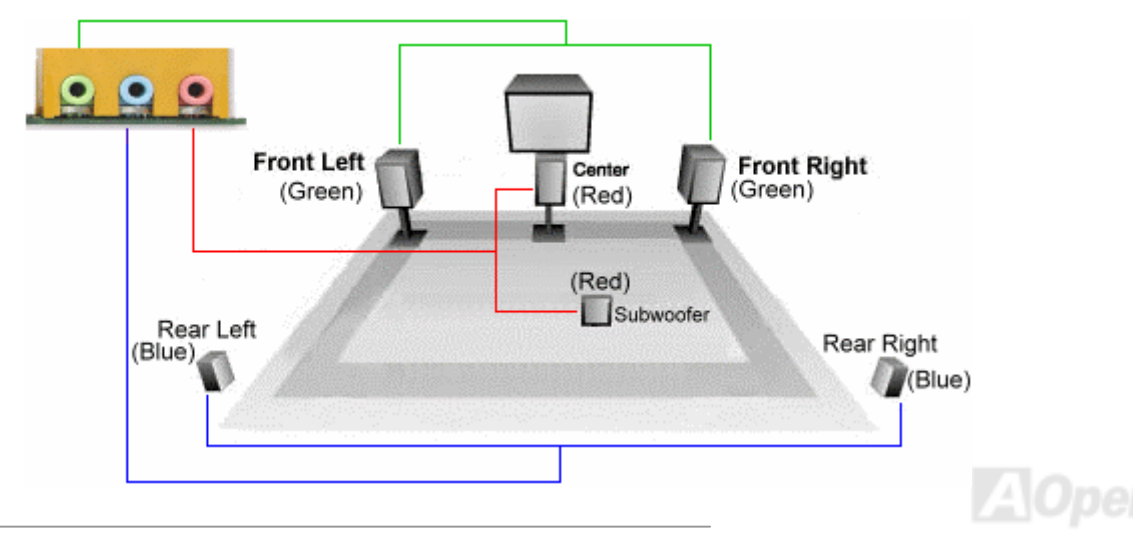

#### Online-Handbuch

## *JP37 und JP38 CENTER/LFE OUT-Switch*

Mit JP37 und JP38 können Sie den MIC-in-Port-Typ ändern. Normalerweise geht man beim Anschluss eines MIC-Kabels an ein 5.1-Kanal-Audiogerät von den Anschlüssen "MIC1 - Zentraler Lautsprecher" und "MIC2 - Subwoofer" aus. Aufgrund unterschiedlicher Lautsprecher- und Subwoofer-Typen ist eventuell jedoch die umgekehrte Kombination erforderlich. Mit diesen Jumpern können Sie Ihr Motherboard korrekt auf Ihre Lautsprecher einstellen.

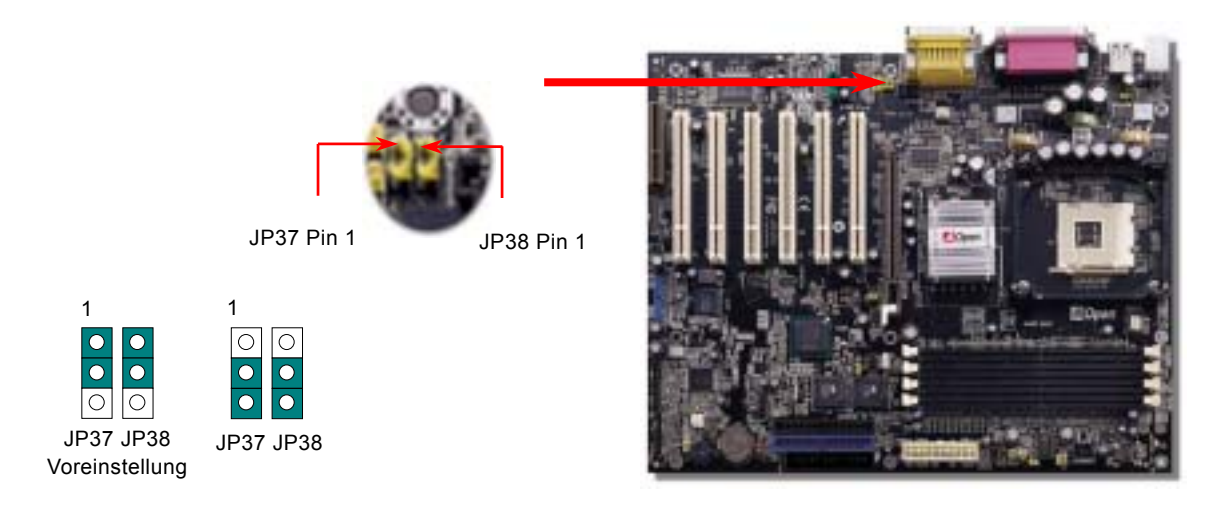

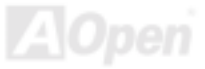

## Online-Handbuch

# *Onboard IEEE 1394-Controller (nur bei AX4B Max)*

Dieses Motherboard verfügt über einen Onboard-IEEE 1394-Controller und zwei IEEE 1394-Ports. Der IEEE 1394 bietet Datentransferraten von bis zu 400MB/Sek. (USB hat nur 12MB/Sek.). Deshalb ist das IEEE 1394-Interface für den Anschluss an Geräte (z.B. Scanner, Digitalkameras oder andere IEEE 1394-Geräte) geeignet, die Verbindungen mit hoher Datentransferraten benötigen. Bitte verwenden Sie dazu geeignete Kabel.

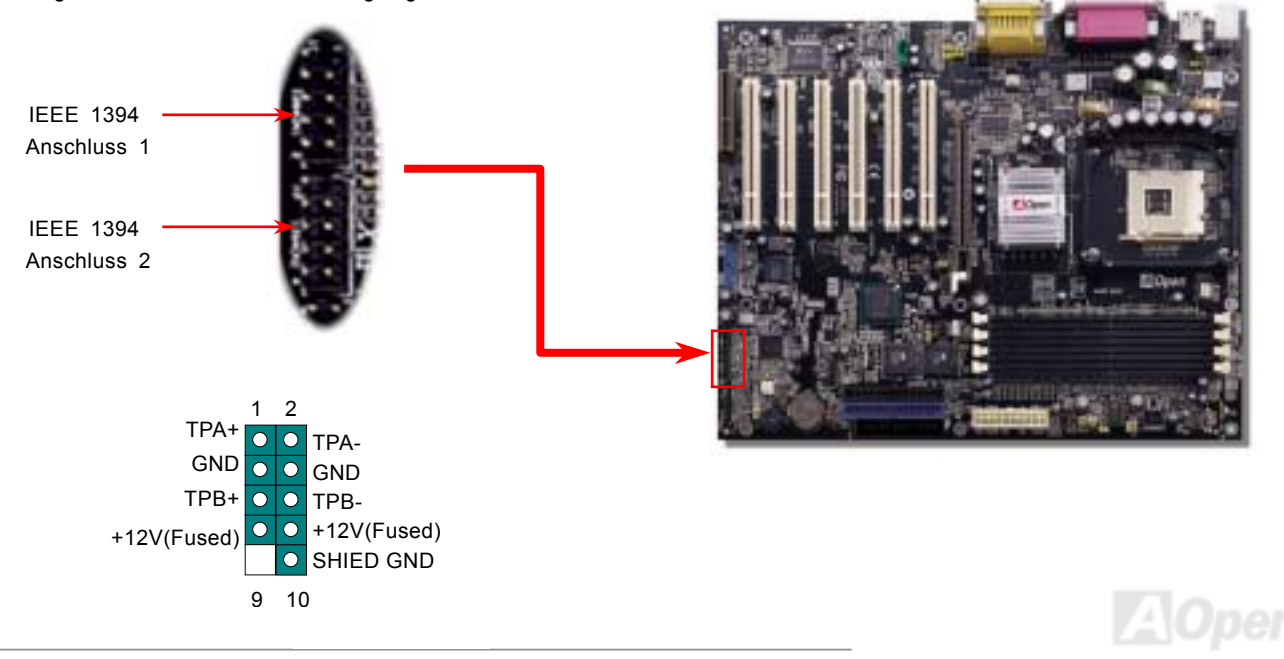

# AX4B Max

#### Online-Handbuch

#### *Frontplatten-Audioanschluss*

Falls das Computergehäuse über eine Audioschnittstelle an der Frontplatte verfügt, können Sie die Onboard-Audiofunktion über diesen Anschluss mit der Frontplatte verbinden. Entfernen Sie vor Anschluss des Kabels bitte die Jumperkappen 5-6 und 9-10 des Frontplatten-Audioanschlusses. Entfernen Sie diese gelben Jumperkappe nicht, wenn Ihr Computergehäuse über keinen Frontplatten-Audioanschluss verfügt.

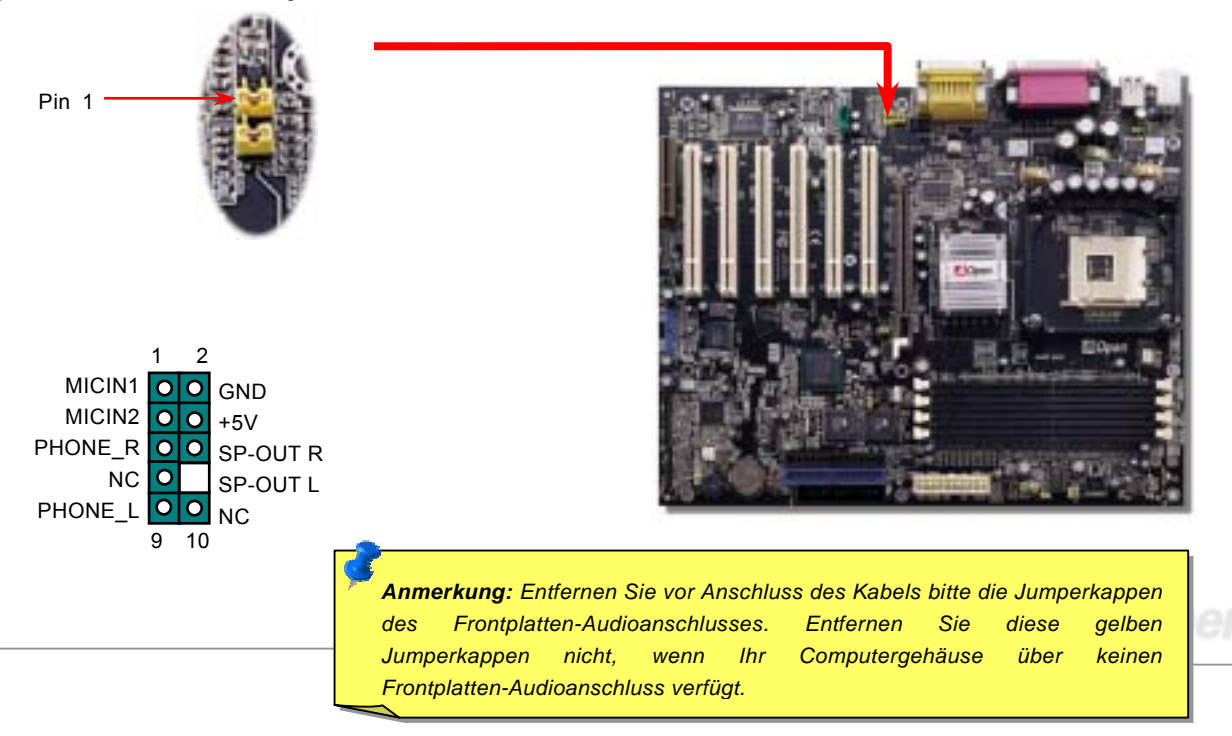

# *Die-Hard BIOS (1 Standard, 1 optional) und JP30 Die-Hard BIOS-Jumper*

Kürzlich wurden vielen Viren entdeckt, die den BIOS-Code und Datenbereiche zerstören können. Dieses Motherboard führt eine sehr effektive Hardware-Schutzmethode aus, die weder auf Software noch auf den BIOS-Code zugreift und deshalb zu 100% virenfrei ist. Das Motherboard verfügt über eine BIOS Flash ROM. Wenden Sie sich an Ihren Händler, wenn Sie zusätzliches BIOS Flash ROM hinzufügen möchten. Sie können BIOS Flash ROM auch auf AOpens offizieller Webseite [www.aopen.com](http://www.aopen.com/) kaufen.

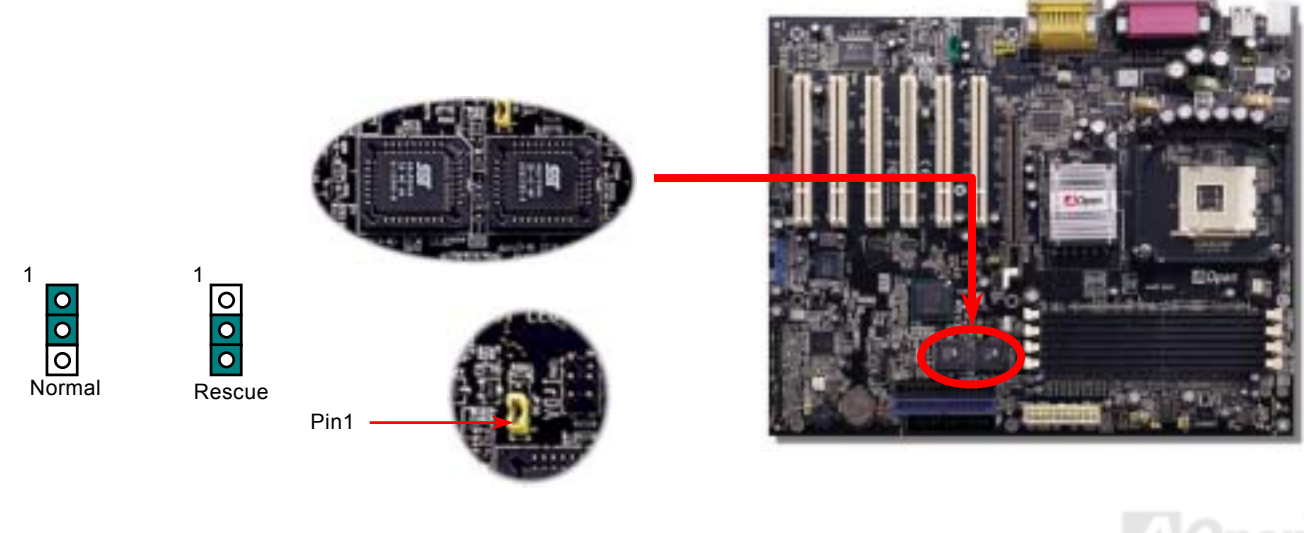

#### Online-Handbuch

## *Dr. LED-Anschluss*

Dieser Anschluss steht in Verbindung mit dem PC Doctor (Optional), der Probleme anzeigen, die eventuell bei der Zusammensetzung des Systems auftreten. Die 8 LEDs des PC-Doctors an der Vorderseite des Computers zeigen deutlich an, ob ein Problem mit einer Komponente oder ein Installationsfehler vorliegt. Dadurch können Sie den Status Ihres Systems selbst schnell ermitteln.

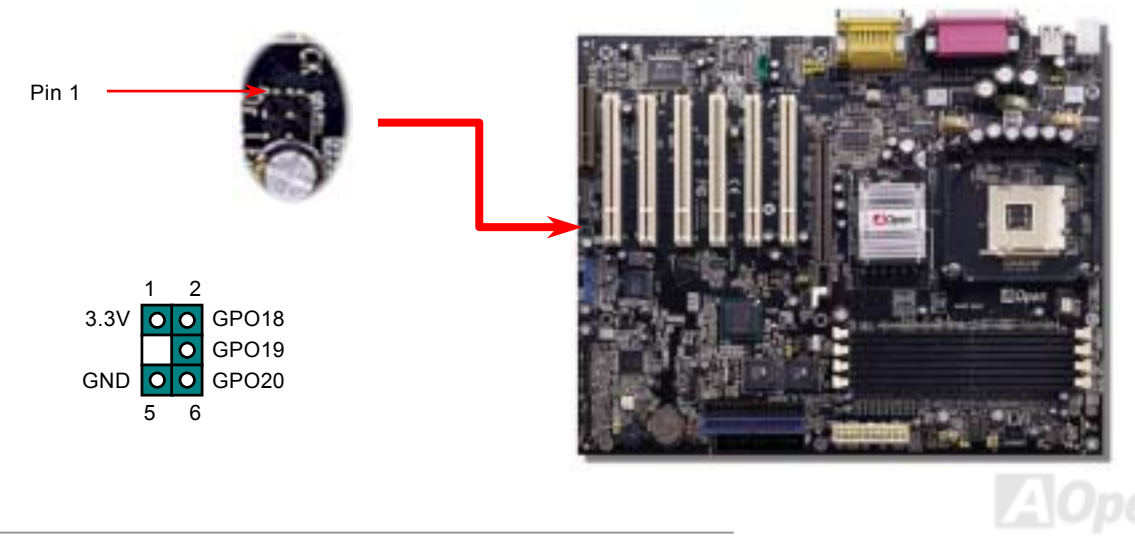

Online-Handbuch

Im Gehäuse von Dr. LED, das an seiner Vorderseite über 8 LEDs verfügt, können CDs aufbewahrt werden. Dr. LED paßt in einen 5.25"-Laufwerksschacht eines beliebigen Gehäuses.

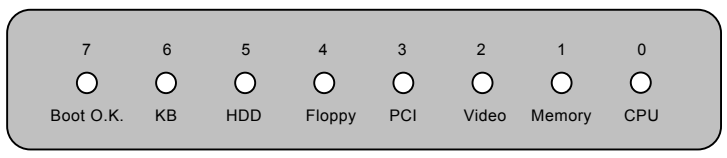

Wenn das System in einem der 8 Aspekte versagt, leuchtet das entsprechende LED auf. Wenn das LED7 aufleuchtet (das letzte

LED), hat das System den Bootvorgang abgeschlossen.

Bei Aktivierung haben die 8 LEDs folgende Bedeutungen:

- LED 0 Die CPU wurde falsch installiert oder ist beschädigt.
- LED 1 Der Speicher wurde falsch installiert oder ist beschädigt.
- LED 2 Der AGP wurde falsch installiert oder ist beschädigt.
- LED 3 Die PCI-Karte wurde falsch installiert oder ist beschädigt.
- LED 4 Das Diskettenlaufwerk wurde falsch installiert oder ist beschädigt.
- LED 5 Das Festplattenlaufwerk wurde falsch installiert oder ist beschädigt.
- LED 6 Die Tastatur wurde falsch installiert oder ist beschädigt.
- LED 7 Das System funktioniert problemlos.

*Anmerkung: Während des POST (Power On Self Test) werden die Debug-LEDs der Reihe nach von LED0 nach LED7 aktiviert, bis der Bootvorgang des Systems abgeschlossen ist.*

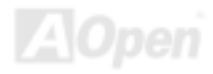

#### *JP15/JP16 – Jumper für die Dr. Voice-Sprachversion*

Das **Dr. Voice** ist ein tolles Feature des AX4B Max / AX4B U2. Mit ihm können Sie einfach ermitteln, welches Problem sich ereignet hat. Es kann Ihnen per Stimmwiedergabe deutlich "sagen", ob sich ein Komponenten- oder Installationsproblem (z.B. der CPU, eines Speichermoduls, der VGA oder PCI-Zusatzkarte, der FDD, HDD oder der Tastatur) ereignet hat. Bei Dr. Voice stehen vier Sprachversionen (Englisch, Deutsch, Japanisch und Chinesisch) zur Auswahl. Sie können die bevorzugte Sprachversion über JP15 & JP16 einstellen. Wenn Sie diese Funktion deaktivieren möchten, können Sie JP1 und JP2 jeweils auf 2-3 einstellen. Dadurch werden der Summer und der Lautsprecher auf "stumm" geschaltet.

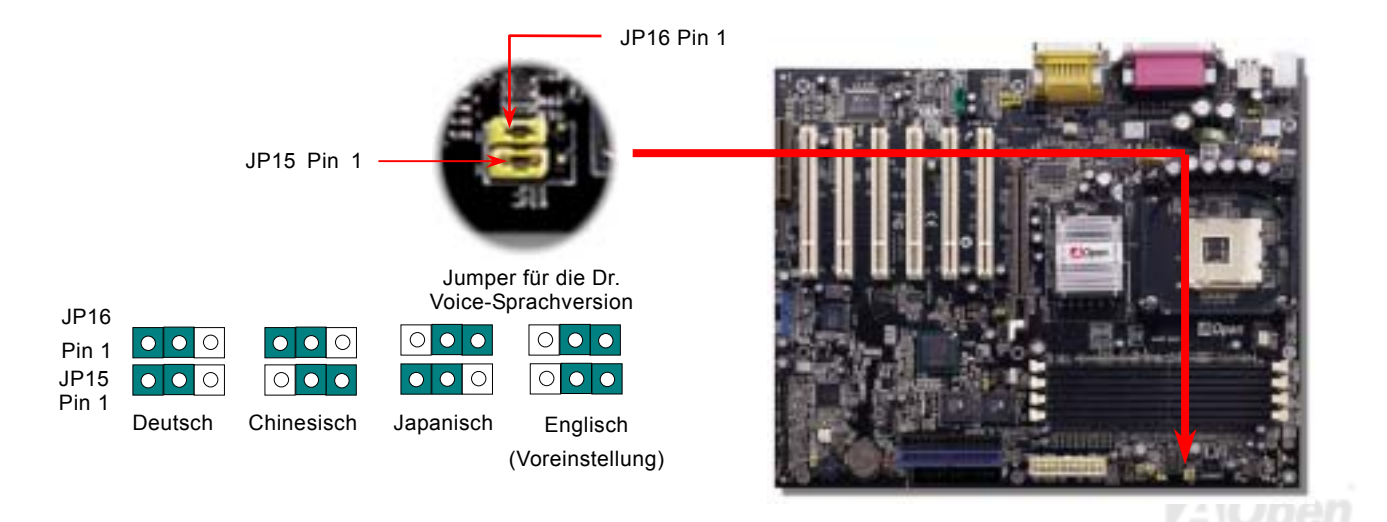

# Online-Handbuch

#### *JP1 und JP2 für Summer und Lautsprecher*

Dieses Motherboard ist mit einer Zusatzfunktion ausgestattet, die es Ihnen ermöglicht, den Summer und den Lautsprecher auf "stumm" zu schalten. Dadurch stößt Dr. Voice bei der Erkennung von Fehlern im Betriebssystem keine akustischer Warnmeldungen aus. Zur Deaktivierung dieser Funktion müssen Sie JP1 und JP2 auf Pin 2-3 einstellen.

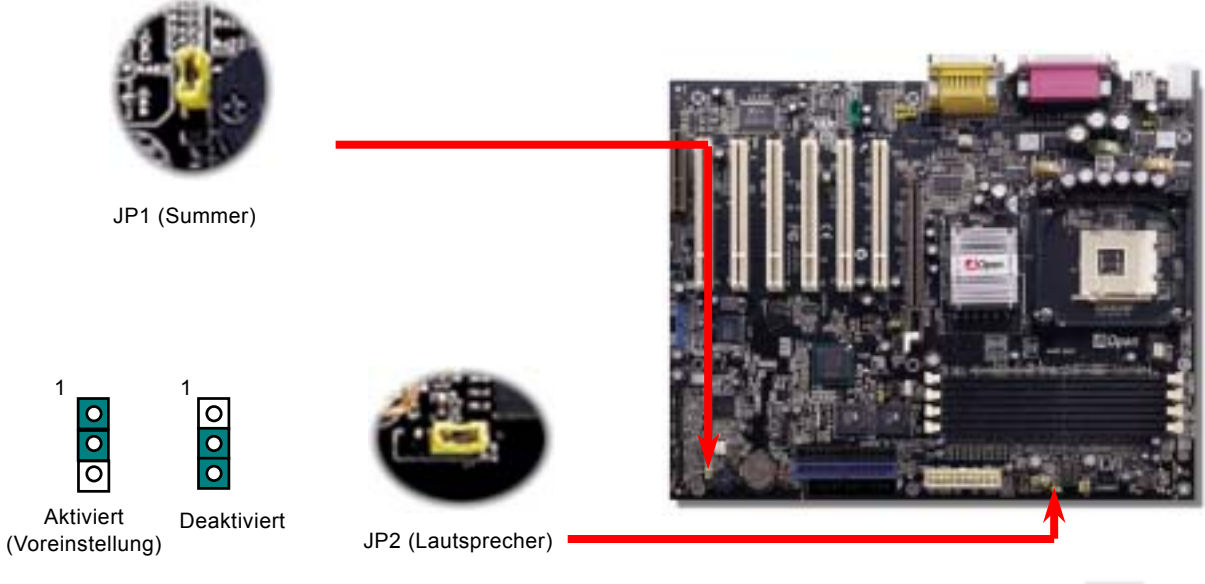

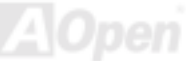

#### *Batterieloses und langlebiges Design*

Dieses Motherboard verwendet [Flash ROM](#page-102-0) und einen speziellen Schaltkreis, der es Ihnen ermöglicht, Ihre aktuellen CPU- und CMOS-Setupkonfigurationen auch ohne eine Batterie zu speichern. Der RTC (real time clock = Echtzeittakt) läuft weiter, solange das Netzkabel eingesteckt ist. Wenn Sie Ihre CMOS-Daten verlieren, brauchen Sie nur die CMOS-Konfigurationen vom Flash ROM zu laden, und das System wird wieder wie gewohnt arbeiten.

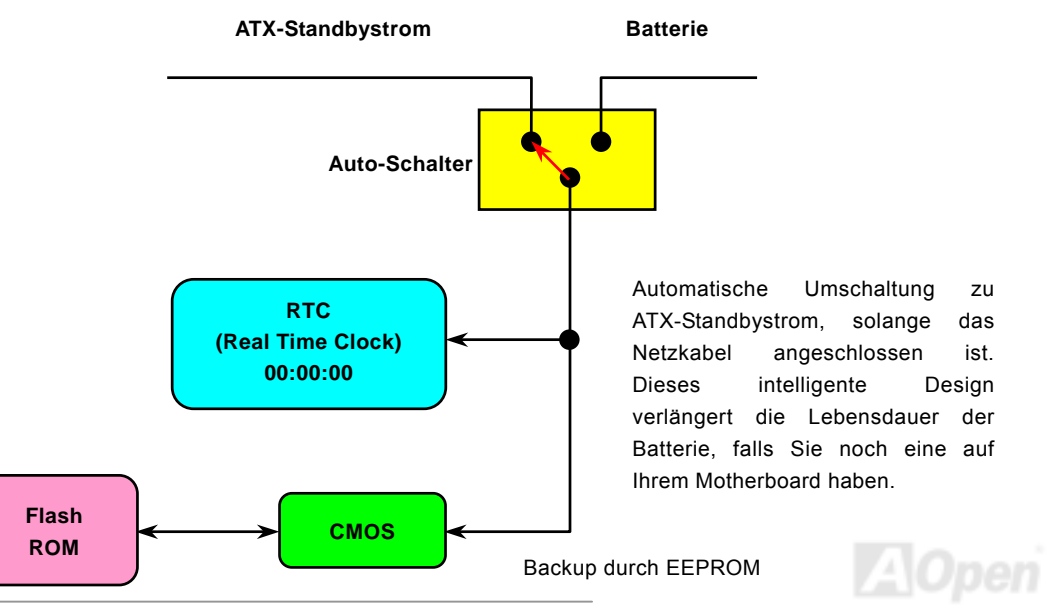

# *Überspannungsschutz*

Der Überspannungsschutz wurde sehr erfolgreich in den Umschaltnetzteilen der ATX 3.3V/5V/12V eingeführt. Die neue Generation von CPUs verwendet allerdings andere Spannungen, die Regler für den Transfer von 5V zur CPU-Spannung beinhalten (zum Beispiel 2.0V) und somit den 5V-Überspannungsschutz nutzlos machen. Dieses Motherboard mit Umschaltregulator und Unterstützung für CPU-Überspannungsschutz bietet in Verbindung mit 3.3V/5V/12V Netzteilen kompletten Schutz gegen hohe Voltzahlen.

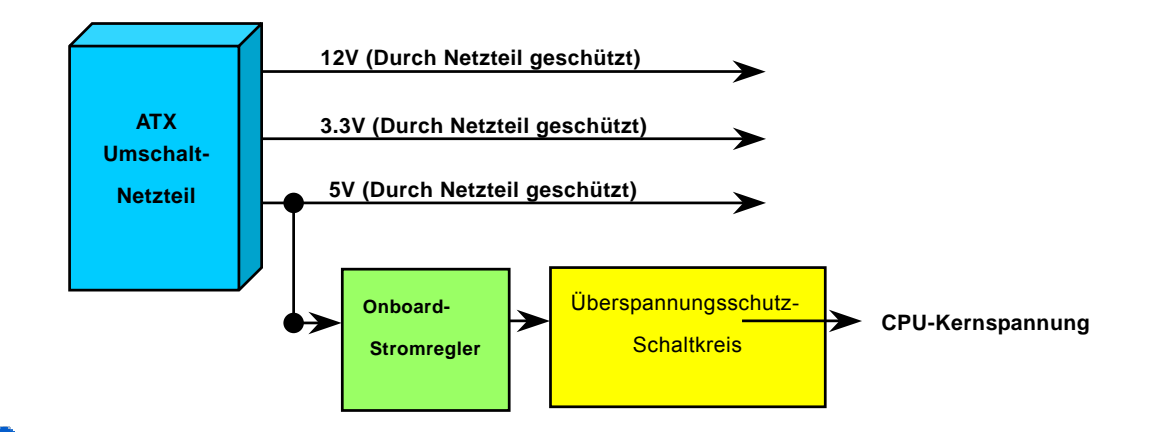

*66 AOpen kann nicht garantieren, dass die Schutzschaltkreise immer perfekt funktionieren.Anmerkung: Obwohl wir Schutzschaltungen eingebaut haben, um menschliche Bedienungsfehler weitestgehend auszuschalten, besteht trotzdem noch ein bestimmtes Risiko, dass die CPU, der Speicher, die HDD oder die Zusatzkarten dieses Motherboards aufgrund von Komponentenfehlern, Bedienungsfehlern oder unbekannten Faktoren nicht korrekt funktionieren.*

#### *Hardwareüberwachung*

Dieses Motherboard verwendet ein Hardwareüberwachungssystem. Wenn Sie Ihr System anschalten, überwacht diese intelligente Überwachungsfunktion kontinuierlich die Betriebsspannung, den Lüfterstatus und die CPU-Temperatur Ihres Systems. Sollten bei diesen Systemparametern Probleme auftreten, werden Sie durch den externen Gehäuselautsprecher oder den Summer (falls vorhanden) des Motherboards gewarnt.

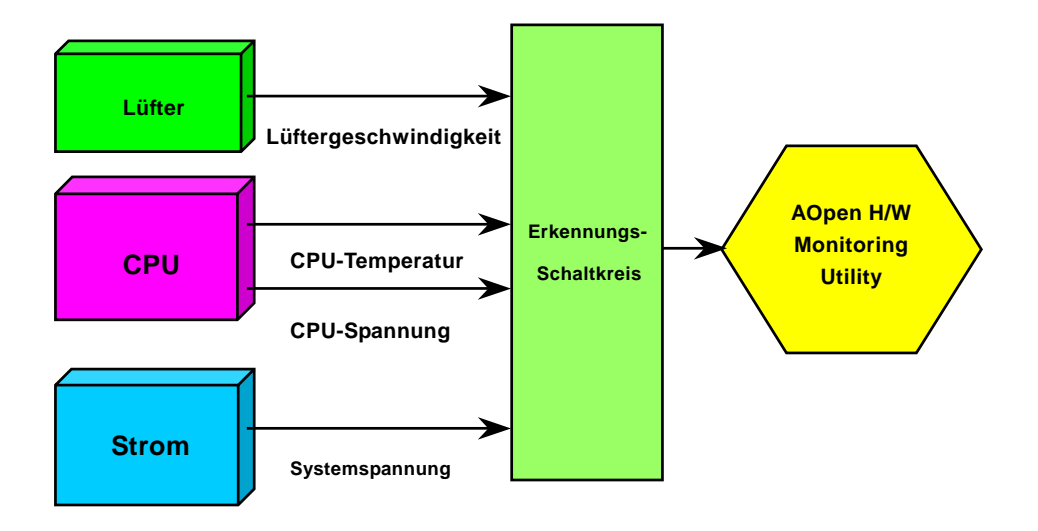

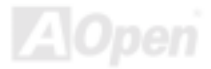

#### Online-Handbuch

#### *Rücksetzbare Sicherung*

Herkömmliche Motherboards verfügen zur Vermeidung von Überspannungen und Kurzschlüssen über Sicherungen für Tastatur und <u>[USB](#page-108-0)</u>-Ports. Diese Sicherungen sind auf das Motherboard gelötet und können im Falle des Durchbrennens (nachdem sie das Motherboard vor Schaden geschützt haben) nicht ersetzt werden. Das Motherboard bleibt funktionsuntüchtig.

Mit teureren rücksetzbaren Sicherungen kann das Motherboard zurück auf Normalbetrieb gestellt werden, nachdem die Sicherung ihre Pflicht getan hat.

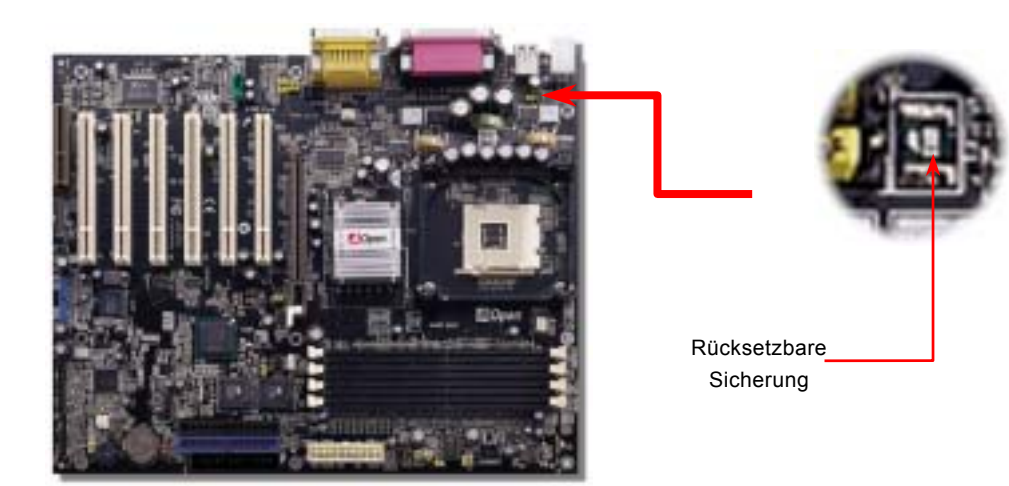

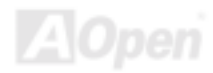

# *3300*μ*F Low ESR-Kondensatoren*

Die Qualität der ESR-Kondensatoren (Low Equivalent Series Resistor) ist besonders während Hochfrequenzbetrieb sehr wichtig für die Stabilität der CPU-Netzversorgung. Das Wissen um die richtige Lage dieser Kondensatoren ist weiteres Knowhow, welches Erfahrung und detaillierte Berechnungen erfordert.

Das AX4B Max / AX4B U2 verfügt über 3300-Kondensatoren, die viel größer als herkömmliche Kondensatoren sind (1000μ*F* und 1500 μ F) und dadurch für bessere Stabilität der CPU-Netzversorgung sorgen können.

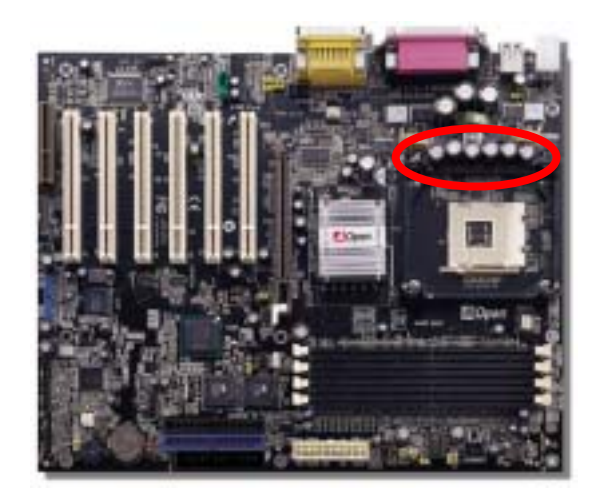

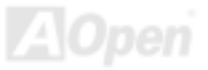

# AX4B Max

## Online-Handbuch

# *Layout (Frequency Isolation Wall)*

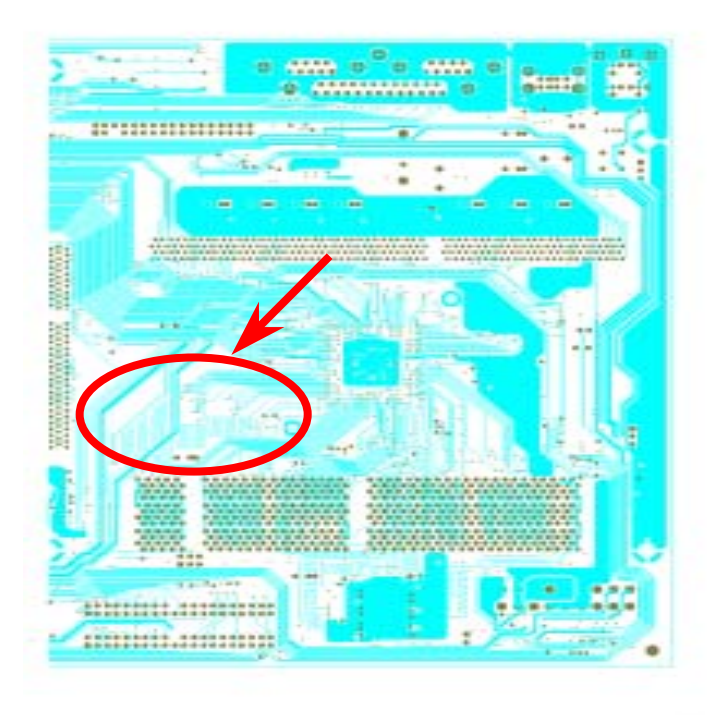

Für Hochfrequenzbetrieb, besonders beim Übertakten, ist das Lavout für stabile Arbeitsgänge von Chipsatz und CPU der wichtigste Faktor. Das Layout dieses Motherboards verwendet AOpens einzigartiges Design ìFrequency Isolation Wallî. Diese Funktion trennt jeden kritischen Abschnitt des Motherboards in Bereiche auf, von denen alle im selben oder ähnlichen Frequenzbereich Signalüberkreuzungen und Frequenzinterferenzen zwischen Betrieb und Zustand jeden Abschnitts vermeiden. Spurlängen und -routen müssen sorgfältig berechnet werden. Zum Beispiel müssen die Taktspuren gleich lang sein (nicht unbedingt so kurz wie möglich), so dass Taktabweichungen innerhalb weniger Pikosekunden  $(1/10^{12}$  Sec) geregelt werden können.

Anmerkung: Diese Abbildung dient nur als Beispiel und kann von Ihrem Motherboards abweichen.

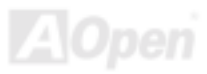

#### Online-Handbuch

# *Vergrößertes Aluminum-Kühlblech*

Das Abkühlen der CPU und des Chipsatzes ist wichtig für die Systemzuverlässigkeit. Große Aluminium-Kühlbleche bieten gerade beim Übertakten bessere Wärmeableitung.

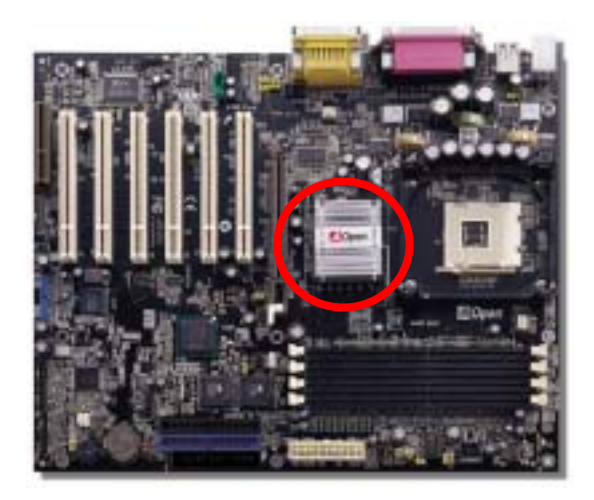

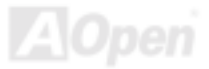

# Treiber und Hilfsprogramme

Auf der [AOpen Bonus-CD](#page-97-0) finden Sie Motherboardtreiber und Hilfsprogramme. Sie müssen sie nicht alle installieren, um Ihr System laden zu können. Nach beendeter Hardwareinstallation müssen Sie allerdings zuerst Ihr Betriebsystem installieren (wie z. B. Windows 98) bevor Sie Treiber oder Hilfsprogramme installieren können. Bitte lesen Sie hierzu die Installationsanleitung Ihres Betriebsystems.

> *Anmerkung: Bitte folgen Sie den empfohlenen Verfahrensweisen zur Installation von [Windows](#page-73-0)  [95](#page-73-0) und [Windows 98](#page-75-0).*

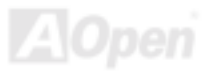
## Online-Handbuch

## *Bonus-CD mit Autorun-Menü*

Auf der Bonus-CD steht Ihnen das Autorun-Menü zur Verfügung. Wählen Sie das Hilfsprogramm, den Treiber und ein Modell aus.

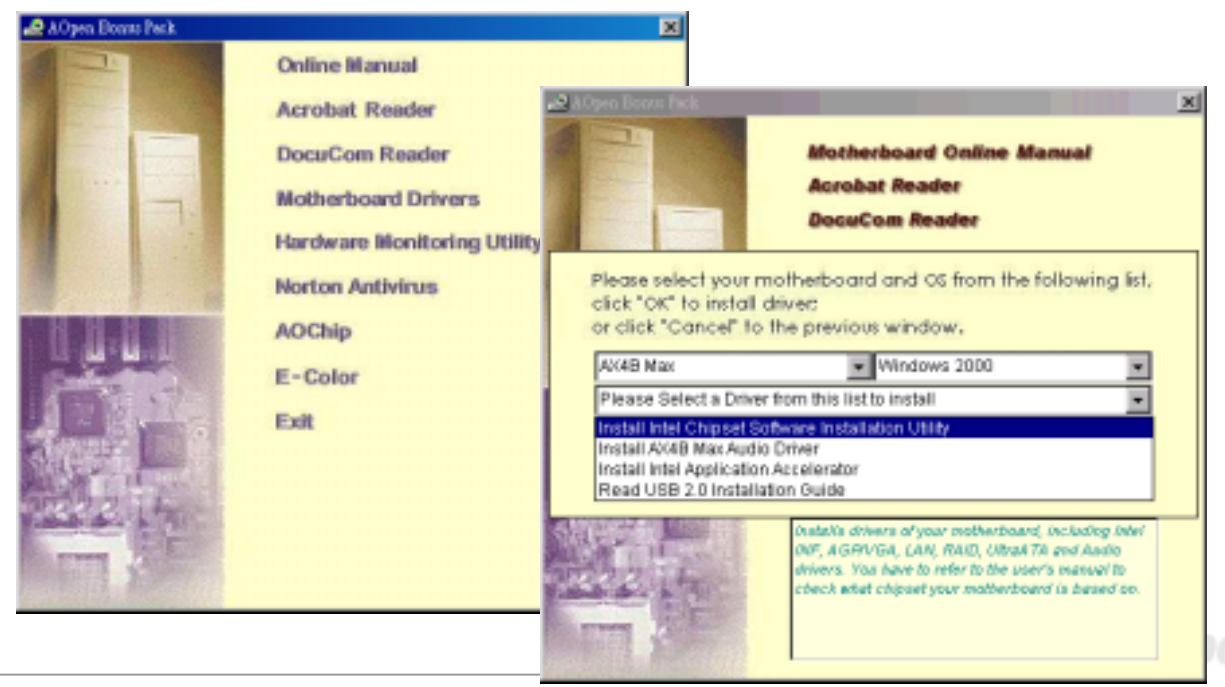

## *Installation der Intel® Chipset Software Installation Utility*

Windows 95/98 kann diesen Chipsatz nicht erkennen, da es vor dem Intel 845-Chipsatz veröffentlicht wurde. Zum Löschen der Fragezeichen können Sie die Intel INF Update Utility der Bonus-CD installieren.

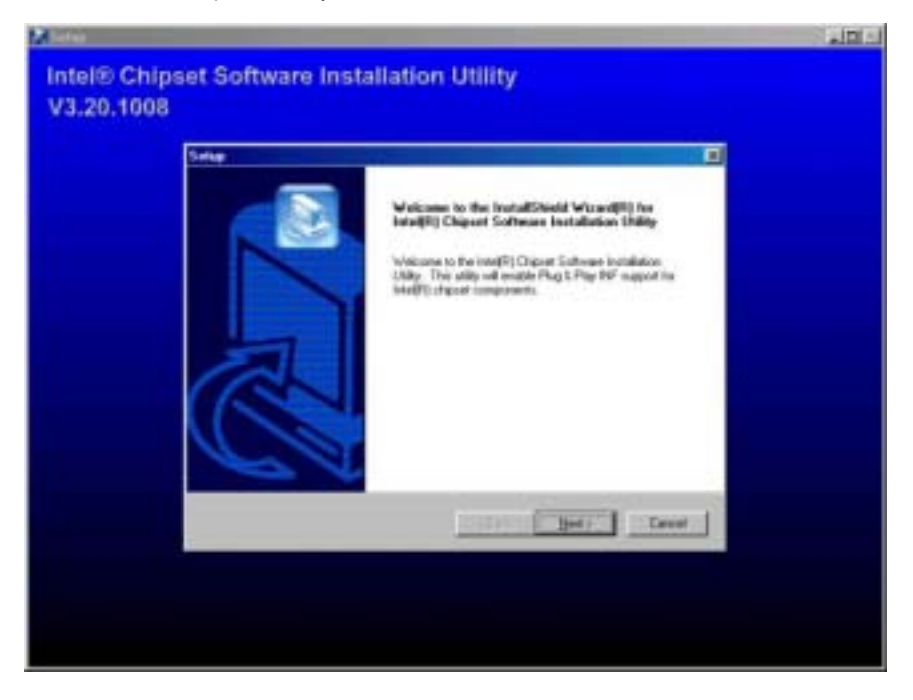

## *Installation des Intel IAA-Treibers*

Sie können des Intel IAA-Treiber installieren, um die Leistungsfähigkeit von Softwareanwendungen zu verbessern und um die Bootdauer des PCs zu verkürzen. Sie finden den Treiber auf der [AOpen Bonus-CD](#page-97-0).

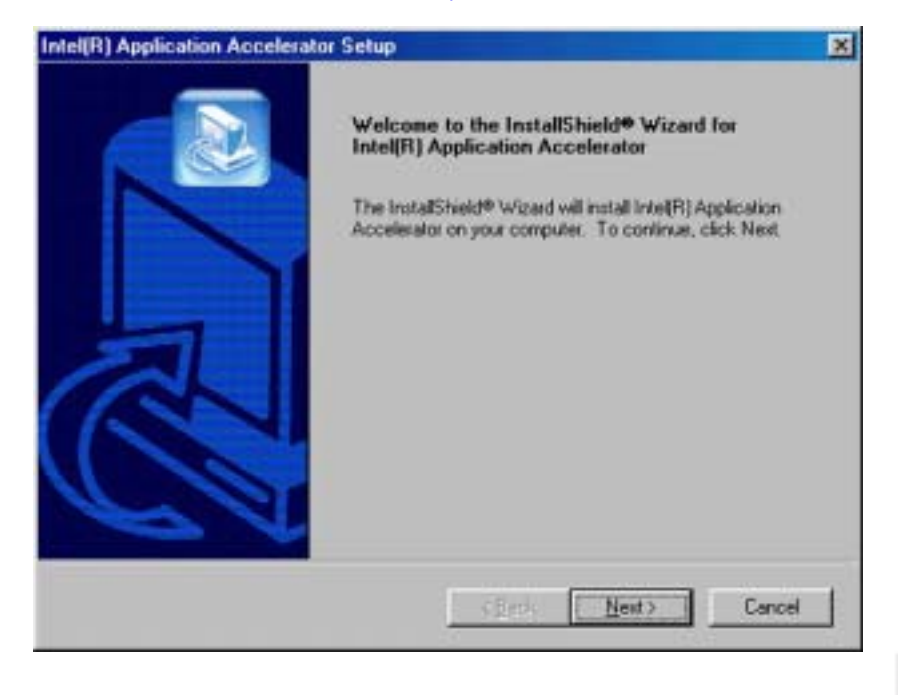

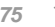

## *Installation des Onboard-Soundtreibers*

Dieses Motherboard verfügt über ein ALC650 [AC97](#page-96-0) CODEC. Dieser Audiotreiber unterstützt Windows 98SE und neuere Versionen. Sie finden den Treiber im Autorun-Menü der Bonus-CD.

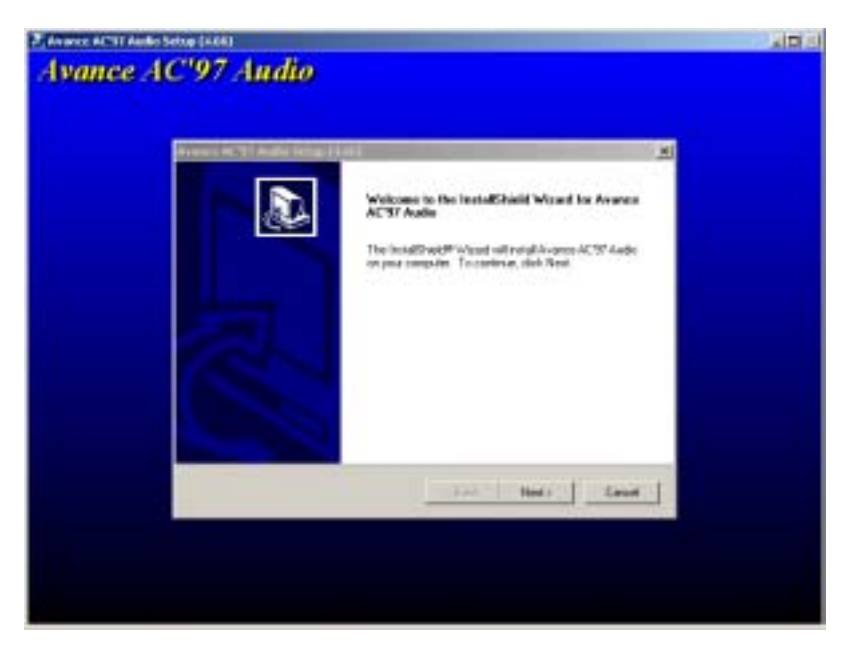

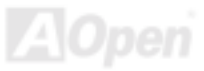

## *Installation der Hardware Monitoring Utility*

Sie können das Hardwareüberwachungs-Hilfsprogramm zur Überwachung von CPU-Temperatur, Lüftern und der Systemspannung installieren. Die Hardwareüberwachungs-Funktion wird vom BIOS und dem Hilfsprogramm automatisch durchgeführt. Eine Hardware-Installation ist nicht erforderlich.

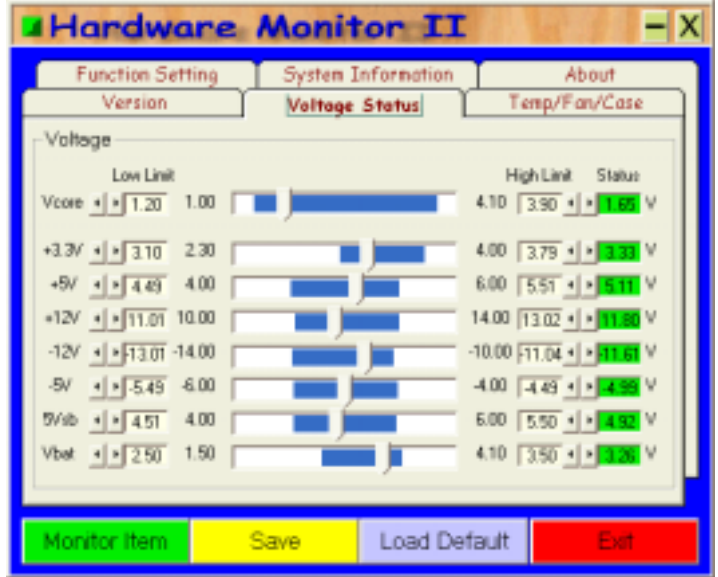

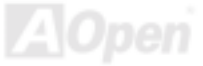

## *Installation des USB2.0-Treibers*

Dieses Motherboard verfügt über USB2.0-Funktionalität. Sie können den USB2.0-Treiber unter Windows 98SE, Windows ME, Windows 2000 und Windows XP vom Autorun-Menü der Bonus-CD installieren.

#### **Unter Windows ME**

- 1. Booten Sie das System nach Installation des USB 2.0-Controllers.
- 2. Der "Hardware-Assistent" erscheint und informiert Sie, dass ein "PCI Universal Serial Bus" gefunden wurde.
- 3. Klicken Sie auf "Weiter" und wählen in der Dropdown-Liste "Position des Treibers angeben (Erweitert)"
- 4. Legen Sie die Bonus-CD in Ihr CD-ROM-Laufwerk ein.
- 5. Geben Sie in das erscheinende Textfeld "[CD-ROM]:\Driver\USB2.0" ein.
- 6. Klicken Sie auf "Weiter". Daraufhin zeigt Windows Me die Meldung AOpen USB Enhanced Host Controller" an.
- 7. Klicken Sie auf "Weiter" und dann auf "Fertig stellen".
- 8. Klicken Sie auf "Ja", wenn Sie gefragt werden, ob Sie Ihren Computer neu starten möchten. \*\*\*\*\*\*\*\*\*\*\*\*\*\*\*\*\*\*\*\*\*\*\*\*\*\*\*\*\*\*\*\*\*\*\*\*\*\*\*\*\*\*\*\*

Überprüfung der Treiberinstallation unter Windows Me

\*\*\*\*\*\*\*\*\*\*\*\*\*\*\*\*\*\*\*\*\*\*\*\*\*\*\*\*\*\*\*\*\*\*\*\*\*\*\*\*\*\*\*\*

Führen Sie die folgenden Schritte durch, um die korrekte Treiberinstallation unter Windows Me zu überprüfen:

- 1. Wählen Sie im Menü "Start" das Menüelemente "Einstellungen".
- 2. W‰hlen Sie die "Systemsteuerung" und doppelklicken dann auf das Symbol "System".

## Online-Handbuch

3. W‰hlen Sie das Register "Ger‰temanager " und klicken dann auf das "+" vor "Universeller serieller Bus Controller". Dies sollte "AOpen USB Enhanced Host Controller" aufrufen.

#### **Unter Windows 2000**

Nach Aktivierung und des USB 2.0-Controllers und Neustart Ihres Systems zeigt Windows 2000 das Dialogfeld "Neue Hardwarekomponente gefunden". Unter Windows 2000 wird "Universal Serial Bus (USB) Controller" angezeigt.

- 1. Wählen Sie "Nach einem passenden Treiber für das Gerät suchen (empfohlen)" in der Liste und drücken auf die Eingabetaste.
- 2. Wählen Sie "Andere Quelle angeben" und klicken auf "Weiter".
- 3. Legen Sie die Bonus-CD in Ihr CD-ROM-Laufwerk ein.
- 4. Geben Sie in das erscheinende Textfeld "[CD-ROM]:\Driver\USB2.0" ein. Klicken Sie auf "OK".
- 5. Klicken Sie auf "Weiter". Daraufhin zeigt Windows 2000 die Meldung AOpen USB Enhanced Host Controller" an.
- 6. Klicken Sie auf "Weiter" und dann auf "Fertig stellen".

\*\*\*\*\*\*\*\*\*\*\*\*\*\*\*\*\*\*\*\*\*\*\*\*\*\*\*\*\*\*\*\*\*\*\*\*

Überprüfung der Treiberinstallation unter Windows 2000

\*\*\*\*\*\*\*\*\*\*\*\*\*\*\*\*\*\*\*\*\*\*\*\*\*\*\*\*\*\*\*\*\*\*\*\*

- 1. Öffnen Sie unter Windows 2000 im "Arbeitsplatz" die "Systemsteuerung.
- 2. Wählen Sie das Register "Hardware" und klicken dann auf das Register "Gerätemanager".
- 3. Klicken Sie auf das "+" vor "Universeller serieller Bus Controller". Dies sollte "AOpen USB Enhanced Host Controller" aufrufen.

#### **Unter Windows XP**

Nach der Aktivierung des USB 2.0-Controllers zeigt Windows XP das Dialogfeld "Neue Hardware gefunden" an. Daraufhin erscheint die Meldung "Universal Serial Bus (USB) Controller".

- 1. Klicken Sie auf "Weiter" und wählen in der Liste "Nach einem passenden Treiber für das Gerät suchen (empfohlen)". Klicken Sie daraufhin auf "Weiter"
- 2. Klicken Sie auf "Weiter" und wählen in der Liste "Folgende Quelle ebenfalls durchsuchen:"
- 3. Legen Sie die Bonus-CD in Ihr CD-ROM-Laufwerk ein.
- 4. Geben Sie in das erscheinende Textfeld "[CD-ROM]:\Driver\USB2.0" ein.
- 5. Klicken Sie auf "Weiter". Daraufhin zeigt Windows XP die Meldung AOpen USB Enhanced Host Controller" an.
- 6. Klicken Sie auf "Fertig stellen, nachdem der Hardware-Assistent den USB-Treiber installiert hat. \*\*\*\*\*\*\*\*\*\*\*\*\*\*\*\*\*\*\*\*\*\*\*\*\*\*\*\*\*\*\*\*\*\*

Überprüfung der Treiberinstallation unter Windows XP \*\*\*\*\*\*\*\*\*\*\*\*\*\*\*\*\*\*\*\*\*\*\*\*\*\*\*\*\*\*\*\*\*\*

- 1. Öffnen Sie unter Windows XP im "Arbeitsplatz" die "Systemsteuerung.
- 2. Klicken Sie auf "Leistung und Wartung ".
- 3. Klicken Sie auf das Symbol "System".
- 4. Wählen Sie das Register "Hardware" und klicken dann auf das Register "Gerätemanager".
- 5. Klicken Sie auf das "+" vor "Universeller serieller Bus Controller". Dies sollte "AOpen USB Enhanced Host Controller" aufrufen.

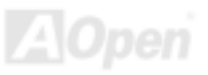

## *ACPI Suspend to Hard Drive*

[ACPI](#page-96-0) "Suspend To Hard Drive" wird vom Windows-Betriebssystem kontrolliert. Es speichert Ihre aktuelle Arbeit (Systemstatus, Speicher und Monitorbild) auf der Festplatte, worauf das System völlig ausgeschaltet werden kann. Beim nächsten Anschalten des Systems können Sie Ihre ursprüngliche Arbeit binnen weniger Sekunden direkt von der Festplatte wiederherstellen, ohne Windows erneut komplett laden zu müssen. Wenn Ihr Speicher 64MB beträgt, müssen Sie normalerweise mindestens 64MB freien Festplattenspeicher reservieren, um Ihr Speicherbild zu speichern.

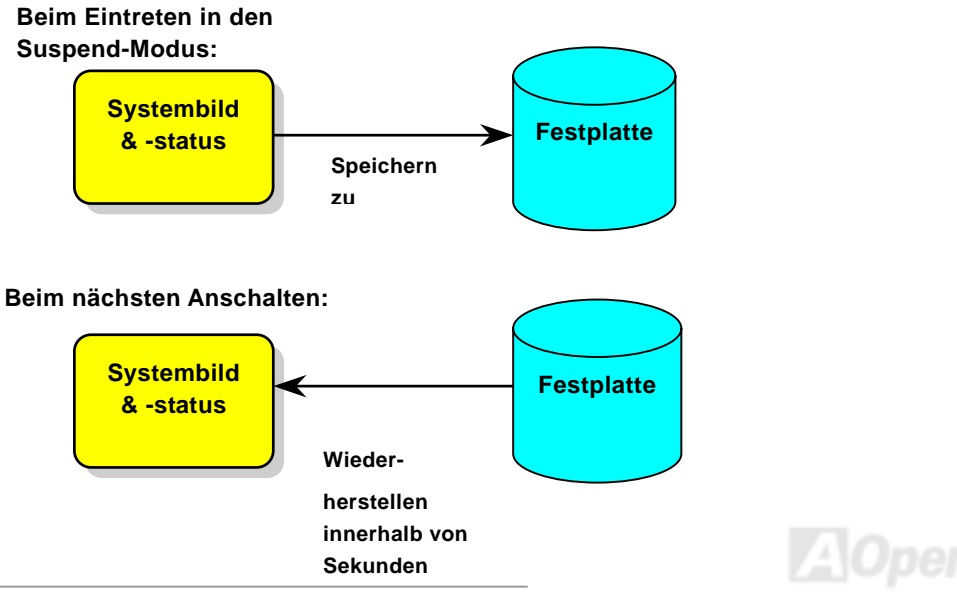

Online-Handbuch

#### **Systemanforderungen**

- 1. **AOZVHDD.EXE 1.30b** oder neuer.
- 2. **Config.sys** und **autoexec.bat** löschen.

#### **Neuinstallation von Windows 98 auf einem neuen System**

- 1. Führen Sie "Setup.exe /p j" zur Installation von Windows 98 aus.
- 2. Nach beendeter Installation von Windows 98 gehen Sie zu Systemsteuerung > Energieverwaltung.
	- a. Stellen Sie Energieschemas > Standbymodus auf "Nie" ein.
	- b. Klicken Sie auf "Ruhezustand" und wählen "Unterstützung für Ruhezustand aktivieren", dann "Anwenden".
	- c. Klicken Sie im Feld "Erweitert". Sie sehen "Ruhezustand" auf den "Stromschaltfl‰chen ". Beachten Sie, dass diese Option nur angezeigt wird, wenn der oben genannte Schritt "b" abgeschlossen wurde. Ansonsten wird nur "Standby" und "Herunterfahren" angezeigt. W‰hlen Sie "Ruhezustand" und "Anwenden".
- 3. Booten Sie im DOS-Modus und starten das Hilfsprogramm AOZVHDD.
	- a. Starten Sie bitte "aozvhdd /c /file", wenn Sie Win 98 (FAT 16 oder FAT 32) die gesamte Festplatte zuteilen möchten. Bitte erinnern Sie sich daran, dass auf der Festplatte ausreichender Speicherplatz vorhanden sein muss. Wenn Sie zum Beispiel 64 MB DRAM und eine 16 MB VGA-Karte installiert haben, muss das System mindestens 80 MB freien Festplattenspeicher aufweisen. Das Hilfsprogramm erkennt den Festplattenspeicher automatisch.
	- b. Führen Sie bitte "aozvhdd /c /partition" aus, wenn Sie Win 98 eine individuelle Partition zuteilen wollen. Das System muss eine unformatierte, leere Partition verfügen.
- 4. Starten Sie das System neu.

Online-Handbuch

5. Sie haben ACPI Suspend to-Hard Drive bereits ausgeführt. Klicken Sie "Start > Herunterfahren > Standby" und der Bildschirm wird sofort deaktiviert. Das System benötigt etwa 1 Minute um den Speicherinhalt auf der Festplatte zu speichern. Je größer die Speichergröße, umso länger dauert der Prozess.

#### **Wechsel von APM zu ACPI (nur Windows 98)**

#### 1. Führen Sie "Regedit.exe" aus.

- a. Gehen Sie durch den folgenden Pfad:
	- HKEY LOCAL MACHINE

**SOFTWARE** 

**MICROSOFT** 

**WINDOWS** 

CURRENT VERSION

#### **DETECT**

- b. W‰hlen "ADD Binary" und nennen es "**ACPIOPTION**".
- c. Rechtsklicken und wählen Sie "Ändern". Fügen Sie "01" nach "0000" ein, um es in "0000 01" umzuwandeln.
- d. Speichern Sie die Änderungen.
- 2. Wählen Sie in der Systemsteuerung das Menüelement "Hardware". Lassen Sie Windows 98 neue Hardware finden. (Es findet "**ACPI BIOS**" und entfernt "Plug und Play BIOS")
- 3. Starten Sie das System neu.
- 4. Starten Sie das System im DOS-Modus und führen "AOZVHDD.EXE /C /file" aus.

AX4B Max / AX4B U2

Online-Handbuch

#### **Wechsel von ACPI zu APM**

- 1. Führen Sie "Regedit.exe" aus.
	- a. Gehen Sie durch den folgenden Pfad:

HKEY\_LOCAL\_MACHINE

SOFTWARE

MICROSOFT

WINDOWS

CURRENT VERSION

DETECT

ACPI OPTION

b. Rechtsklicken und wählen Sie "Ändern". Fügen Sie "02" nach "0000" ein, um es in "0000 02" umzuwandeln.

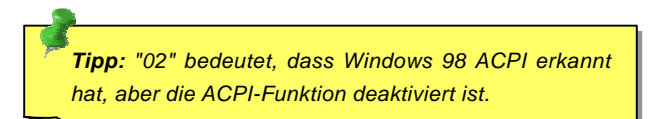

c. Speichern Sie die Änderungen.

2. Wählen Sie in der Systemsteuerung das Menüelement "Hardware". Lassen Sie Windows 98 neue Hardware finden. (Es findet "Plug und Play BIOS" und entfernt "ACPI BIOS").

3. Starten Sie das System neu.

## AX4B Max / AX4B U2

4. Führen Sie "Hardware" erneut aus - daraufhin wird "Advanced Power Management Resource" gefunden.

5. Klicken Sie "OK".

*Tipp: Momentan wird die Funktion ACPI "Suspend zur Festplatte" nur von der ATI 3D Rage Pro AGP-Karte unterstützt. Bitte schauen Sie auf AOpens Webseite nach den aktuellsten Neuigkeiten.*

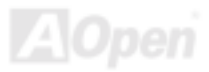

## Online-Handbuch

## *ACPI Suspend to RAM (STR)*

Dieses Motherboard unterstützt die Funktion ACPI "Suspend to RAM". Beim nächsten Anschalten des Systems können Sie Ihre ursprüngliche Arbeit direkt vom SDRAM aus wiederherstellen, ohne Windows 98 erneut komplett laden zu müssen. "Suspend to SDRAM" speichert Ihr aktuelle Arbeit im Systemspeicher ab. Dies ist zwar schneller als "Suspend to Hard Drive", benötigt dafür aber im Gegensatz Stromversorgung durch das SDRAM.

#### **Beim Eintreten in den Suspend-Modus:**

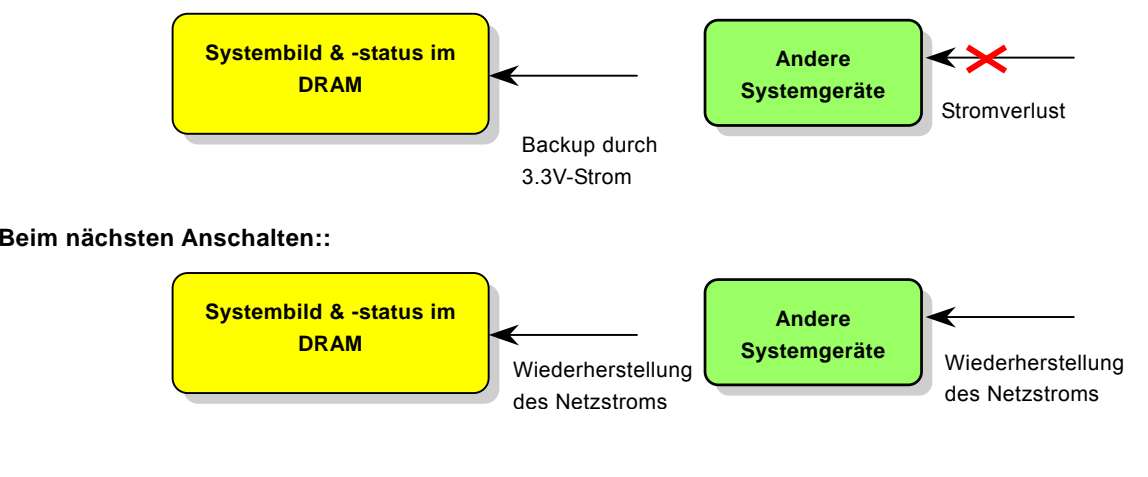

# AX4B Max / AX4B U2

Folgen Sie den unten genannten Schritten zur Ausführung von ACPI "Suspend to DRAM":

#### **Systemanforderungen**

- 1. Ein ACPI-Betriebssystem wird benötigt. Momentan wird ACPI von allen Windows-Systeme außer Windows 95 und Windows NT unterstützt.
- 2. Die Intel® Chipset Software Installation Utility muss korrekt installiert worden sein.

#### **Prozeduren**

1. Ändern Sie die folgenden BIOS-Einstellungen:

BIOS Setup > Power Management > ACPI Function: Enabled

BIOS Setup > Power Management > ACPI Suspend Type:S3.

- 2. Gehen Sie zu Systemsteuerung > Energieverwaltung. Stellen Sie die "Stromschaltflächen" jeweils auf "Standby" ein.
- 3. Drücken Sie zum Aufwecken des Systems den Netzschalter oder den Standby-Schalter.

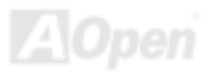

# AWARD BIOS

Die Systemparameter können im [BIOS](#page-98-0)-Setupmenü geändert werden. In diesem Menü können Sie die Systemparameter konfigurieren und die Konfiguration im 128-Byte-CMOS speichern (normalerweise auf dem RTC-Chip oder dem Hauptchipsatz).

Das im [Flash ROM](#page-102-0) des Motherboards installierte AwardBIOS™ ist eine handelsübliche Version des Industriestandard-BIOS. Das BIOS bietet Unterstützung für Standardgeräte wie beispielsweise Festplattenlaufwerke, serielle- oder parallele Schnittstellen.

Die meisten BIOS-Einstellungen des AX4B Max / AX4B U2 wurden von AOpens R&D-Technikerteam optimiert. Die Standardeinstellungen des BIOS können den Chipsatz (der das gesamte System kontrolliert) jedoch nicht komplett feinabstimmen. Deshalb soll Ihnen des Rest dieses Kapitels helfen, sich bei der Konfiguration Ihres Systems zurechtzufinden.

Sollte das System bei POST scheitern, gibt es zwei verschiedene Warntöne. Der erste besteht aus einem kurzen und zwei langen Piepstönen und weißt auf daraufhin, dass das BIOS wegen eines Grafikfehlers keine zusätzlichen Informationen über den Bildschirm anzeigen kann. Der zweite Warnton besteht aus einem langen Piepston, der sich ständig wiederholt. Dies weißt auf einen DRAM-Fehler hin.

Dücken Sie beim Erscheinen des [POST \(Power-On Self](#page-105-0) Test)- Bildschirms auf die <Entf>-Taste, um das BIOS-Setup [aufzurufen](#page-91-0).

> *Anmerkung: Da der BIOS-Code der am häufigsten geänderte Teil des Motherboard-Designs ist, könnten sich die BIOS-Informationen in diesem Handbuch vom BIOS Ihres Motherboardsunterscheiden.*

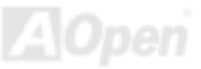

# *Über die BIOS-Funktionsbeschreibungen …*

AOpen versucht stets, Anwendern die Bedienung von Computersystemen weiter zu erleichtern. Nun haben wir alle Funktionsbeschreibungen in das BIOS Flash ROM integriert. Wenn Sie eine BIOS-Funktion wählen, erscheint die Funktionsbeschreibung auf der rechten Seite des Bildschirms. Aus diesem Grund müssen Sie sich beim Verändern der BIOS-Einstellungen nicht auf dieses Handbuch beziehen.

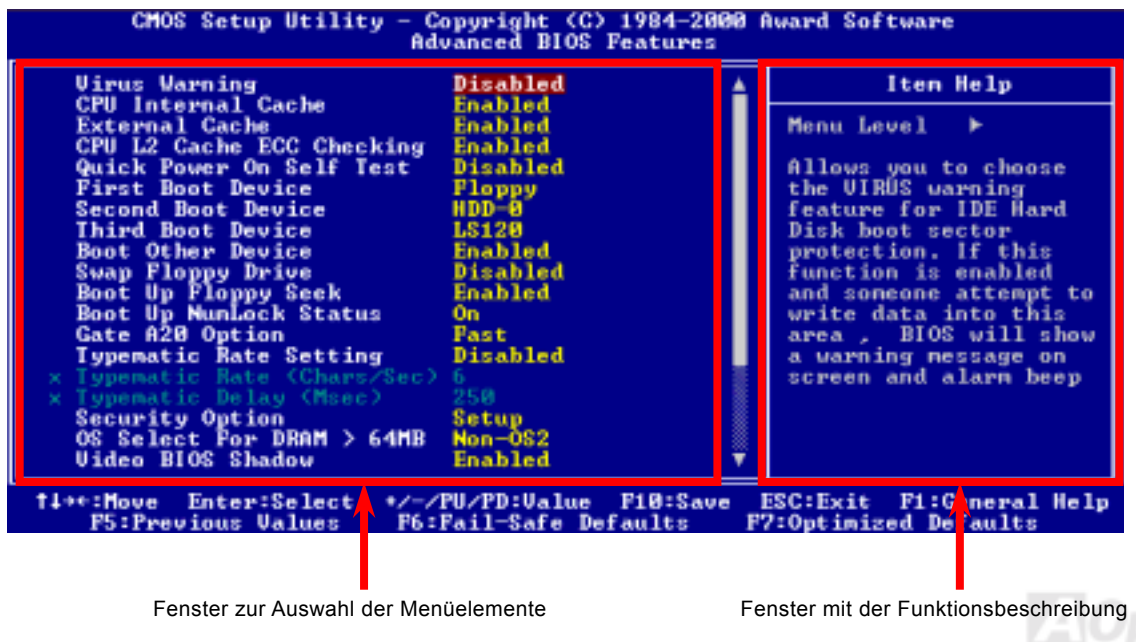

## *Benutzung des Award™ BIOS-Setups*

Normalerweise können Sie die Pfeiltasten zur Hervorhebung von Menüelementen verwenden und diese dann mit der Eingabetaste auswählen. Mit den Tasten "Bild↑" und "Bild↓" können Sie den jeweiligen Wert ändern. Drücken Sie auf die Taste "F1", wird das Hilfemenü aufgerufen. Über die Taste "Esc" können Sie das Award™ BIOS-Setup verlassen. Die folgende Tabelle gibt Ihnen genauere Informationen über die Tastaturbelegung beim Umgang mit dem Award BIOS. Bei allen AOpen-Produkten können Sie außerdem über die Taste "F3" die bevorzugte Sprachversion auswählen.

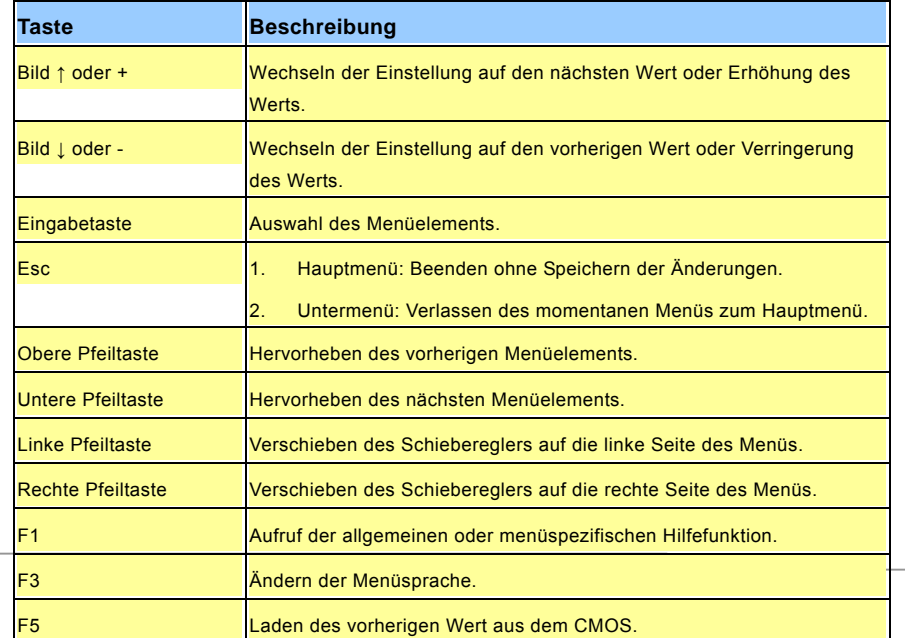

## Online-Handbuch

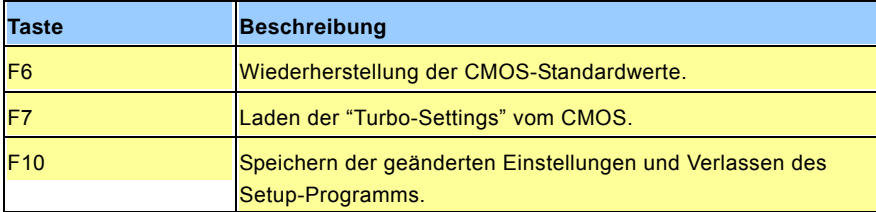

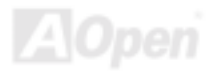

## <span id="page-91-0"></span>*Zugang zum BIOS-Setup*

Schalten Sie den Computer an, nach dem Sie alle Jumper eingestellt und alle Kabel korrekt angeschlossen haben. Rufen Sie das BIOS-Setup auf, indem Sie während des [POST \(Power-On Self Test\)](#page-105-0) auf die Taste <Lösch> drücken. Wählen Sie "Load Setup Defaults" für die empfohlene Optimalleistung.

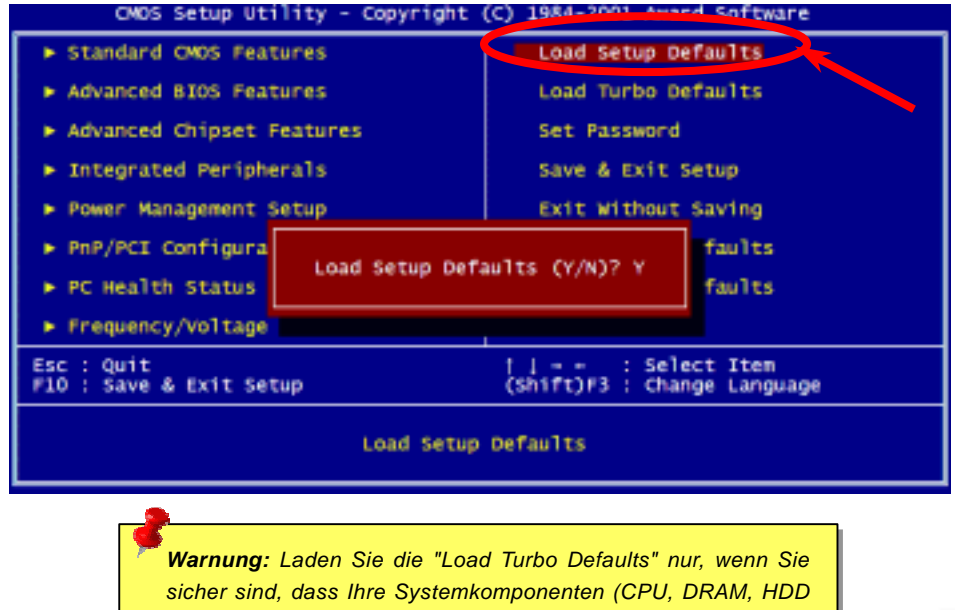

*usw.) diese Turboeinstellungen aushalten.*

## **Del**

## *BIOS-Upgrade unter Windows*

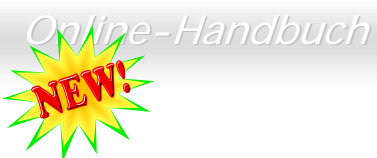

Die unermüdliche Forschungsarbeit von AOpen hat wieder Früchte getragen ---- EZWinFlash. Um Anwendern die Bedienung zu vereinfachen, kombiniert EZWinFlash den binären BIOS-Code und das Flash-Modul. Sie müssen einfach auf die vom Internet heruntergeladene Utility klicken, die den Flash-Prozess dann automatisch durchführt. EZWinFlash erkennt Ihr Motherboard und überprüft die BIOS-Version, um mögliche Fehler zu vermeiden. Außerdem funktioniert EZWinFlash unter beliebigen Windows-Umgebungen (Windows 95/98, 98SE/ME, NT4.0/2000 und sogar der neusten Version: Windows XP.

Um Anwendern die Bedienung noch weiter zu vereinfachen, bietet AOpen EZWinFlash mehrere Sprachen an.

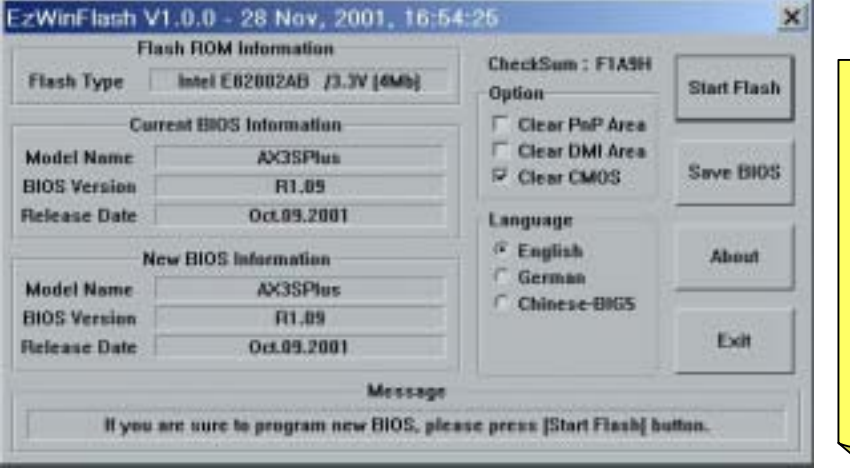

*Vorsicht: Durch ein Upgrade Ihres Motherboards gehen Sie das Risiko eines BIOS-Flash-Fehlers ein. Wenn Ihr Motherboard stabil und störungsfrei arbeitet, sollten Sie Ihr BIOS daher NICHT aktualisieren.* 

*Achten Sie auf die richtige BIOS-Version für Ihr Motherboard-Modell, sollten Sie das BIOS dennoch aktualisieren wollen. Dadurch können Fehler vermieden werden.* 

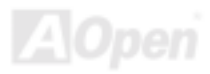

Im Folgenden sind die Schritte für das BIOS-Upgrade mit "EZWinFlash" aufgeführt: (schließen Sie vorher ALLE ANDEREN Anwendungen)

- 1. Laden Sie die neue, [komprimierte](#page-109-0) BIOS-Upgrade-Datei von AOpens Webseite herunter. ([http://www.aopen.com](http://www.aopen.com/))
- 2. Entpacken Sie das heruntergeladene BIOS-Paket (WAX4BP102.ZIP) mit ([http://www.winzip.com](http://www.winzip.com/)  für Windows-Umgebungen).
- 3. Speichern Sie die entpackten Dateien in ein Verzeichnis, z.B. WAX4BP102.EXE & WAX4BP102.BIN.
- 4. Doppelklicken Sie auf WAX4BP102.EXE. EZWinFlash erkennt Ihre BIOS-Version und dessen Modelnamen. Sollten Sie über ein ungeeignetes BIOS verfügen, können Sie nicht mit dem Flashen fortfahren.
- 5. Im Hauptmenü können Sie die bevorzugte Sprachversion wählen. Klicken Sie danach [Start Flash], um das BIOS-Upgrade zu starten.
- 6. EZWinFlash schlieflt den Upgrade-Prozess automatisch ab. Ein Dialogfeld erscheint, dass Sie zum Neustart von Windows auffordert. Klicken Sie dazu auf [YES].
- 7. Booten Sie das System neu und drücken die Taste <Entf.>, um ins [BIOS-Setup zu gelangen](#page-91-0). Wählen Sie "Load Setup Defaults" und dann " Save & Exit Setup". Fertig!

#### **Schalten Sie den Strom während des FLASHVORGANGS NICHT AUS, es sei denn, Sie werden dazu aufgefordert!!**

*94* 

*Warnung: Das Upgrade auf eine neue BIOS-Version ersetzt Ihre ursprünglichen BIOS-Einstellungen und PnP-Informationen nach dem Flashen permanent. Um den normalen Systembetrieb wiederherzustellen, müssen Sie Ihre BIOS-Einstellungen neu konfigurieren sowie Win95/Win98 und Ihre Zusatzkarten neu installieren*

# Übertakten

Als ein führender Hersteller in der Motherboardindustrie hat AOpen immer ein offenes Ohr für die Wünsche seiner Kunden und entwickelt Produkte die den Anforderungen unterschiedlicher Anwender entgegenkommen. Zuverlässigkeit, Kompatibilität, modernste Technologie und Benutzerfreundlichkeit sind unsere grundlegenden Ziele bei der Herstellung von Motherboards. Abgesehen von den oben genannten Designkriterien gibt es Poweruser, die immer nach Mˆglichkeiten suchen, ihre Systemleistung in neue Höhen zu treiben, indem sie ihre Computer übertakten – wir nennen sie "Overclockers" *(übertakten, eng.: to overclock)*.

Dieser Abschnitt ist den Overclockers gewidmet.

Dieses Hochleistungs-Motherboard ist für maximal 400MHz CPU-Bustakt ausgelegt. Es verfügt aber über einen Taktgenerator von 248MHz, da wir es für zukünftige CPU-Bustakte auslegt haben. Unsere Labor-Testergebnisse zeigen, dass 120MHz erreichbar sind, wenn qualitative Komponenten verwendet werden und die Einstellungen entsprechend sind. Darüber hinaus kann die CPU-Taktrate zur Unterstützung zukünftiger Pentium® 4 CPUs auf das 24-fache erhöht werden. Im Folgenden finden Sie die Konfigurationen, die wir zum Übertakten auf 120MHz für geeignet halten.

#### **Aber keine Garantie.** ☺

*Tipp: Beachten Sie, dass Übertakten auch zu Temperaturproblemen führen kann. Bitte stellen Sie sicher, dass Lüfter und Kühlblech überschüssige Wärme, die durch Übertakten der CPU entsteht, adäquat ableiten können.*

*Warnung: Das Design dieses Produkts folgt den Designrichtlinien von CPU- und Chipsatzherstellern. Alle Versuche, das Produkt jenseits der Grenzen seiner Spezifikationen zu bringen, werden nicht empfohlen, und Sie nehmen das Risiko in Kauf, Ihr System oder wichtige Daten zu beschädigen. Vor dem Übertakten müssen Sie sich vergewissern, dass Ihre Komponenten, DRAMs, Festplatten und AGP VGA-Karten in der Lage sind, solch unnormale Einstellungen zu vertragen.*

## *VGA-Karten und Festplattenlaufwerke*

VGA-Karten und Festplattenlaufwerke sind Schlüsselkomponenten fürs Übertakten. Für Ihre Referenz finden Sie in der folgenden Liste unsere erfolgreichen Übertaktungsversuche in unserem Labor. Bitte beachten Sie, dass AOpen keine Garantie für erneutes erfolgreiches Übertakten übernehmen kann. Bitte überprüfen Sie die Available Vendor List (AVL), die durch einen Link mit unserer Webseite verbunden ist.

VGA: <http://www.aopen.com.tw/tech/report/overclk/mb/vga-oc.htm>

HDD:<http://www.aopen.com.tw/tech/report/overclk/mb/hdd-oc.htm>

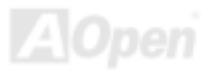

# <span id="page-96-0"></span>Glossar

## *AC97*

Im Wesentlichen teilt die AC97-Spezifikation den Sound-/Modem-Schaltkreis in zwei Teile auf - einen für den digitalen Prozessor und einen [CODEC](#page-99-0) für den analogen I/O. Beide Teile werden vom AC97-Link-Bus verbunden. Da der digitale Prozessor in den Motherboard-Hauptchipsatz integriert werden kann, reduzieren sich die Kosten der integrierten Sound/Modem-Lösung.

#### *ACPI (Advanced Configuration & Power Interface)*

ACPI ist die Strommanagement-Spezifikation für PC97 (1997). Sie ist dazu gedacht, mehr Energie zu sparen, indem sie die komplette Regelung des Strommanagement dem Betriebssystem übergibt und das [BIOS](#page-98-0) umgeht. Der Chipsatz oder Super I/O-Chip muss dem Betriebsystem (wie z. B. Windows 98) ein Standard-Registerinterface bieten. Dies ‰hnelt in gewisser Weise dem [PnP](#page-105-0) Registerinterface. ACPI definiert den zeitweiligen ATX-Soft-Netzschalter zur Steuerung des Übergangs in den Stromsparmodus.

#### *AGP (Accelerated Graphic Port)*

AGP ist ein Businterface, das auf Hochleistungs-3D-Grafiken abzielt. AGP unterstützt nur Lese/Schreib-Speicherbetrieb und Einzel-Master/Einzel-Slave. AGP verwendet sowohl die ansteigende als auch die fallende Flanke des 66MHz-Taktes; für 2X AGP ist die Datentransferrate 66MHz x 4 Bytes x 2 = 528MB/S. AGP bewegt sich jetzt auf den 4-fach-Modus zu: 66MHz x 4 Bytes x 4 = 1056MB/S. AOpen ist die erste Firma, die von Oktober 1999 an 4-fach-AGP-Motherboards sowohl von AX6C (Intel 820) als auch MX64/AX64 (VIA 694x) unterstützt.

## <span id="page-97-0"></span>*AMR (Audio/Modem Riser)*

Der [CODEC-](#page-99-0)Schaltkreis einer AC97 Sound/Modem-Lösung kann auf das Motherboard oder auf eine Riser-Karte (AMR-Karte) gelegt werden, die durch einen AMR-Anschluss mit dem Motherboard verbunden ist.

## *AOpen Bonus-CD*

Eine AOpen-Motherboards beigelegte CD, auf der Sie Motherboardtreiber, Acrobat Reader für [PDF](#page-104-0), ein Online-Handbuch und andere nützliche Hilfsprogramme finden.

## *APM (Advanced Power Management)*

Im Gegensatz zu [ACPI](#page-96-0) regelt das BIOS die meisten APM-Energieverwaltungsfunktionen. AOpens "Suspend-to-Harddisk" ist ein gutes Beispiel für APM-Energieverwaltung.

## *ATA (AT Attachment)*

ATA ist die Spezifikation des Disketteninterface. In den achtziger Jahren haben viele Software- und Hardware-Hersteller die ATA-Spezifikation zusammen etabliert. AT weißt auf die PC/AT- Bus-Struktur der "International Business Machines Corporation  $(IBM)^n$  hin.

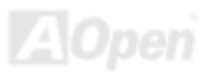

## <span id="page-98-0"></span>*ATA/66*

ATA/66 verwendet sowohl die ansteigende als auch die fallende Flanke, aber verdoppelt auch die [UDMA/33](#page-108-0)-Transferrate. Die Datentransferrate beträgt das Vierfache des PIO-Modus 4 oder DMA Modus 2, 16.6MB/S x 4 = 66MB/S. Um ATA/66 zu nutzen, brauchen Sie spezielle ATA/66 IDE-Kabel.

## *ATA/100*

ATA/100 ist eine neue IDE-Spezifikation, die sich noch in der Entwicklungsphase befindet. ATA/100 verwendet sowohl die ansteigende als auch die fallende Flanke wie [ATA/66](#page-97-0), aber die Zykluszeit ist auf 40ns reduziert. Die Transferrate ist (1/40ns) x 2 Bytes x 2 = 100MB/s. Um ATA/100 zu nutzen, brauchen Sie ein spezielles 80-drahtiges IDE-Kabel, das gleiche wie bei ATA/66.

#### *BIOS (Basic Input/Output System)*

Das BIOS ist ein Satz von Assembly-Routinen/Programmen, die sich im [EPROM](#page-101-0) oder [Flash ROM](#page-102-0) befinden. Das BIOS kontrolliert Eingabe- bzw. Ausgabegeräte und andere Hardwaregeräte des Motherboards. Um hardwareunabhängige Mobilität zu gewährleisten, müssen Betriebsystem und Treiber direkt und nicht über Hardwaregeräte auf das BIOS zugreifen.

#### *Bus Master IDE (DMA mode)*

Herkömmliches PIO (Programmable I/O) IDE verlangt, dass die CPU an allen Aktivitäten des IDE-Zugriffs teilnimmt, einschließlich des Wartens auf mechanische Ereignisse. Zur Reduktion der Arbeitslast der CPU überträgt das Busmaster IDE-Gerät Daten vom/zum Speicher, ohne die CPU zu unterbrechen und stellt die CPU für kontinuierlichen Betrieb frei, während Daten zwischen Speicher und IDE-Gerät übertragen werden. Sie benötigen Busmaster IDE-Treiber und eine Busmaster IDE-Festplatte, um den Busmaster IDE-Modus zu unterstützen.

#### <span id="page-99-0"></span>*CNR (Communication and Networking Riser)*

Durch die CNR-Spezifikation wird es der PC-Industrie möglich, flexible und billigere Subsysteme anzubieten, die in einer Vielzahl von Internet-PCs Verwendung finden. Zu diesen Subsystemen gehören zum Beispiel Systeme aus den Bereichen LAN, Home Networking, DSL und USB. Auch kabellose Audio- und Modem-Subsysteme profitieren von der CNR-Spezifikation. Hierbei handelt es sich um eine offene Industriespezifikation, die von OEMs, Herstellern von IHV.Karten, Silikon-Produzenten und Microsoft unterstützt wird.

#### *CODEC (Coding and Decoding)*

Normalerweise bezeichnet CODEC einen Schaltkreis, der sowohl digital zu analog, als auch analog zu digital umwandeln kann. Er ist Teil der [AC97](#page-96-0) Sound/Modem-Lösung.

## *DDR (Double Data Rated) SDRAM*

DDR SDRAM nützt die bestehende DRQAM-Struktur und Technologie aus und verdoppelt dabei die Systemen zur Verfügung stehende, nominelle Bandbreite auf einfache Weise. Anfangs stellte DDR hauptsächlich eine perfekte Lösung für speicherintensive Server und Workstations dar. Durch die niedrige Spannung und den niedrige Preis von DDR SDRAM wird es letztendlich zu einer Musterlösung für alle Segmente des PC-Markts werden. Es wird Verwendung in hochleistungsfähigen Desktop-PCs, Notebook, "Value Pcs" und sogar Internet-Anwendungen finden.

#### <span id="page-100-0"></span>*DIMM (Dual In Line Memory Module)*

Der DIMM-Steckplatz hat insgesamt 168 Pins und unterstützt 64-Bit-Daten. Er kann einzel- oder doppelseitig sein; die "Goldfinger"-Signale zu jeder Seite des PCB sind unterschiedlich, daher wird dies "Dual In Line" genannt. Fast alle DIMMs bestehen aus [SDRAM](#page-106-0), welches bei 3.3V läuft. Beachten Sie, dass einige alte DIMMs aus FPM/[EDO-](#page-100-0)Modulen bestehen und nur mit 5V laufen. Verwechseln Sie sie nicht mit SDRAM DIMM.

#### *DMA (Direct Memory Access)*

DMA ist ein Kommunikationskanal zwischen dem Speicher und den Peripheriegeräten.

## *ECC (Error Checking and Correction)*

Der ECC Modus benötigt 8 ECC Bits für 64-Bit Daten. Bei jedem Zugriff auf den Speicher werden ECC-Bits aktualisiert und von einem speziellen Algorithmus geprüft. Der ECC-Algorithmus ist in der Lage, Doppelbitfehler zu erkennen und Einzelbitfehler automatisch zu richten, während der Paritätsmodus nur Einzelbitfehler erkennen kann.

## *EDO (Extended Data Output) Memory*

Die EDO DRAM-Technologie ähnelt dem FPM (Fast Page Modus) sehr. Im Gegensatz zu herkömmlichem FPM, welches die Speicherausgabedaten zum Starten einer Vorladung in drei Zustände versetzt, behält EDO DRAM die Gültigkeit der Speicherdaten bis zum nächsten Speicherzugriffszyklus bei, was dem Pipeline-Effekt ähnelt und einen Taktzustand eliminiert.

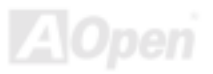

#### <span id="page-101-0"></span>*EEPROM (Electronic Erasable Programmable ROM)*

Auch E<sup>2</sup>PROM genannt. Sowohl EEPROM als auch [Flash ROM](#page-102-0) können mittels elektronischer Signale neu programmiert werden, aber die Interfacetechnologie ist anders, da EEPROM viel kleiner als Flash-ROM ist. AOpens Motherboards verwenden EEPROM für jumperlosen und batterielosen Betrieb.

#### *EPROM (Erasable Programmable ROM)*

Herkömmliche Motherboards speichern den BIOS-Code im EPROM. EPROM kann nur mit ultraviolettem (UV) Licht gelöscht werden. Zum Aktualisieren des BIOS müssen Sie das EPROM vom Motherboard entfernen, seinen Inhalt mit ultraviolettem (UV) Licht löschen, es neu programmieren und dann wieder einsetzen.

#### *EV6 Bus*

EV6 Bus ist die Alpha-Prozessor-Technologie der Digital Equipment Corporation. Der EV6 Bus verwendet zum Datentransfer sowohl die steigende als auch fallende Taktflanke, vergleichbar mit DDR SDRAM oder ATA/66 IDE Bus.

EV6 Busgeschwindigkeit = Externer CPU-Bustakt x 2.

Obwohl der 200 MHz EV6-Bus einen externen 100 MHz-Bustakt verwendet, beträgt die entsprechende Geschwindigkeit jedoch 200 MHz.

#### *FCC DoC (Declaration of Conformity)*

Die DoC ist ein Zertifikationsstandard der FCC-Regulationen für Komponenten. Dieser neue Standard ermöglicht es, die DoC-Zertifizierung für Do-it-Yourself-Komponenten wie z. B. Motherboards separat ohne Gehäuse zu beantragen.

## <span id="page-102-0"></span>*FC-PGA (Flip Chip-Pin Grid Array)*

FC bedeutet Flip Chip. FC-PGA ist eine Neuheit von Intel für Pentium III CPUs. Er kann auf den SKT370-Sockel gesteckt werden, benötigt zum Übertragen einiger Signale aber ein Motherboard. Aus diesem Grund muss das Motherboarddesign erneuert werden. Intel ist dabei, "FC-PGA 370-CPUs" in den Bestand aufzunehmen und "Slot1-CPUs" auslaufen zu lassen.

## *Flash ROM*

Das Flash ROM kann mittels elektronischer Signale neu programmiert werden. Es ist einfacher, das BIOS mit Hilfe eines Flash-Hilfsprogramms zu aktualisieren, doch dieser Vorgang macht es auch anfälliger für Virusinfektionen. Aufgrund von weiteren neuen Funktionen wurde die Größe des BIOS von 64KB auf 256KB (2MBit) erhöht. AOpen AX5T ist das erste Board, welches 256KB (2MBit) Flash ROM verwendet. Nun bewegt sich die Flash ROM-Größe auf den Motherboards AX6C (Intel 820) und MX3W (Intel 810) in Richtung 4MBit. AOpen Motherboards benutzen EEPROM für jumperloses und batterieloses Design.

## *FSB (Front Side Bus) Clock*

Der FSB Takt ist der externe CPU-Bustakt.

Interner CPU-Takt = CPU FSB Takt x CPU-Taktrate

# *I2C Bus*

Siehe [SMBus](#page-107-0).

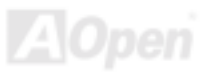

#### <span id="page-103-0"></span>*IEEE 1394*

IEEE 1394 ist ein kostengünstiges Digitalinterface, das von "Apple Computer" als Desktop-LAN kreiert und von der Arbeitsgruppe "IEEE 1394" entwickelt wurde. Das IEEE 1394 kann Daten mit 100, 200 oder 400 MB/Sek. transportieren. Unter anderem ist es auch möglich, zwischen digitalen Fernsehgeräten eine Verbindung mit 200 MB/Sek. herzustellen. Serielles Busmanagement ermöglicht durch die Optimierung des Arbitration-Timings, der garantierten adäguaten Stromversorgung jedes Bus-Ger‰ts, der Zuteilung von synchronen Kanal-Identifikationen und Fehlermeldungen umfassende Kontrolle bei der Konfiguration der seriellen Busschnittstelle. Es gibt zwei IEEE 1394-Datentransfertypen: Asynchron und synchron. Das herkömmliche Computer "Memory-Mapped-, Laden- und Speichern"-Interface steht für asynchronen Transport. Es schickt Datenanforderungen an eine bestimmte Adresse, worauf ein Bestätigungssignal gesendet wird. Zuzüglich zu einer Struktur, die an Silicon spart, verfügt IEEE 1394 über ein einzigartiges, synchrones Datenkanalinterface. Synchrone Datenkanäle bieten garantierten Datentransport mit einer im Voraus festgelegten Rate. Dies ist besonders wichtig für zeitkritische Multimediadaten, bei denen rechtzeitiger Datentransport aufwendiges Puffern unnötig macht.

#### *Parity Bit*

Der Parity-Modus benutzt 1 Paritätsbit für jedes Byte. Normalerweise ist der Modus geradzahlig. Bei jedem Update der Speicherdaten wird jedes Paritätsbit auf "1" pro Byte abgepaßt. Wenn der Speicher beim nächsten Mal mit einer ungeraden "1"-Anzahl gelesen wird, tritt ein Paritätsfehler auf, der Einzelbitfehler genannt wird.

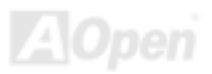

#### <span id="page-104-0"></span>*PBSRAM (Pipelined Burst SRAM)*

Bei Sockel 7-CPUs erfordert ein Burst-Datenlesevorgang vier "Qwords" (Quad-word, 4x16 = 64 Bits). PBSRAM erfordert nur eine Adressdekodierungszeit und sendet die restlichen Qwords gemäß einer vorbestimmten Sequenz automatisch zur CPU. Normalerweise ist diese Sequenz 3-1-1-1, die also insgesamt aus 6 Takten besteht und schneller als asynchrones SRAM ist. PBSRAM wird oft in L2 (Level 2) Caches von Sockel 7 CPUs verwendet. Slot 1- und Sockel 370-CPUs brauchen kein PBSRAM.

#### *PC100 DIMM*

[SDRAM](#page-106-0) DIMM, welches 100MHz CPU [FSB](#page-102-0)-Bustakt unterstützt.

#### *PC133 DIMM*

[SDRAM](#page-106-0) DIMM, welches 133MHz CPU [FSB](#page-102-0)-Bustakt unterstützt.

## *PC-1600 oder PC-2100 DDR DRAM*

Basierend auf der FSB-Frequenz hat DDR DRAM zwei Arbeitsfrequenzen bei 200MHz und 266MHz. Da der DDR DRAM-Datenbus mit 64-Bit läuft, wird eine Datentransfer-Bandbreite von bis zu 200x64/8=1600MB/s bzw. 266x64/8=2100MB/s ermöglicht. Demzufolge arbeitet PC-1600 DDR DRAM mit einer FSB-Frequenz von 100MHz und PC-2100 DDR DRAM mit einer FSB-Frequenz von 133MHz.

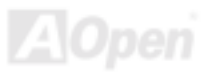

#### <span id="page-105-0"></span>*PCI (Peripheral Component Interface) Bus*

Bus für die interne Verbindung mit Peripheriegeräten; Hochgeschwindigkeits-Datenkanal zwischen Computer und Erweiterungskarte.

#### *PDF-Format*

Ein Dateiformat für elektronische Dokumente. Das PDF-Format ist plattformunabhängig. Sie können PDF-Dateien unter Zuhilfenahme verschiedener PDF-Leseprogramme unter Windows, Unix, Linux, Mac und anderen Betriebsystemen lesen. Sie können PDF-Dateien auch in Webbrowsern wie z. B. IE und Netscape öffnen. Beachten Sie dabei aber, dass Sie hierzu zuerst den PDF-Plug-in installieren müssen (Liegt Acrobat Reader bei).

#### *PnP (Plug and Play)*

Die PnP-Spezifikation ist ein Standard-Registerinterface für BIOS und Betriebsysteme (wie z. B. Windows 95). BIOS und Betriebsystem verwenden diese Register, um Systemressourcen zu konfigurieren und Konflikte zu vermeiden. Der IRQ/DMA/Speicher wird vom PnP-BIOS oder Betriebsystem automatisch zugewiesen. Heutzutage sind fast alle PCI-Karten und die meisten ISA-Karten PnP-kompatibel.

#### *POST (Power-On Self Test)*

Der BIOS-Selbsttest nach dem Anschalten, manchmal der erste oder zweite Bildschirm, der während des Systemladens auf Ihrem Monitor erscheint.

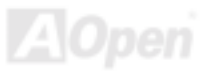

#### <span id="page-106-0"></span>*RDRAM (Rambus DRAM)*

Rambus ist eine Speichertechnologie, die große "Burst Mode"-Datentransfers verwendet. Theoretisch sollte die Datentransferrate höher wie bei [SDRAM](#page-106-0) sein. RDRAM tritt im Kanalbetrieb als Kaskade auf. Für Intel 820 wird nur ein RDRAM-Kanal und 16-Bit-Daten pro Kanal unterstützt; auf diesem Kanal können maximal 32 RDRAM-Geräte liegen. Dabei spielt es keine Rolle, wieviele [RIMM](#page-106-0)-Sockel vorliegen.

#### *RIMM (Rambus Inline Memory Module)*

Ein 184-poliges Speichermodul, das [RDRAM](#page-105-0)-Speichertechnologie unterstützt. Ein RIMM-Speichermodul kann bis zu 16 RDRAM-Geräte unterstützen.

## *SDRAM (Synchronous DRAM)*

SDRAM ist eine der DRAM-Technologien, die dem DRAM die Nutzung desselben Takts wie des CPU-Host-Bus erlaubt ([EDO](#page-100-0) und FPM sind asynchron und haben keine Taktsignale). SDRAM verwendet ähnlich wie [PBSRAM](#page-103-0) Burst-Modustransfers. SDRAM, das bei 3.3V arbeitet, gibt es als 64-Bit, 168-polige [DIMM](#page-99-0)-Speichermodule. AOpen ist der erste Hersteller, der Dual-SDRAM DIMMs Onboard (AP5V) unterstützt (seit 1. Quartal 1996).

# *Shadow E2PROM*

Ein Speicherbereich im Flash-ROM zur Simulation des E<sup>2</sup>PROM-Betriebs. AOpen-Motherboards verwenden Shadow E<sup>2</sup>PROM für jumperloses und batterieloses Design.

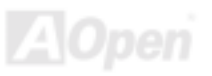

#### <span id="page-107-0"></span>*SIMM (Single In Line Memory Module)*

SIMM-Sockel haben 72 Pins und sind einseitig. Die "Goldfinger"-Signale zu beiden Seiten der PCB sind identisch, daher wird diese Technologie "Single In Line" genannt. SIMM besteht aus FPM oder [EDO](#page-100-0)-DRAM und unterstützt 32-Bit-Daten. SIMM wird mittlerweile beim Motherboarddesign nicht mehr eingesetzt.

#### *SMBus (System Management Bus)*

Der SMBus wird auch I2C Bus genannt. Es ist ein zweirädriger Bus, der für Komponentenkommunikation entwickelt wurde (besonders für Halbleiter-IC), zum Beispiel die Einrichtung von Taktgeneratoren jumperloser Motherboards. Die Datentransferrate des SMBus beträgt nur 100Kbit/S. Sie ermöglicht einem Host, mit der CPU und vielen Masters bzw. Slaves zum Senden und Empfangen von Signalen zu kommunizieren.

#### *SPD (Serial Presence Detect)*

SPD ist ein kleines ROM- oder [EEPROM-](#page-101-0)Gerät auf [DIMM](#page-99-0)- oder [RIMM](#page-106-0)-Modulen. SPD speichert Speichermodul-Information wie z. B. DRAM-Timing und Chipparameter. SPD kann vom [BIOS](#page-98-0) eingesetzt werden, um über das beste Timing für dieses DIMM oder RIMM zu entscheiden.

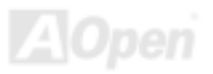
#### *Ultra DMA*

Ultra DMA (genauer: Ultra DMA/33) ist ein Protokoll für den Datentransfer von einem Festplattenlaufwerk über den Datenpfad (-bus) des Computers zum "Random Access Memory" (RAM). Das Ultra DMA/33-Protokoll überträgt Daten im Burst-Modus bei einer Rate von 33.3MB/Sek. Das ist doppelt so schnell wie das bisherige "Direct Access Memory" (DMA)-Interface. Ultra DMA wurde von der Firma Quantum (Hersteller von Festplattenlaufwerken) und Intel (Hersteller von Chipsätzen mit Bus-Unterstützung) als vorgeschlagenen Industriestandard entwickelt. Ultra DMA-Unterstützung wirkt sich in ihrem Computer auf die Bootgeschwindigkeit des Systems aus. Neuere Anwendungen können darüber hinaus schneller aufgerufen werden. Dies hilft Anwendern, grafikintensive Dokumente zu bearbeiten, bei denen auf große Datenmengen der Festplatte zugegriffen wird. Ultra DMA benutzt "Cyclical Redundancy Checking" (CRC), eine neue Generation des Datenschutzes. Ultra DMA verwendet dasselbe 40-Pol-IDE-Interface wie PIO und DMA.

16.6MB/s x2 = 33MB/Sek 16.6MB/s x4 = 66MB/Sek 16.6MB/s x6 = 100MB/Sek

#### *USB (Universal Serial Bus)*

USB ist ein serieller 4-Pin-Peripheriebus, der Peripheriegeräte niedriger/mittlerer Geschwindigkeit (unter 10MBit/s) wie z. B. Tastatur, Maus, Joystick, Scanner, Drucker und Modem kaskadieren kann. Mit USB kann der traditionelle Kabelsalat vom Feld auf der Rückseite Ihres PC ausgejätet werden.

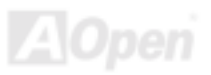

#### *VCM (Virtual Channel Memory)*

NECs Virtual Channel Memory (VCM) ist eine neue DRAM-Kern-Architektur, durch die die Multimedia-Leistungsfähigkeit des Systems drastisch verbessert wird. VCM erhöht die Effizienz des Speicherbusses und die Leistungsfähigkeit einer beliebigen DRAM-Technologie. Dies wird durch ein Set schneller, statischer Register zwischen dem Speicherkern und den I/O-Polen erreicht. Durch Verwendung der VCM-Technologie wird die Datenzugriffs-Latenz und der Stromverbrauch reduziert.

#### *ZIP-Datei*

Ein komprimiertes Datenformat, um die Dateigröße zu reduzieren. Starten Sie die Shareware PKUNZIP (<http://www.pkware.com/>) für DOS und andere Betriebssysteme oder WINZIP (<http://www.winzip.com/>) für eine Windows-Umgebung.

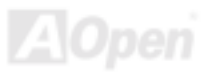

### Online-Handbuch

<span id="page-110-0"></span>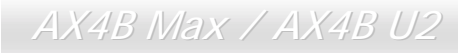

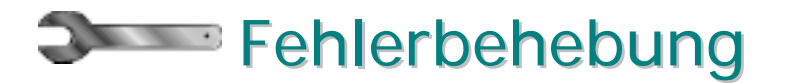

Führen Sie die folgenden Schritte durch, wenn Sie auf Probleme stoßen.

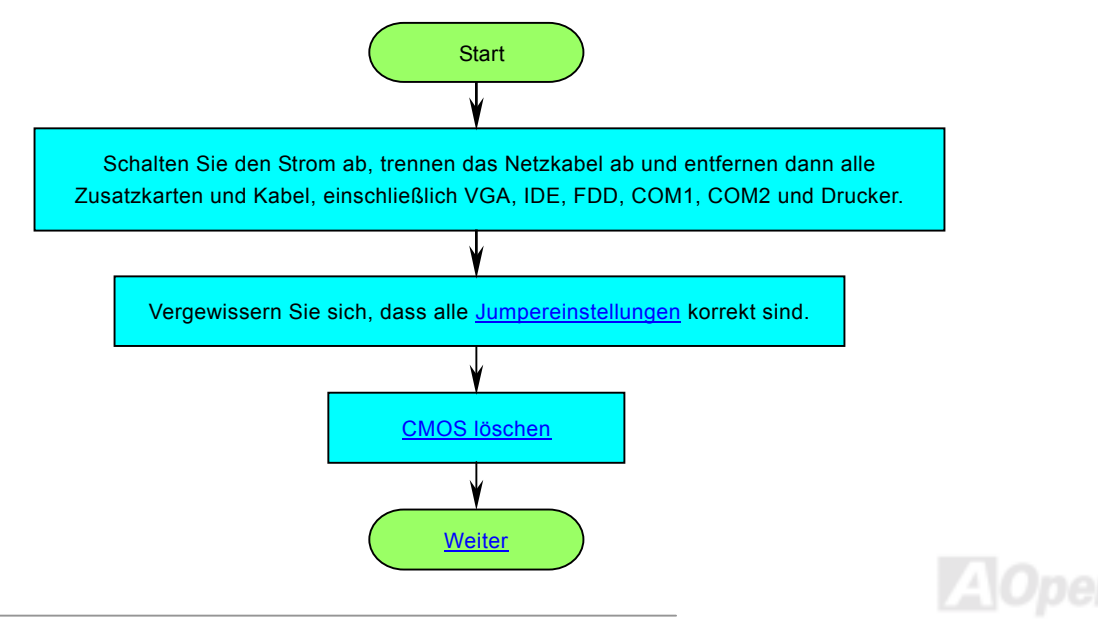

Online-Handbuch

<span id="page-111-0"></span>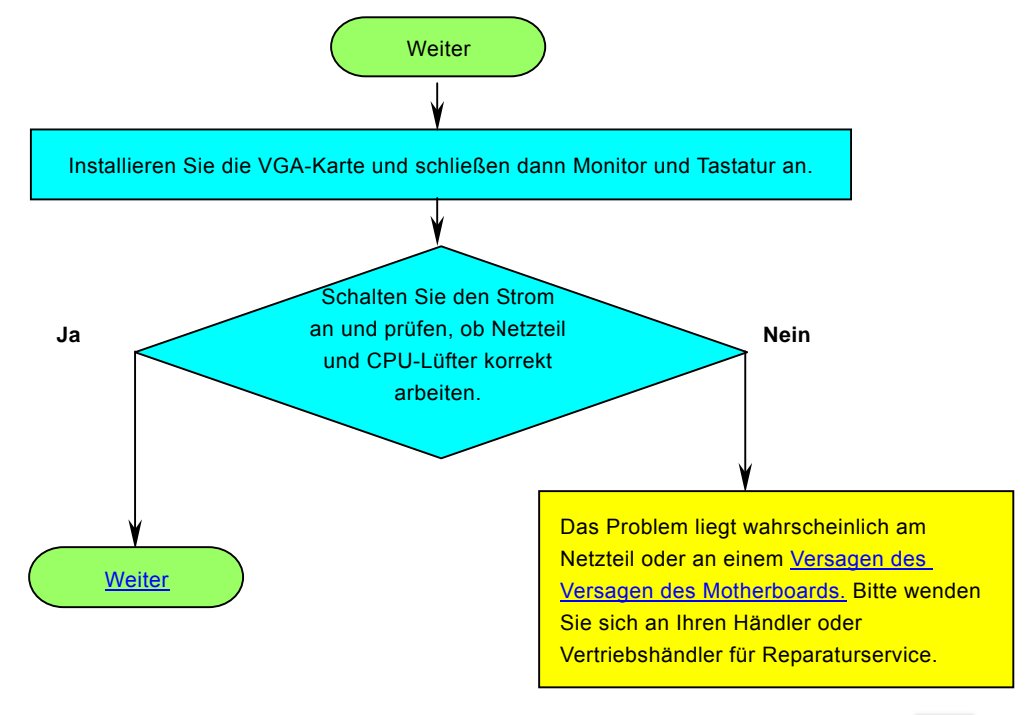

Online-Handbuch

<span id="page-112-0"></span>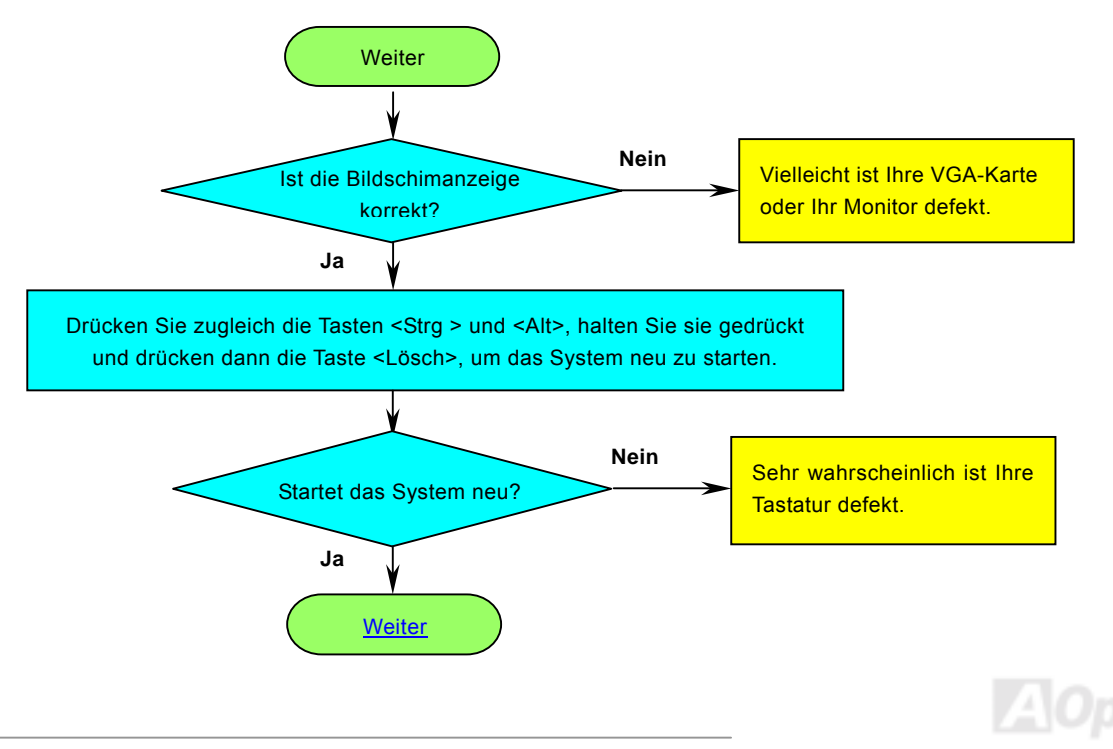

#### Online-Handbuch

<span id="page-113-0"></span>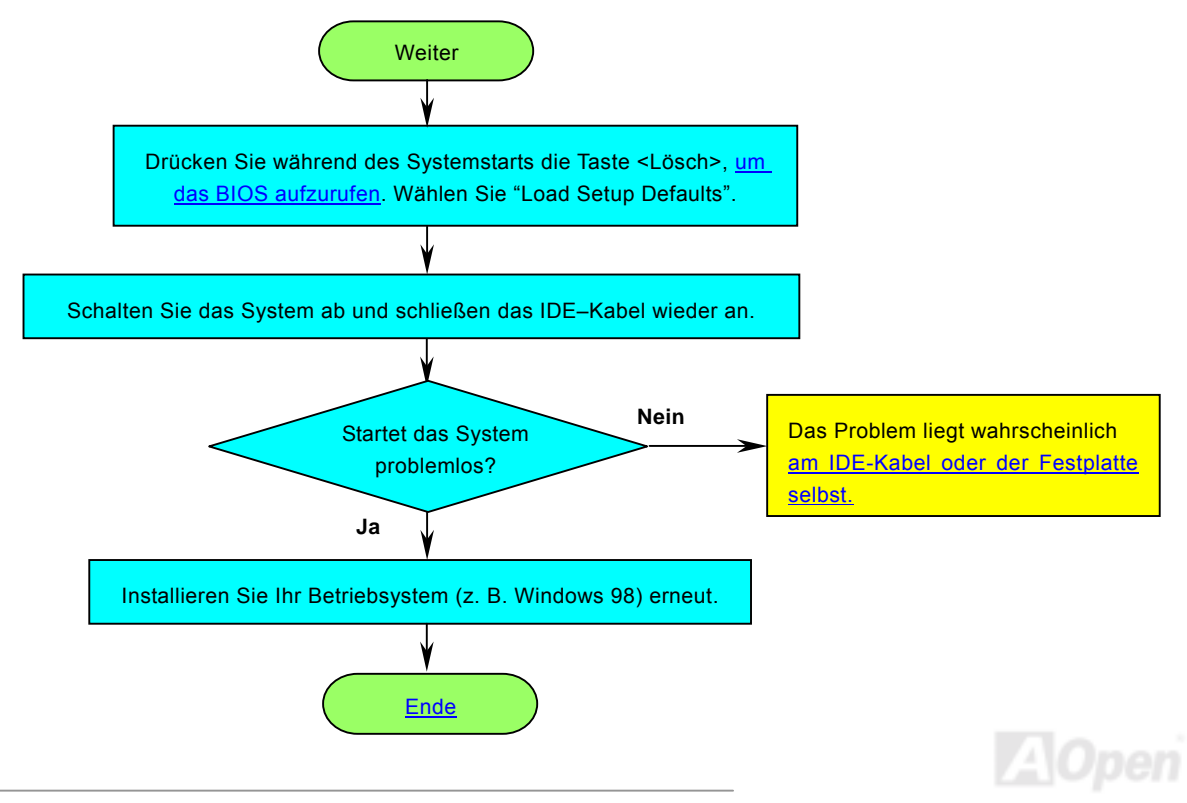

# <span id="page-114-1"></span><span id="page-114-0"></span>Technische Unterstützung

Lieber Kunde,

Vielen Dank für Ihre Wahl dieses AOpen-Produkts. Bester und schnellster Kundendienst ist unsere erste Priorität. Wir empfangen allerdings täglich sehr viele Emails und Anrufe aus der ganzen Welt, was es für uns sehr schwierig macht, jedem Kunden zeitig zu helfen. Wir empfehlen Ihnen, den unten beschriebenen Prozeduren zu folgen, bevor Sie sich an uns wenden. Durch Ihre Mithilfe können wir Ihnen weiterhin Kundendienst der besten Qualität bieten.

Vielen Dank für Ihr Verständnis!!

AOpen Technical Supporting Team

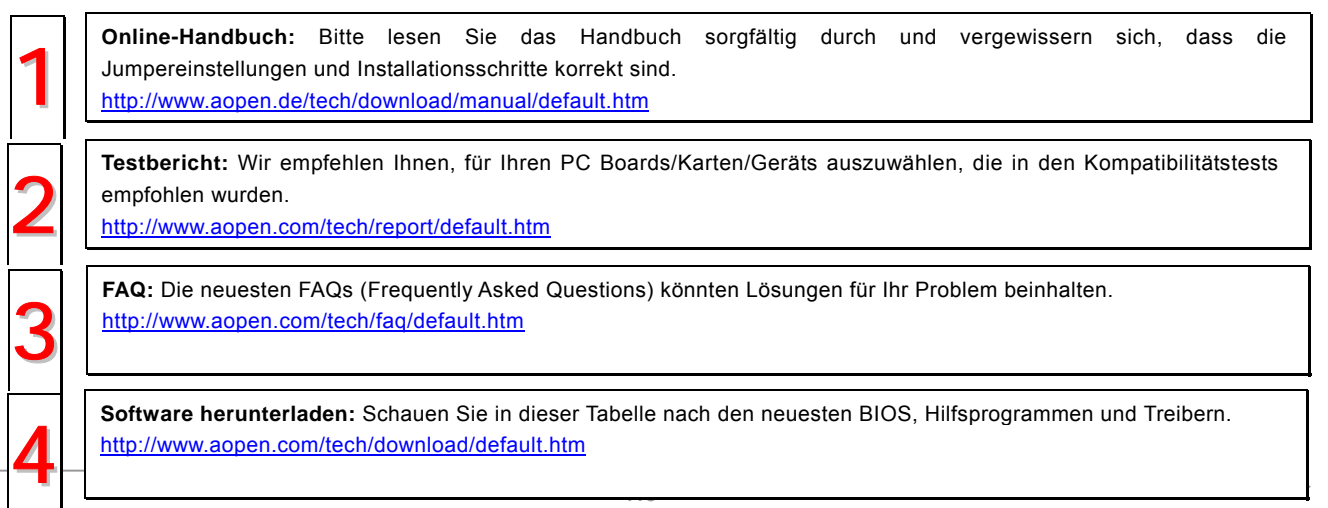

# AX4B Max

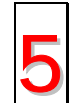

**Newsgroups:** Ihr Problem wurde vielleicht schon von unserem Support-Techniker professionellen Anwendern in der Newsgroup beantwortet.

<http://www.aopen.com/tech/newsgrp/default.htm>

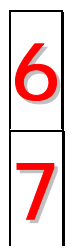

Wenden Sie sich an Händler/Verteiler: Wir verkaufen unsere Produkte durch Händler und Systemintegrierer, die Ihre Systemkonfiguration sehr gut kennen und Ihr Problem weit effizienter als wir lösen können sollten. Schließlich ist 6. Mai at 1999 in der an der der als wir lösen können sollten. Schließlich ist 6. Mai at 1999 in der a deren Kundendienst ein wichtiger Hinweispunkt für Sie, wenn Sie das nächste Mal etwas kaufen möchten.

**Kontakt mit uns:** Bitte bereiten Sie Details übe Ihre Systemkonfiguration und Fehlersymptome vor, bevor Sie sich an uns wenden. Die Angabe der **Teilnummer**, **Seriennummer** und **BIOS-Version** ist auch sehr hilfreich. 7

#### *Teilnummer und Seriennummer*

Teil- und Seriennummer finden Sie auf dem Aufkleber mit dem Strichcode. Diesen Aufkleber finden Sie auf der äußeren Verpackung, auf dem ISA/CPU-Steckplatz oder auf der Komponentenseite des PCB, so zum Beispiel:

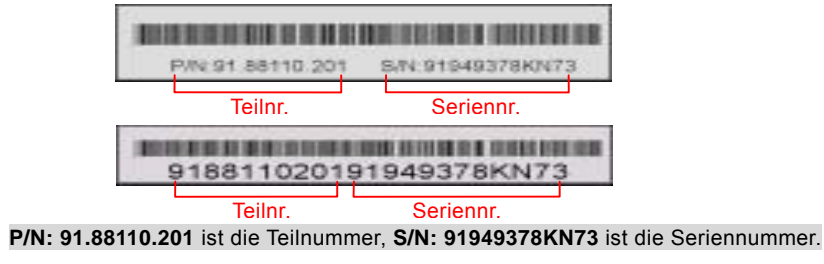

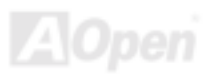

## AX4B Max

Online-Handbuch

#### *Modellname und BIOS-Version*

Den Modellnamen und die BIOS-Version finden Sie in der oberen linken Ecke des ersten Boot-Bildschirms (dem [POST](#page-105-0)-Bildschirm), zum Beispiel:

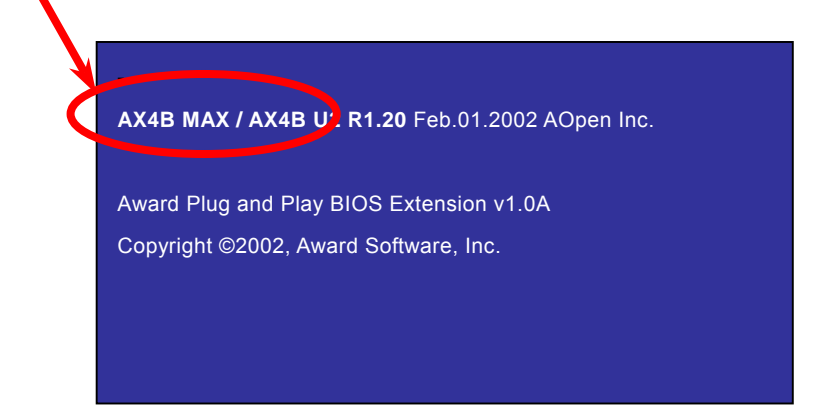

**AX4B Max / AX4B U2** ist der Modellname des Motherboards; **R1.20** ist die BIOS-Version.

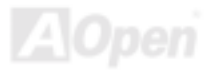

### AX4B Max

### Online-Handbuch

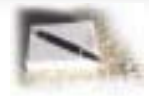

# Produktregistrierung

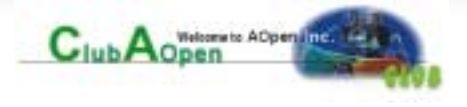

Vielen Dank für den Kauf dieses AOpen-Produkts. AOpen möchte Sie dazu auffordern, ein paar Minuten zur Registrierung Ihres Produkts zu opfern. Durch die Registrierung Ihres Produkts sichern Sie sich den hochqualifizierten AOpen-Service. Nach der Registrierung Ihres Produkts stehen Ihnen folgenden Möglichkeiten offen:

- Nehmen Sie an Online-Automatenspielen teil! Gewinnen Sie einen Preis von AOpen, indem Sie Ihre Prämien zum späteren Eintausch für einen Preis sammeln.
- Erhalten Sie die goldene Mitgliedschaft des "Club AOpen"-Programms.
- Erhalten Sie Emails bezüglich Sicherheitsmängeln von Produkten. Der Zweck dieser Emails liegt darin, Kunden schnell und einfach zu erreichen, sollten technische Probleme bei Produkten auftreten.
- Erhalten Sie Emailankündigungen über die neuesten Produkte.
- Definieren Sie Ihre AOpen-Webseiten selbst.
- Erhalten Sie Emails bezüglich den neuesten BIOS-, Treiber- und Softwareveröffentlichungen.
- Nehmen Sie an speziellen Produktwerbekampagnen teil.
- Genießen Sie (bzw. Ihre technischen Probleme) weltweit höhere Priorität bei AOpen-Spezialisten.
- Nehmen Sie an Diskussionen auf Internet-Newsgroups teil.

AOpen stellt sicher, dass die von Ihnen übermittelten Informationen verschlüsselt werden, so dass andere Personen oder Firmen sie nicht lesen oder abfangen können. Darüber hinaus gibt AOpen unter keinen Umständen Ihre Informationen preis. Bitte beziehen Sie sich für weitere Informationen über unsere Firmenpolitik auf unsere [Online-Datenschutzregelung](http://www.aopen.com.tw/company/privacy.htm).

*118 Anmerkung: Bitte schicken Sie uns ein separates Formular für jedes Produkt, sollten Sie Produkte registrieren wollen, die von verschiedenen Händlern/Geschäften und/oder zuverschiedenen Zeitpunkten gekauft wurden.* 

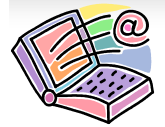

# Kontakt mit uns

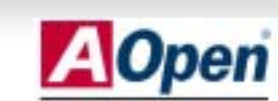

Online-Handbuch

#### **Solutions-Components**

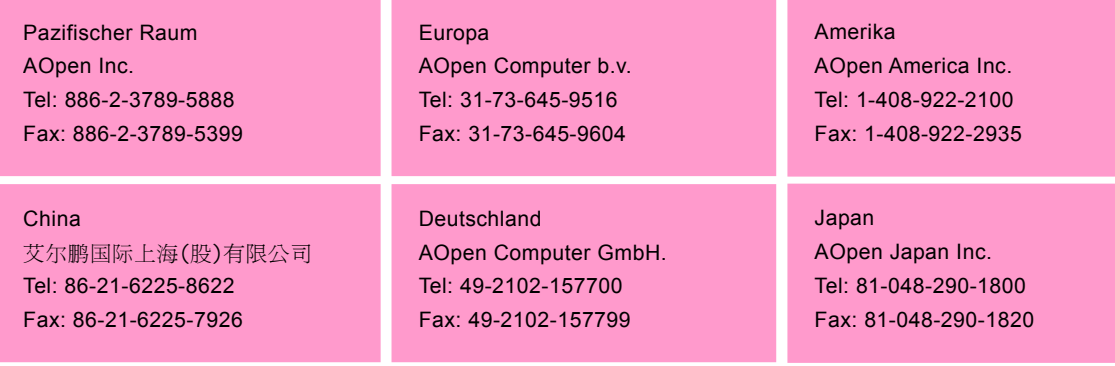

#### **Webseite:** *[http://www.aopen.com](http://www.aopen.com/)*

Email: Senden Sie uns über die folgenden Kontaktformseiten eine Email:

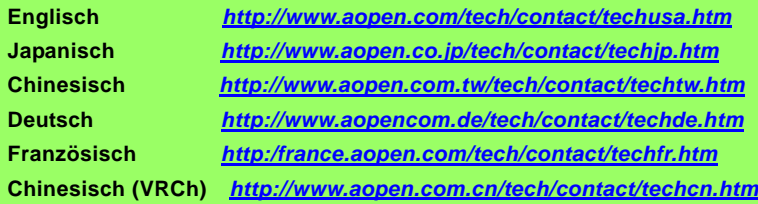

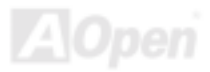